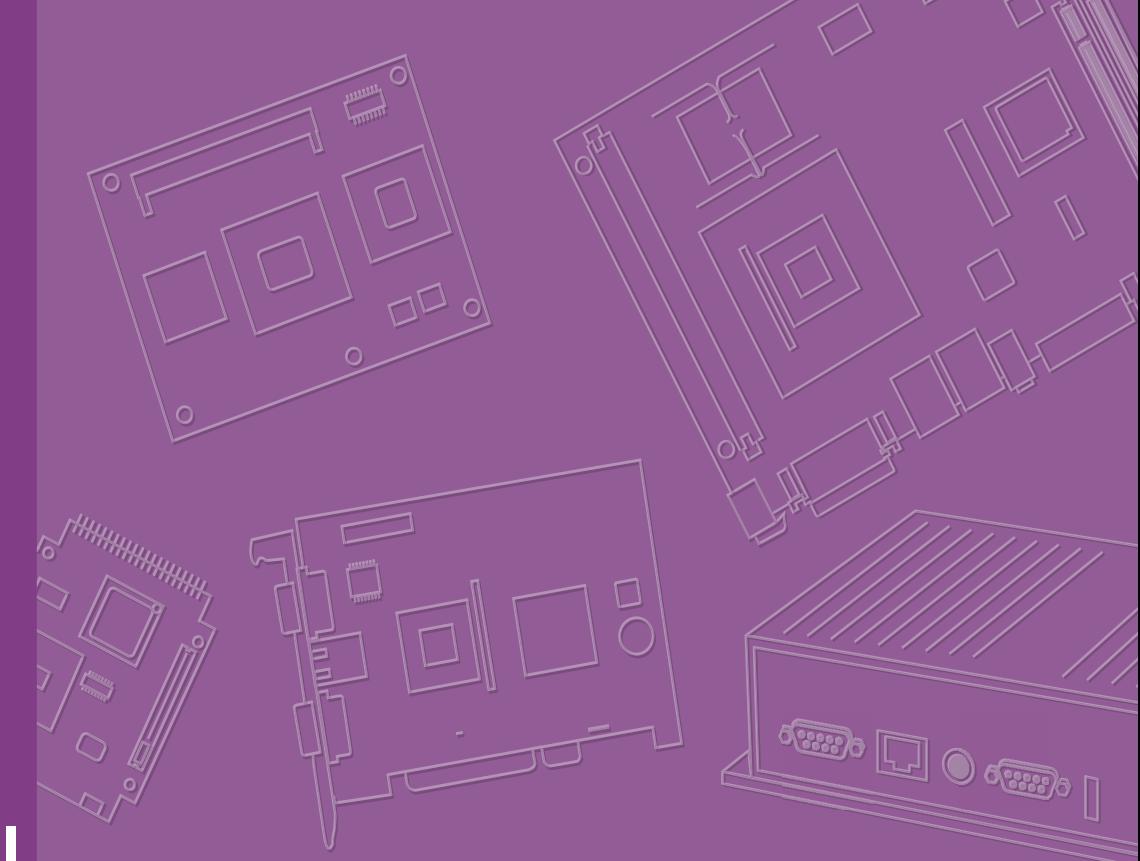

## **User Manual**

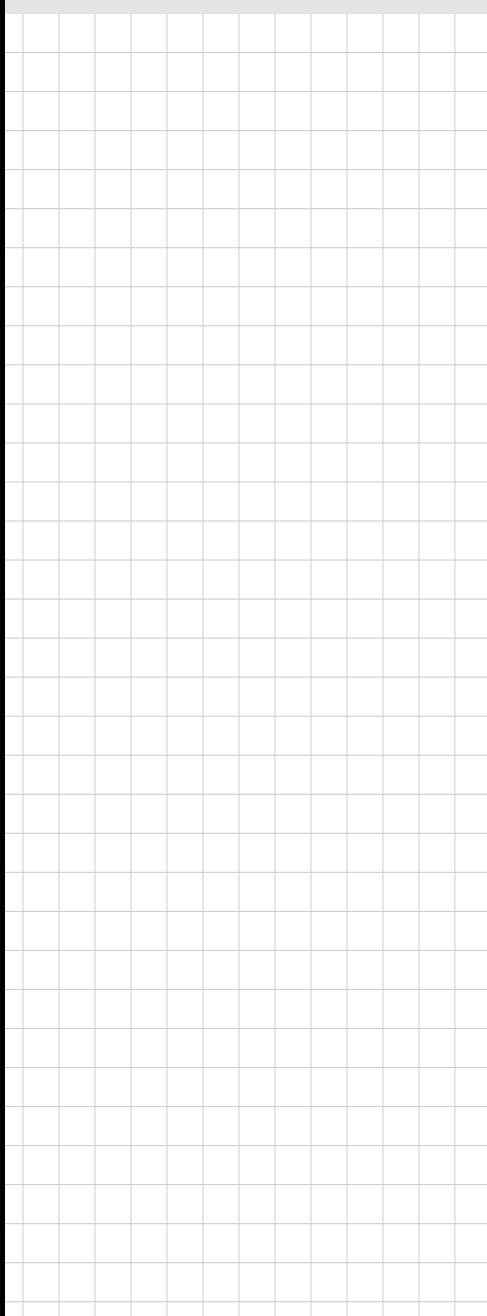

# **SOM-6869**

**COM Express Compact Module**

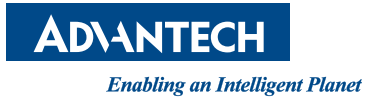

## **Copyright**

The documentation and the software included with this product are copyrighted 2017 by Advantech Co., Ltd. All rights are reserved. Advantech Co., Ltd. reserves the right to make improvements in the products described in this manual at any time without notice. No part of this manual may be reproduced, copied, translated or transmitted in any form or by any means without the prior written permission of Advantech Co., Ltd. Information provided in this manual is intended to be accurate and reliable. However, Advantech Co., Ltd. assumes no responsibility for its use, nor for any infringements of the rights of third parties, which may result from its use.

## **Acknowledgements**

Intel and Pentium are trademarks of Intel Corporation.

Microsoft Windows and MS-DOS are registered trademarks of Microsoft Corp. All other product names or trademarks are properties of their respective owners.

## **Product Warranty (2 years)**

Advantech warrants to you, the original purchaser, that each of its products will be free from defects in materials and workmanship for two years from the date of purchase.

This warranty does not apply to any products which have been repaired or altered by persons other than repair personnel authorized by Advantech, or which have been subject to misuse, abuse, accident or improper installation. Advantech assumes no liability under the terms of this warranty as a consequence of such events.

Because of Advantech's high quality-control standards and rigorous testing, most of our customers never need to use our repair service. If an Advantech product is defective, it will be repaired or replaced at no charge during the warranty period. For outof-warranty repairs, you will be billed according to the cost of replacement materials, service time and freight. Please consult your dealer for more details.

If you think you have a defective product, follow these steps:

- 1. Collect all the information about the problem encountered. (For example, CPU speed, Advantech products used, other hardware and software used, etc.) Note anything abnormal and list any onscreen messages you get when the problem occurs.
- 2. Call your dealer and describe the problem. Please have your manual, product, and any helpful information readily available.
- 3. If your product is diagnosed as defective, obtain an RMA (return merchandize authorization) number from your dealer. This allows us to process your return more quickly.
- 4. Carefully pack the defective product, a fully-completed Repair and Replacement Order Card and a photocopy proof of purchase date (such as your sales receipt) in a shippable container. A product returned without proof of the purchase date is not eligible for warranty service.
- 5. Write the RMA number visibly on the outside of the package and ship it prepaid to your dealer.

Part No. 2006686900 Edition 1 Printed in Taiwan December 2017

## **Declaration of Conformity**

#### **CE**

This product has passed the CE test for environmental specifications. Test conditions for passing included the equipment being operated within an industrial enclosure. In order to protect the product from being damaged by ESD (Electrostatic Discharge) and EMI leakage, we strongly recommend the use of CE-compliant industrial enclosure products.

#### **FCC Class B**

Note: This equipment has been tested and found to comply with the limits for a Class B digital device, pursuant to part 15 of the FCC Rules. These limits are designed to provide reasonable protection against harmful interference in a residential installation. This equipment generates, uses and can radiate radio frequency energy and, if not installed and used in accordance with the instructions, may cause harmful interference to radio communications. However, there is no guarantee that interference will not occur in a particular installation. If this equipment does cause harmful interference to radio or television reception, which can be determined by turning the equipment off and on, the user is encouraged to try to correct the interference by one or more of the following measures:

- Reorient or relocate the receiving antenna.
- **Increase the separation between the equipment and receiver.**
- Connect the equipment into an outlet on a circuit different from that to which the receiver is connected.
- Consult the dealer or an experienced radio/TV technician for help.

#### **FM**

This equipment has passed the FM certification. According to the National Fire Protection Association, work sites are classified into different classes, divisions and groups, based on hazard considerations. This equipment is compliant with the specifications of Class I, Division 2, Groups A, B, C and D indoor hazards.

## **Technical Support and Assistance**

- 1. Visit the Advantech website at http://support.advantech.com where you can find the latest information about the product.
- 2. Contact your distributor, sales representative, or Advantech's customer service center for technical support if you need additional assistance. Please have the following information ready before you call:
	- Product name and serial number
	- Description of your peripheral attachments
	- Description of your software (operating system, version, application software, etc.)
	- A complete description of the problem
	- The exact wording of any error messages

## **Warnings, Cautions and Notes**

*instructions.*

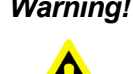

*Warning! Warnings indicate conditions, which if not observed, can cause personal injury!*

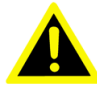

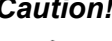

*Caution! Cautions are included to help you avoid damaging hardware or losing data. e.g.*

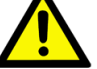

*There is a danger of a new battery exploding if it is incorrectly installed. Do not attempt to recharge, force open, or heat the battery. Replace the battery only with the same or equivalent type recommended by the manufacturer. Discard used batteries according to the manufacturer's* 

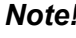

*Note! Notes provide optional additional information.*

## **Document Feedback**

To assist us in making improvements to this manual, we would welcome comments and constructive criticism. Please send all such - in writing to: support@advantech.com

## **Packing List**

Before setting up the system, check that the items listed below are included and in good condition. If any item does not accord with the table, please contact your dealer immediately.

- SOM-6869 CPU module
- 1960080793T000 Heatspreader for N4200, N3350 CPU SKU
- 1960080792T000 Heatspreader for E3950, E3940, E3930 CPU SKU

## **Safety Instructions**

- 1. Read these safety instructions carefully.
- 2. Keep this User Manual for later reference.
- 3. Disconnect this equipment from any AC outlet before cleaning. Use a damp cloth. Do not use liquid or spray detergents for cleaning.
- 4. For plug-in equipment, the power outlet socket must be located near the equipment and must be easily accessible.
- 5. Keep this equipment away from humidity.
- 6. Put this equipment on a reliable surface during installation. Dropping it or letting it fall may cause damage.
- 7. The openings on the enclosure are for air convection. Protect the equipment from overheating. DO NOT COVER THE OPENINGS.
- 8. Make sure the voltage of the power source is correct before connecting the equipment to the power outlet.
- 9. Position the power cord so that people cannot step on it. Do not place anything over the power cord.
- 10. All cautions and warnings on the equipment should be noted.
- 11. If the equipment is not used for a long time, disconnect it from the power source to avoid damage by transient overvoltage.
- 12. Never pour any liquid into an opening. This may cause fire or electrical shock.
- 13. Never open the equipment. For safety reasons, the equipment should be opened only by qualified service personnel.
- 14. If one of the following situations arises, get the equipment checked by service personnel:
	- $\blacksquare$  The power cord or plug is damaged.
	- $\blacksquare$  Liquid has penetrated into the equipment.
	- $\blacksquare$  The equipment has been exposed to moisture.
	- $\blacksquare$  The equipment does not work well, or you cannot get it to work according to the user's manual.
	- $\blacksquare$  The equipment has been dropped and damaged.
	- $\blacksquare$  The equipment has obvious signs of breakage.
- 15. DO NOT LEAVE THIS EQUIPMENT IN AN ENVIRONMENT WHERE THE STORAGE TEMPERATURE MAY GO BELOW -20° C (-4° F) OR ABOVE 60° C (140° F). THIS COULD DAMAGE THE EQUIPMENT. THE EQUIPMENT SHOULD BE IN A CONTROLLED ENVIRONMENT.
- 16. CAUTION: DANGER OF EXPLOSION IF BATTERY IS INCORRECTLY REPLACED. REPLACE ONLY WITH THE SAME OR EQUIVALENT TYPE RECOMMENDED BY THE MANUFACTURER, DISCARD USED BATTERIES ACCORDING TO THE MANUFACTURER'S INSTRUCTIONS.

The sound pressure level at the operator's position according to IEC 704-1:1982 is no more than 70 dB (A).

DISCLAIMER: This set of instructions is given according to IEC 704-1. Advantech disclaims all responsibility for the accuracy of any statements contained herein.

## **Safety Precaution - Static Electricity**

Follow these simple precautions to protect yourself from harm and the products from damage.

- To avoid electrical shock, always disconnect the power from your PC chassis before you work on it. Don't touch any components on the CPU card or other cards while the PC is on.
- Disconnect power before making any configuration changes. The sudden rush of power as you connect a jumper or install a card may damage sensitive electronic components.

# **Contents**

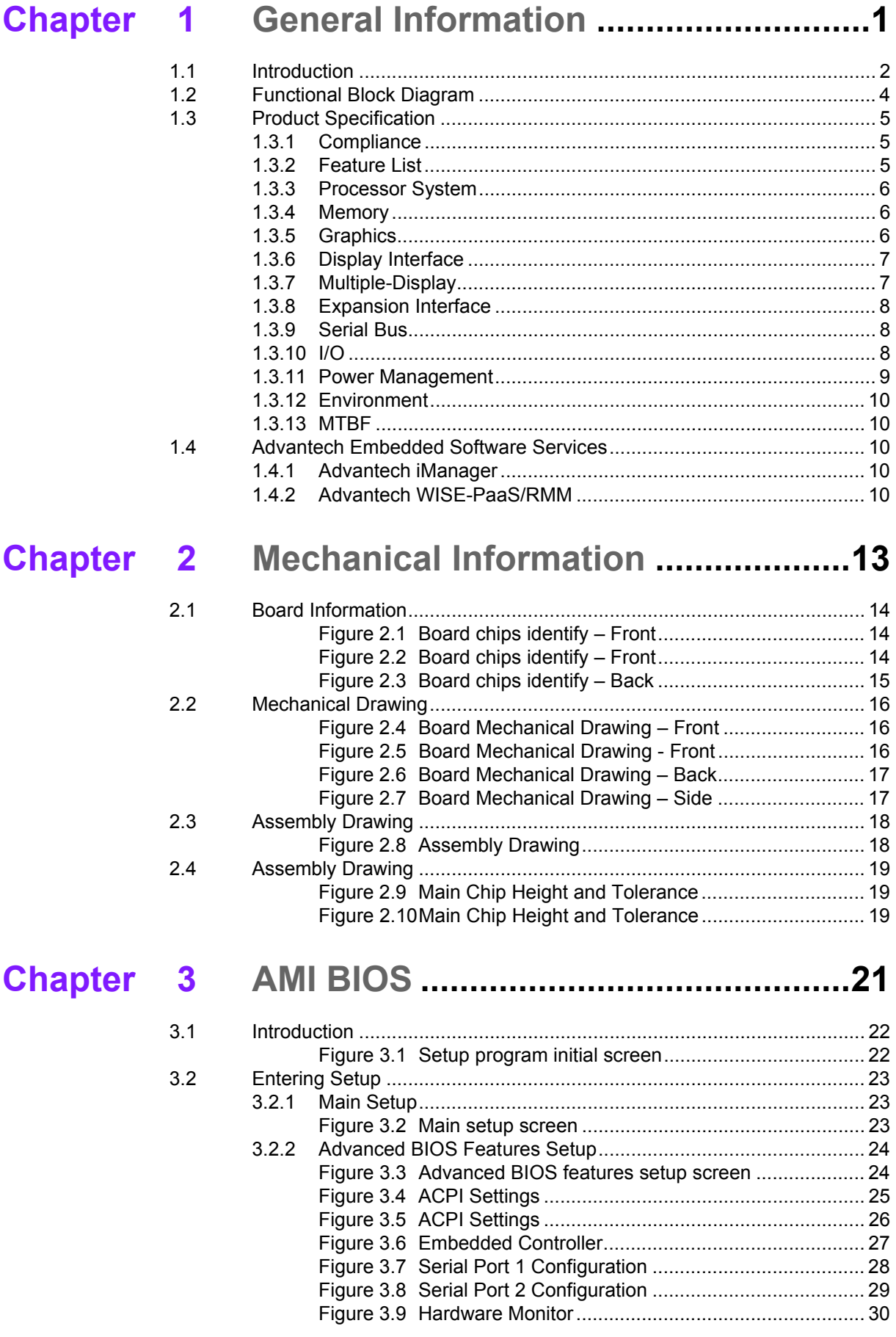

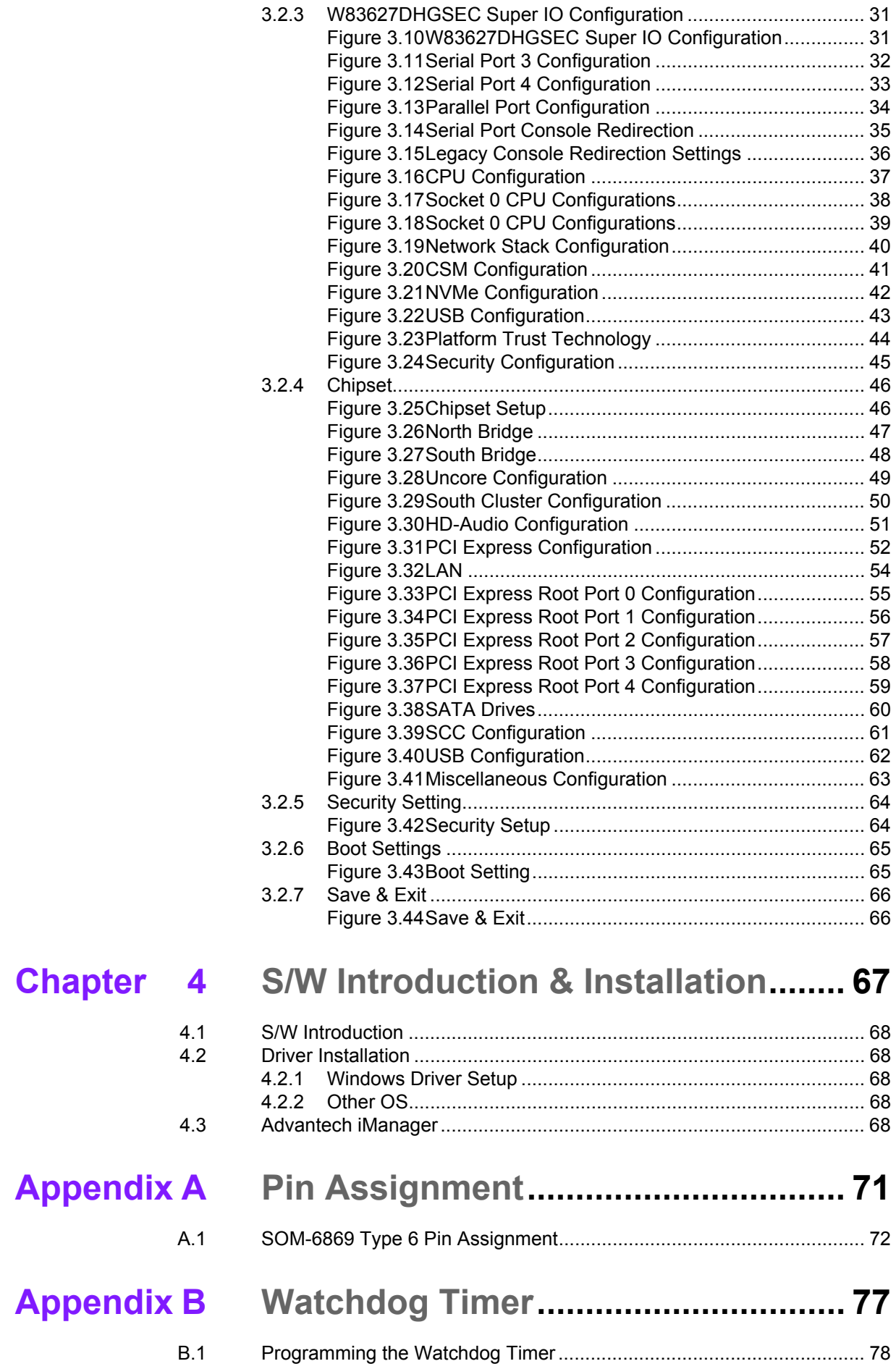

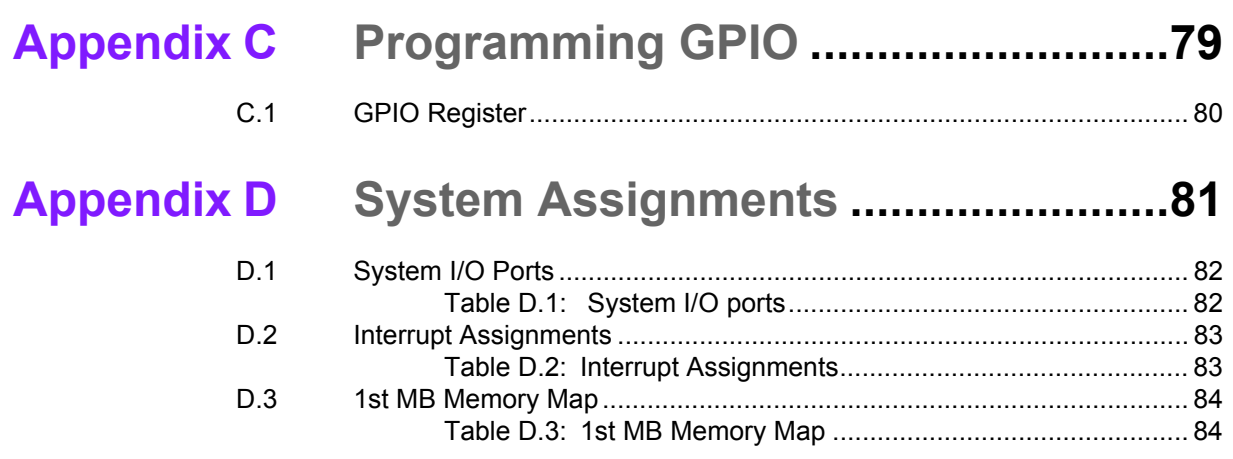

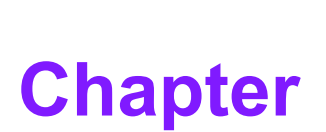

## <span id="page-10-0"></span>**1General Information**

**This chapter gives background information on the SOM-6869 COM Express Compact CPU Module.**

- **Sections include:**
- **Introduction**
- **Functional Block Diagram**
- **Product Specification**

## <span id="page-11-0"></span>**1.1 Introduction**

SOM-6869 is a COM Express Compact module with type 6 pin-out that fully complies with the PICMG (PCI Industrial Computer Manufactures Group) COM.0 R2.1 specification. The CPU module uses the new 14nm leading-edge low-power SoC in a basic size 95x95mm COM Express form factor. SOM-6869 features a 15 watt thermal design power (TDP) rating and is equipped with a power-saving ULV-SoC. SOM-6869 supports up to 8GB dual channel DDR3L 1866 non-ECC, with higher memory bandwidth for better performance. To compare with previous platforms, SOM-6869 has a better +45% graphics performance, and +30% CPU performance enhancements. SOM-6869 is equipped with an integrated Intel Gen 9 low power (LP) graphics and media encode decode engine, supplying up to three independently operated 4K displays. It also supports hardware accelerated video decoding for HEVC, H.264, MVC, VP8, VP9, MPEG2, VC-1, WMV9, JPEG and MJPEG. SOM-6869 I/O includes 5 x PCIe x1, 2 x SATA Gen3.1, 2 x USB 3.0, and 8 x USB 2.0. In addition, SOM-6869 adds one mounting hole around the processor to strengthen the board structure to avoid board bending.

Advantech iManager was designed to satisfy all kinds of embedded application requirements such as multi-level watchdog timer, voltage and temperature monitoring, and thermal protection through processor throttling, as well as LCD backlight on/ off, brightness control, and embedded storage information. Combined with Advantech SUSI Access, it can remotely monitor and control devices via the internet for easy maintenance. All Advantech COM Express modules integrate iManager and SUSI Access. SOM-6869 is suitable for computing intensive, thermal sensitive, graphics/media intensive, and I/O demanding applications.

#### **Acronyms**

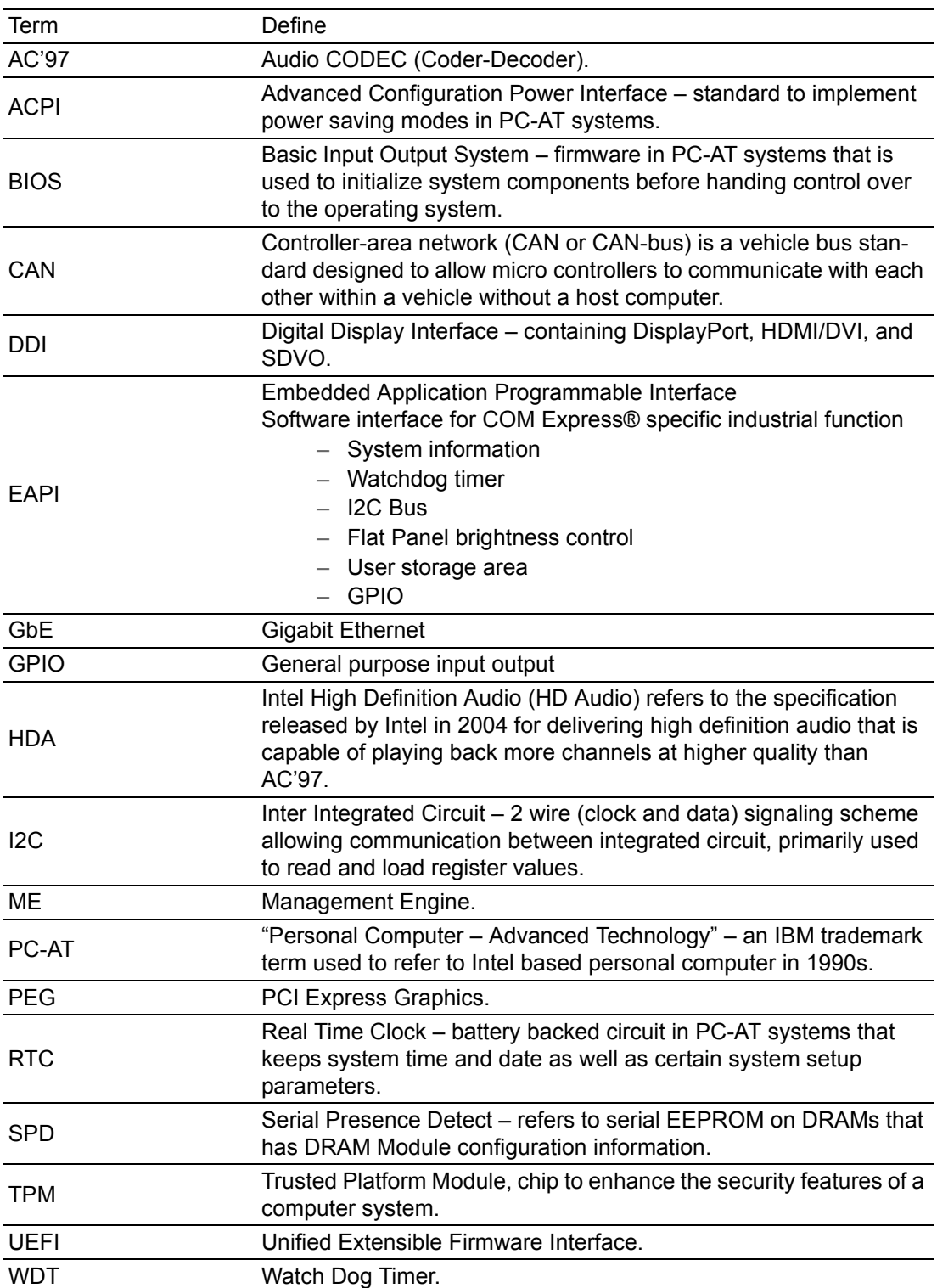

## <span id="page-13-0"></span>**1.2 Functional Block Diagram**

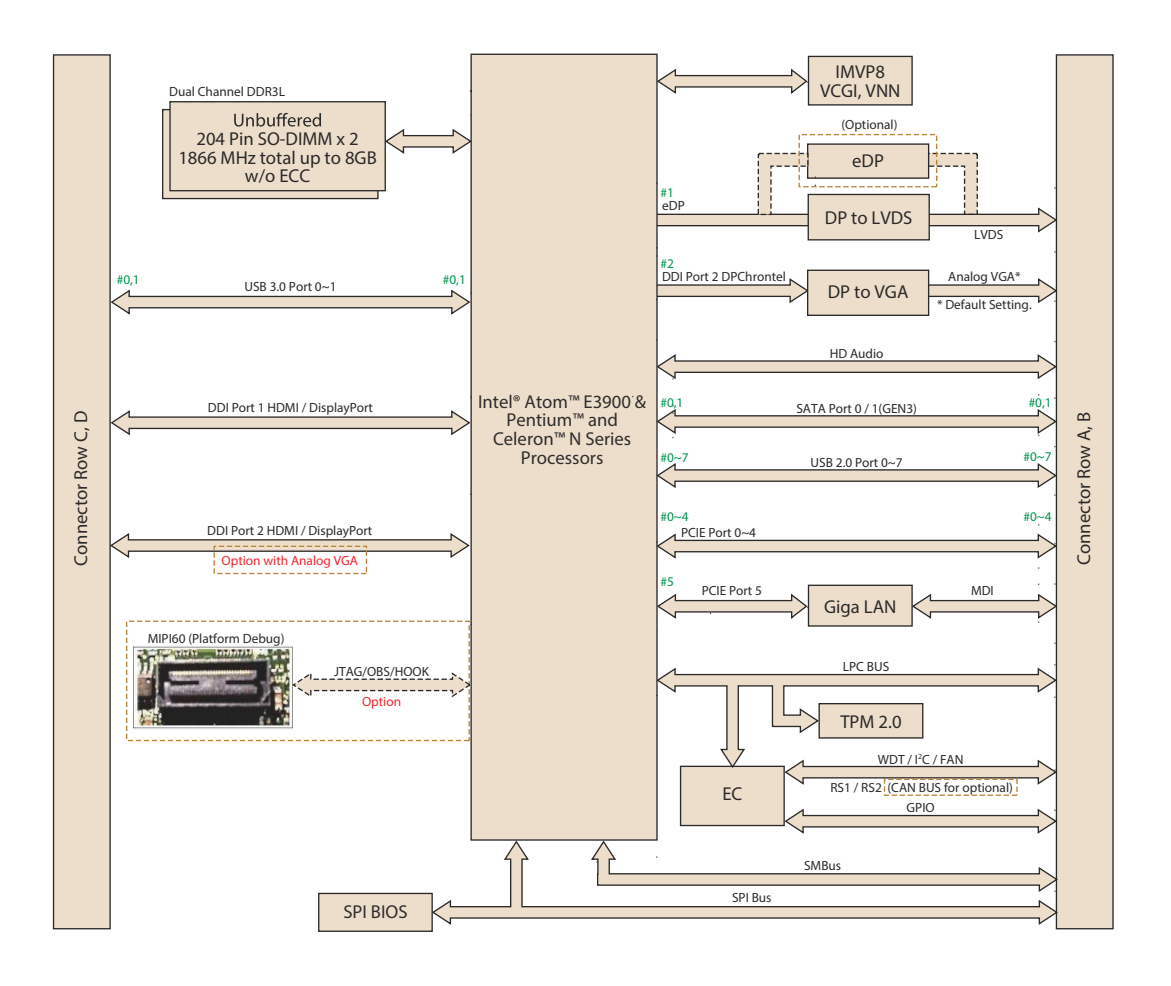

# Chapter 1 General Information

## <span id="page-14-0"></span>**1.3 Product Specification**

## <span id="page-14-1"></span>**1.3.1 Compliance**

- COM R2.1 Type 6 Compact Module
- COM Express Compact 95 x 95 mm (3.74" x 3.74")

## <span id="page-14-2"></span>**1.3.2 Feature List**

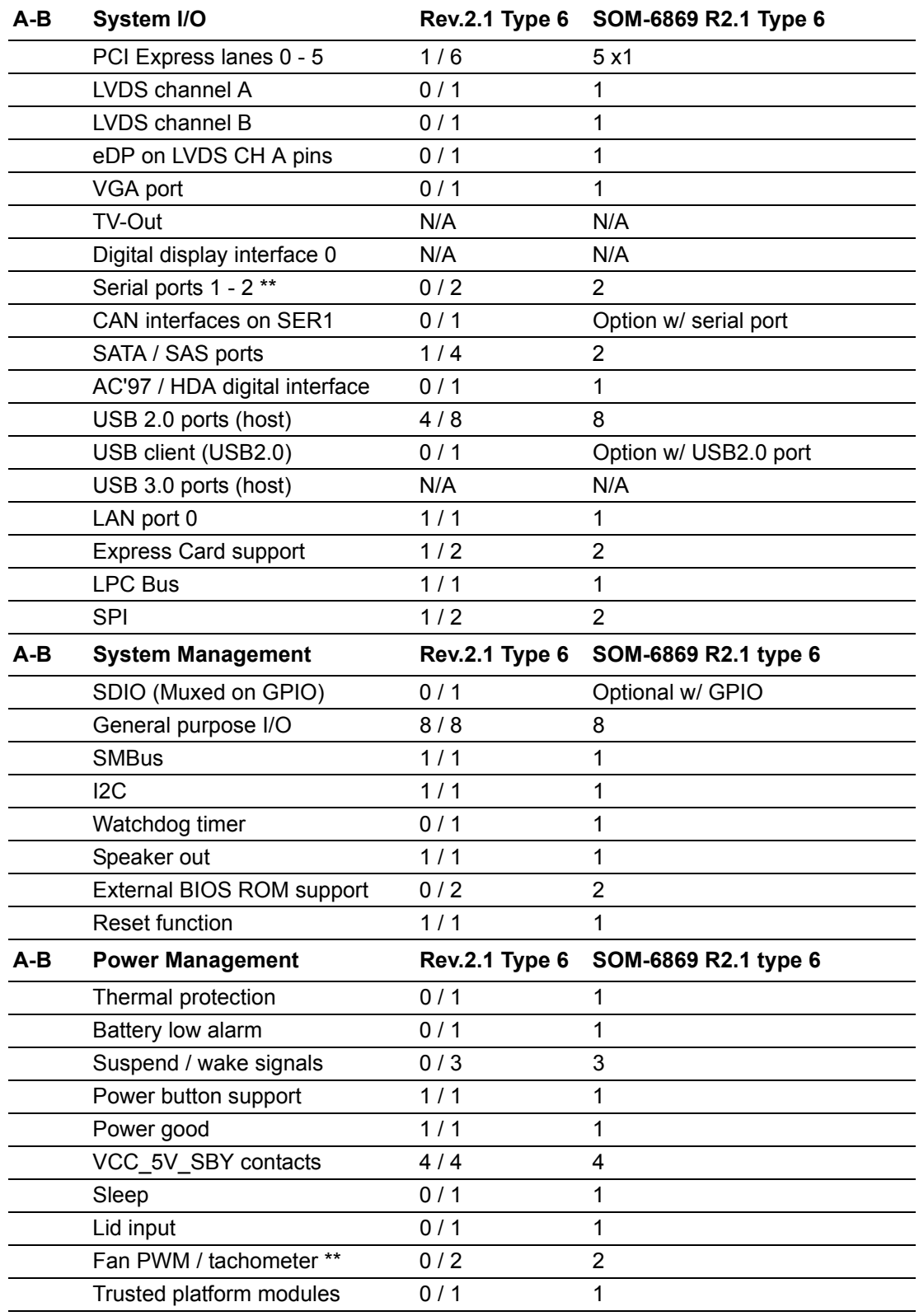

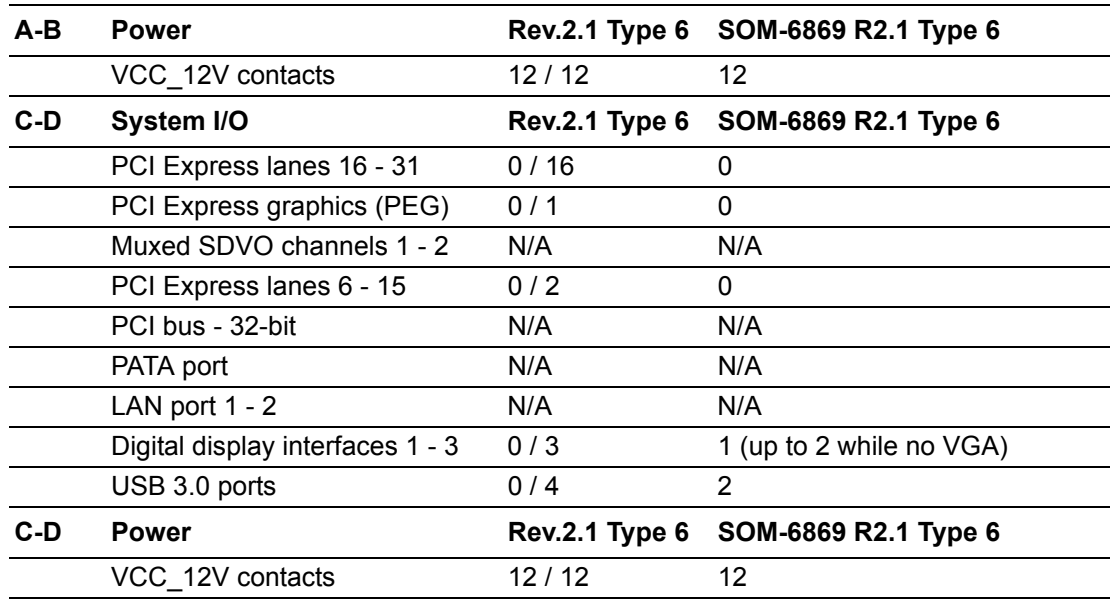

#### <span id="page-15-0"></span>**1.3.3 Processor System**

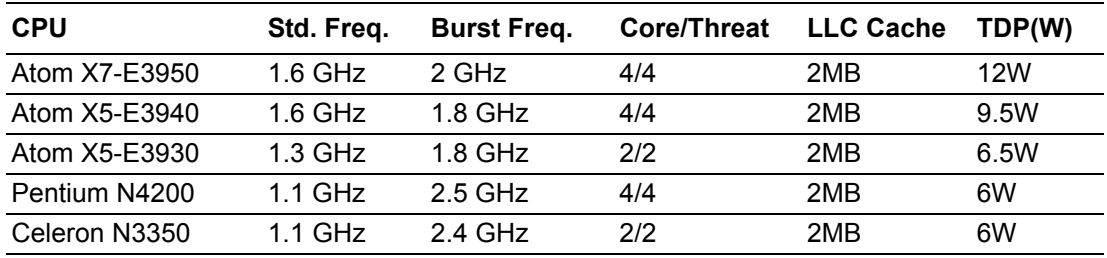

#### <span id="page-15-1"></span>**1.3.4 Memory**

2 x dual channels sockets support DDR3L-1866 up to 8GB (ECC not supported)

#### <span id="page-15-2"></span>**1.3.5 Graphics**

Intel Gen9-LP graphics supports up to 18 execution units.

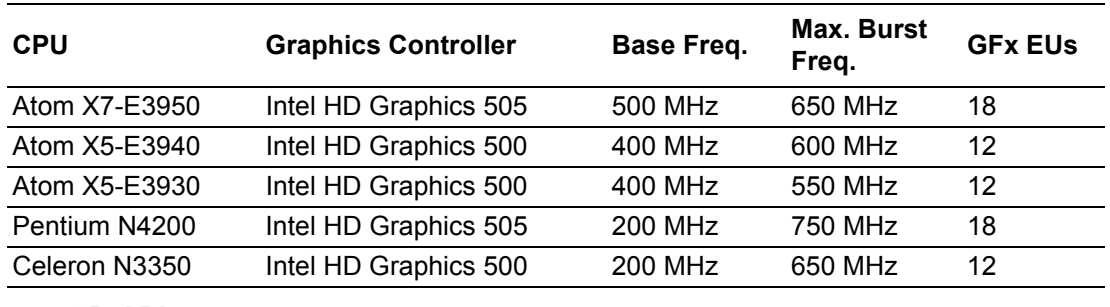

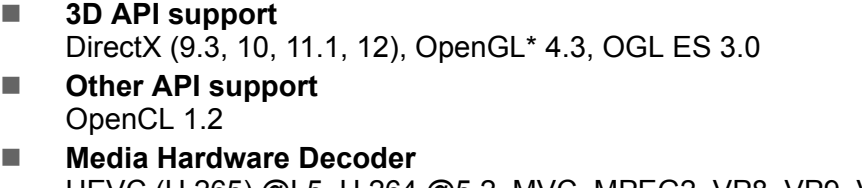

HEVC (H.265) @L5, H.264 @5.2, MVC, MPEG2, VP8, VP9, VC-1, WMV9, JPEG/MJPEG

- **Media Hardware Encoder** HEVC (H.265) @L4, H.264@ 5.2, MVC, VP8, VP9, JPEG/MJPEG
- **Media Content Protection** PAVP, HDCP 2.2, WiDi, PlayReady 3 DRM

### <span id="page-16-0"></span>**1.3.6 Display Interface**

- Supports dual channel 18/24-bit LVDS which can optionally be eDP.
- Configurable DisplayPort (DP), HDMI on DDI1.
- Configurable VGA, DisplayPort (DP), HDMI on DDI2.

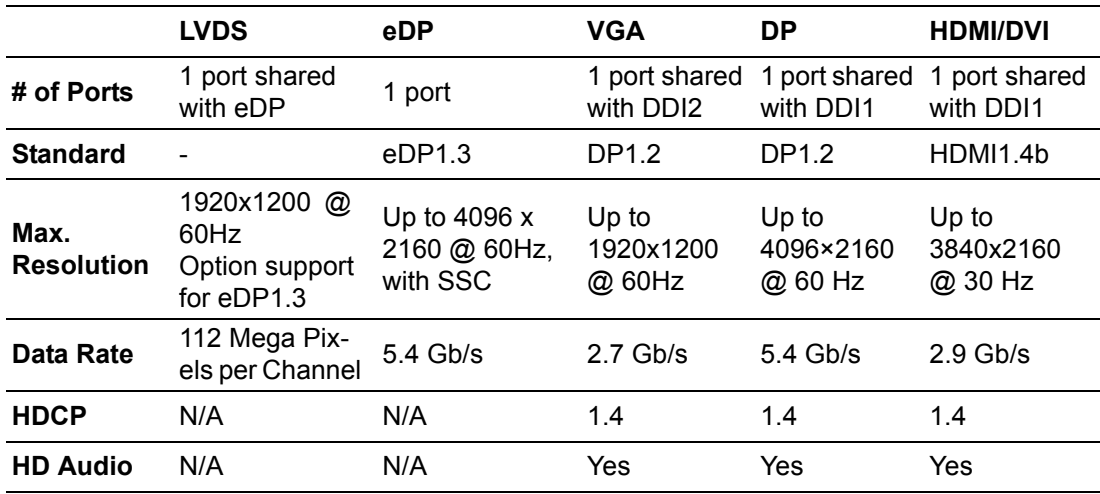

## <span id="page-16-1"></span>**1.3.7 Multiple-Display**

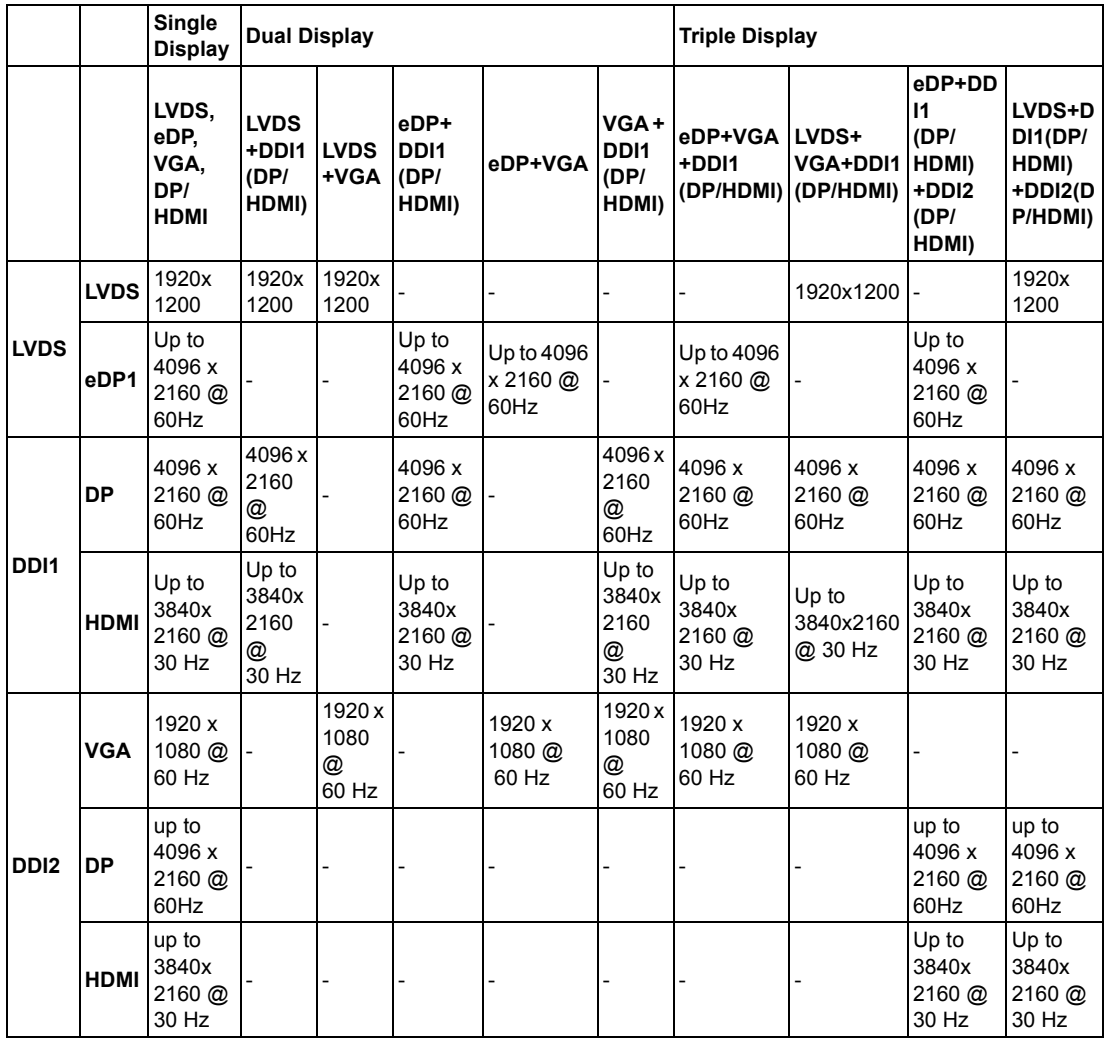

#### <span id="page-17-0"></span>**1.3.8 Expansion Interface**

#### **PCIe x1**

Intel natively integrates 5 x PCI Express x1 lanes and up to 5 devices.

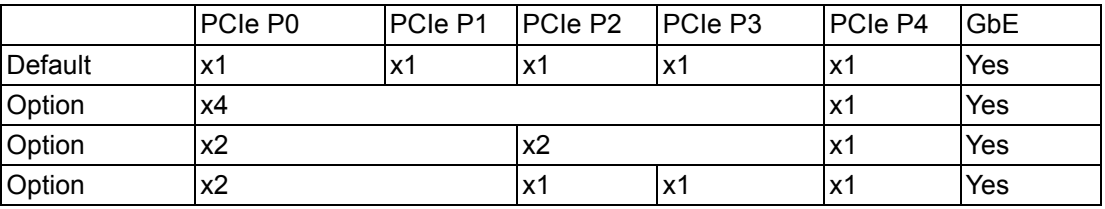

#### **HD Audio Interface**

Supports Intel HD Audio interface integrated in Intel SoC.

#### **LPC**

Supports Low Pin Count (LPC) 1.1 specification, without DMA or bus mastering. Allows connection to Super I/O, embedded controller, or TPM. LPC clock is 25MHz.

#### <span id="page-17-1"></span>**1.3.9 Serial Bus**

#### **SMBus**

Supports SMBus 2.0 specification with alert pin.

#### **II** I2C Bus

Supports I2C bus 8-bit and 10-bit address modes, at both 100KHz and 400KHz.

#### <span id="page-17-2"></span>**1.3.10 I/O**

#### **Gigabit Ethernet**

On-module Intel i210IT/i210AT supports IEEE802.3 for 1000BASE-T, 100BASE-TX, and 10BASE-T (802.3, 802.3u, and 802.3ab). Supports IPv4, IPv6, TCP/ UDP, SCTP, ARP, Neighbor Discovery, EUI-64.

#### **SATA**

Supports 2 ports SATA Gen3 (6.0 Gb/s), backward compliant to SATA Gen2 (3.0 Gb/s) and Gen1 (1.5 Gb/s). Maximum data rate is 600 MB/s. Supports AHCI 1.3.1 mode (IDE mode not supported).

#### **USB 3.0/USB 2.0**

2 ports USB3.0 (5.0 Gbps) and 8 ports USB2.0 (480 Mbps) which are backward compatible to USB1.x. For USB3.0, supports LPM (U0, U1, U2, and U3) manageability to saving power.

#### **USB 3.0**

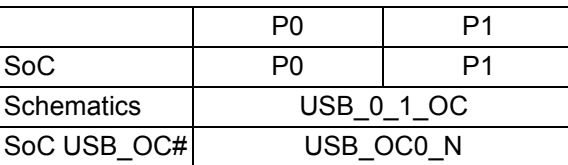

#### **USB 2.0**

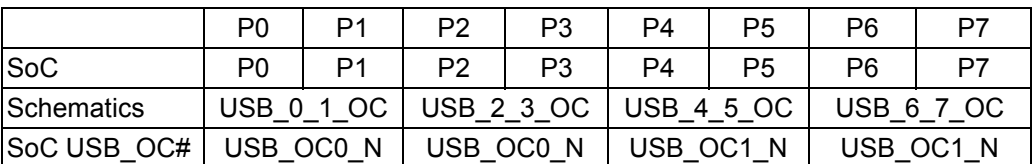

#### **SPI Bus**

Supports BIOS flash only. SPI clock can be 50MHz, 33MHz, or 20MHz, capacity up to 16MB.

#### **Watchdog**

Supports multi-level watchdog time-out output. Provides 1-65535 level, from 100ms to 109.22 minutes intervals.

#### ■ Serial port

2 port 2-wire serial ports (Tx/Rx), supports 16550 UART compliance.

- Programmable FIFO or character mode
- 16-byte FIFO buffer on transmitter and receiver in FIFO mode
- Programmable serial-interface characteristics: 5, 6, 7, or 8-bit character
- Even, odd, or no parity bit selectable
- 1, 1.5, or 2 stop bit selectable
- Baud rate up to 115.2K

#### **BIOS**

BIOS chip is on module by default. Also allows users to place BIOS chip on carrier board with appropriate design and a pull-down to GND on BIOS\_DISABLE# pin.

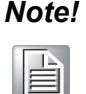

*Note! If system COM is cleared, we strongly suggest to go BIOS setup menu and load default setting at first time boot up.*

#### <span id="page-18-0"></span>**1.3.11 Power Management**

#### **Power Supply**

Supports both ATX and AT power modes. VSB is for suspend power and can be optional if standby (suspend-to-RAM) support is not required. RTC Battery may be optional if keeping time/date is not required.

VCC: 5V +/- 5%

VSB: 5V +/- 5% (Suspend power)

RTC Battery Power: 2.0V – 3.3V

#### **PWROK**

Power OK from main power supply. A high value indicates that the power is good. This signal can be used to hold off module startup to allow carrier based FPGAs or other configurable devices time to be programmed.

#### **Power Sequence**

According to PICMG COM Express COM.0 R 2.1 specification

#### **Wake Event**

Various wake-up events for different scenarios.

- Wake-on-LAN(WOL): Wake to S0 from S3/S4/S5
- USB Wake: Wake to S0 from S3
- PCIe Device Wake: depends on user inquiry and may need customized BIOS LPC Wake: depends on user inquiry and may need customized BIOS

#### ■ Advantech S ECO Mode (Deep Sleep Mode)

Advantech iManager provides additional features to allow the system to enter a very low suspend power mode – S5 ECO mode. In this mode, the module will cut all power including suspend and active power into the chipset and keep an on-module controller active. Therefore, only under 50mW power will be consumed which means the user's battery pack can last longer. While this mode is enabled in BIOS, the system (or module) only allows a power button to boot rather than others such as WOL.

#### <span id="page-19-0"></span>**1.3.12 Environment**

#### **Temperature**

Operating:  $0 \sim 60^{\circ}$  C (32  $\sim 140^{\circ}$  F), with a fanless heatsink under 0.7m/s air flow.

Storage: -40  $\sim$  85 $^{\circ}$  C (-40  $\sim$  185 $^{\circ}$  F)

**Humidity**

Operating: 40° C @ 95% relative humidity, non-condensing Storage: 60° C @ 95% relative humidity, non-condensing

 **Vibrations** IEC60068-2-64: Random vibration test under 3.5Grms.

■ Drop Test (Shock)

Federal Standard 101 method 5007 test procedure with standard packing.

**EMC**

CE EN55022 Class B and FCC Certifications: validated with standard development boards in Advantech's chassis.

#### <span id="page-19-1"></span>**1.3.13 MTBF**

Please refer Advantech SOM-6869 Series Reliability Prediction Report No: TBC.

## <span id="page-19-2"></span>**1.4 Advantech Embedded Software Services**

The mission of Advantech Embedded Software Services is to "Enhance quality of life with Advantech platforms and Microsoft Windows embedded technology." We enable Windows Embedded software products on Advantech platforms to more effectively support the embedded computing community. Customers are freed from the hassle of dealing with multiple vendors (hardware suppliers, system integrators, embedded OS distributors) for projects. Our goal is to make Windows Embedded Software solutions easily and widely available to the embedded computing community.

To install the drivers, please connect to internet and browse the browse the website http://support.advantech.com.tw to download the setup file.

#### <span id="page-19-3"></span>**1.4.1 Advantech iManager**

Supports APIs for GPIO, smart fan control, multi-stage watchdog timer and output, temperature sensor, hardware monitor, etc. It follows PICMG EAPI 1.0 specification and provides backward compatibility.

#### <span id="page-19-4"></span>**1.4.2 Advantech WISE-PaaS/RMM**

Is an IoT device management platform which is:

#### **Reliable:**

Remote monitoring and management for all connected devices with access control, 3rd party integration protection, and a recovery solution for server redundancy for service availability

#### **Scalable:**

Supports up to 1000 IoT device connections and 3 layers of server hierarchy and unlimited sub-servers.

#### **Extensible:**

Restful API web service, Node-red & WISE agent framework allow users to perform further development, customization, and integration based on their application.

#### **Power Consumption & Performance**

For reference performance or benchmark data compared with other modules, please refer to "Advantech COM Performance & Power Consumption Table".

#### **Selection Guide w/ P/N**

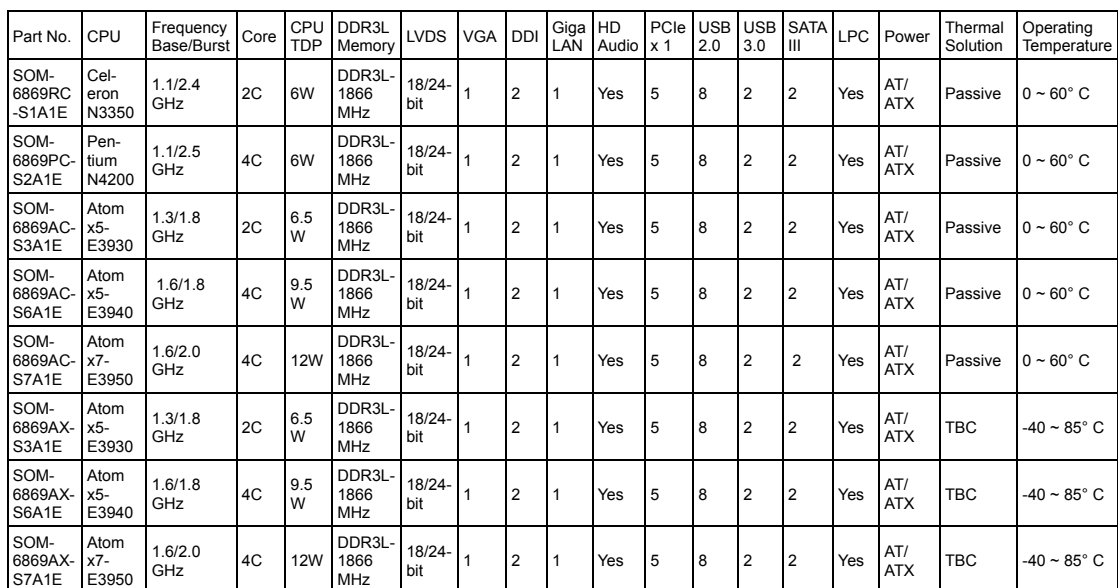

#### **Packing list**

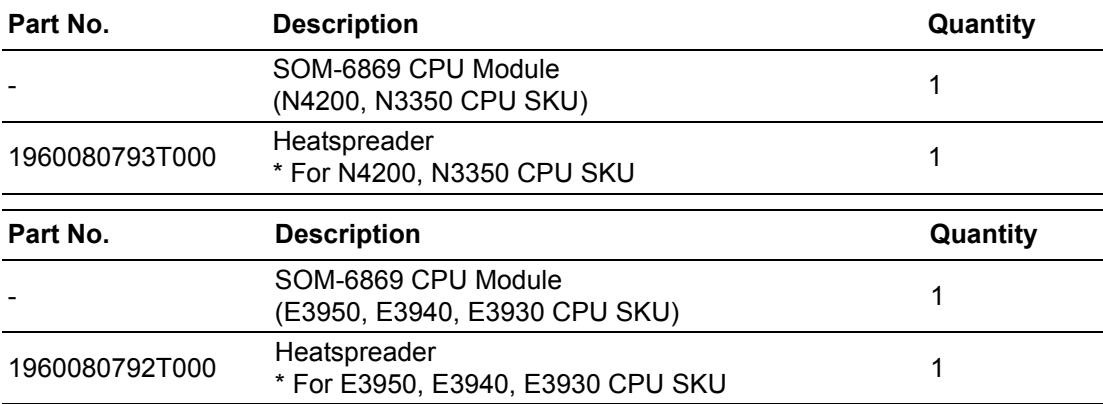

#### **Development Board**

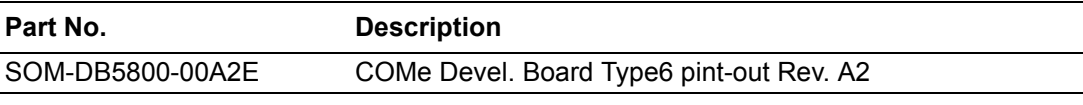

#### **Accessory**

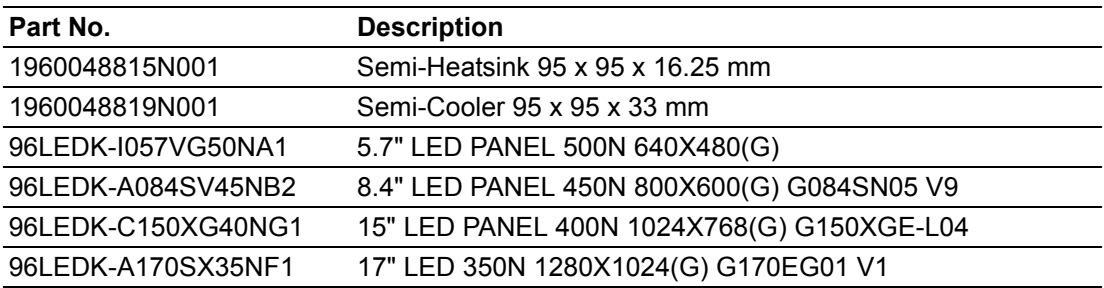

#### **Pin Description**

Advantech provides useful checklists for schematic design and layout routing. Our schematic checklists will specify details about each pin electrical properties and how to connect them for different user scenarios. Our layout checklist will specify the layout constrains and recommendations for trace length, impedance, and other necessary information during design.

Please contact your nearest Advantech branch office or call for design documents and further support.

SOM-6869 User Manual 12

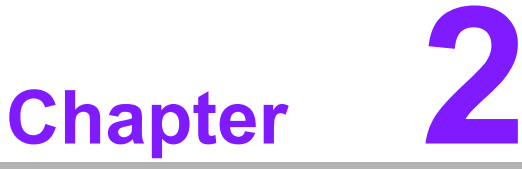

## <span id="page-22-0"></span>**2Mechanical Information**

**This chapter gives mechanical information on the SOM-6869 COM Express Compact CPU Module. Sections include: Board Information**

- **Mechanical Drawings**
- **Assembly Drawings**

## <span id="page-23-0"></span>**2.1 Board Information**

The figures below indicate the main chips on SOM-6869 COM Express Compact CPU Module. Please be aware of these positions when designing the customer's carrier board to avoid mechanical problems and make thermal solutions contacts for the best heat dispassion performance.

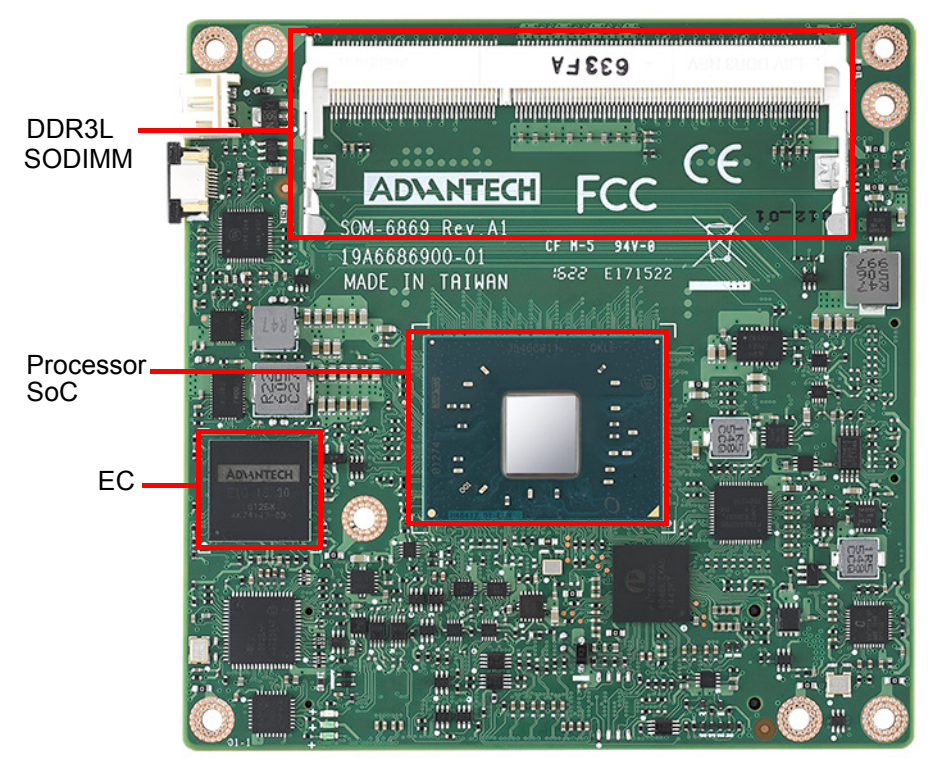

Intel® Pentium and Celeron N and J Series **Figure 2.1 Board chips identify – Front**

<span id="page-23-2"></span><span id="page-23-1"></span>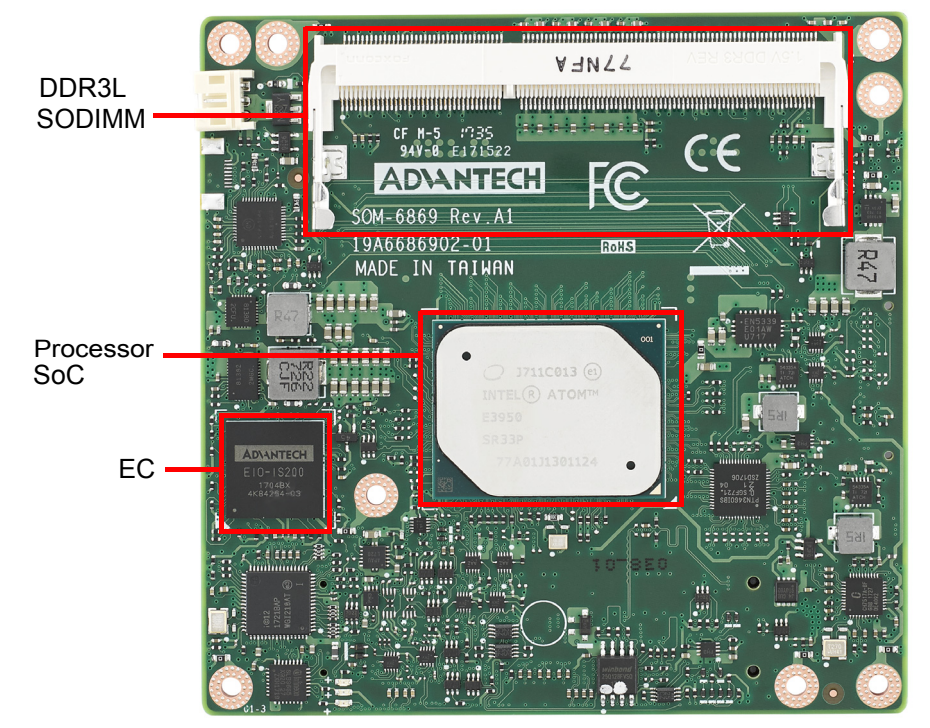

Intel® AtomTM Processor E3900 Series **Figure 2.2 Board chips identify – Front**

<span id="page-24-0"></span>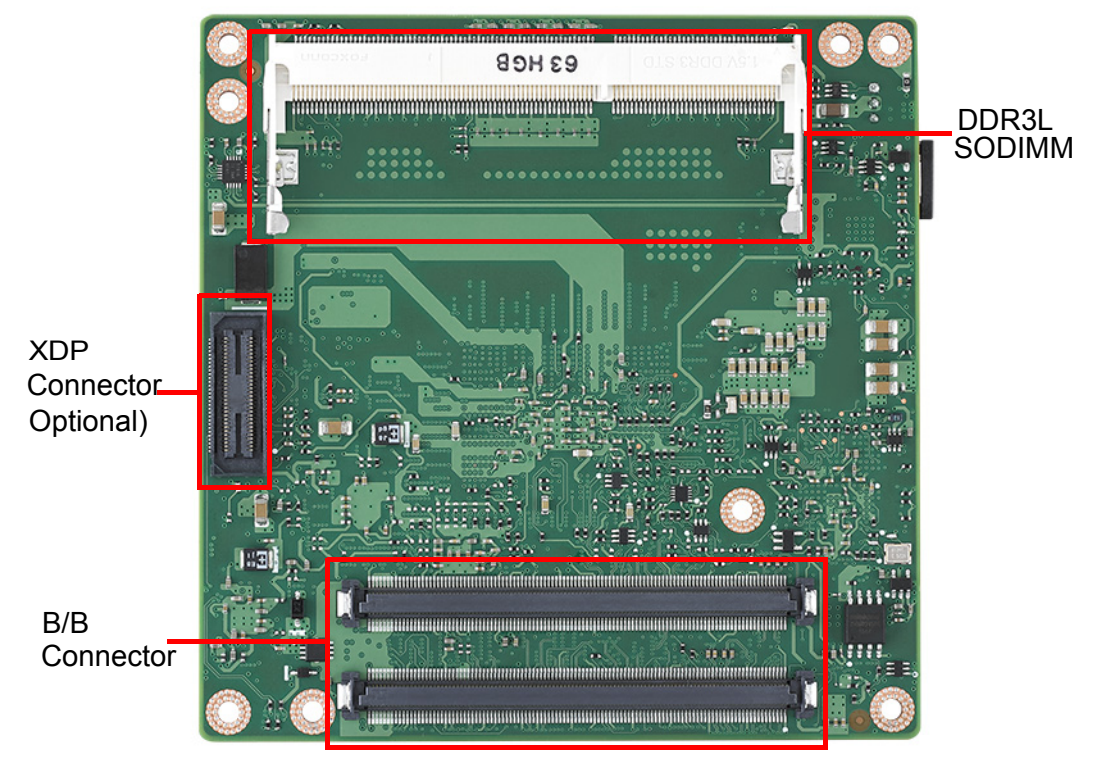

**Figure 2.3 Board chips identify – Back**

## <span id="page-25-0"></span>**2.2 Mechanical Drawing**

For more details about 2D/3D models, please look on Advantech's COM support service website http://com.advantech.com

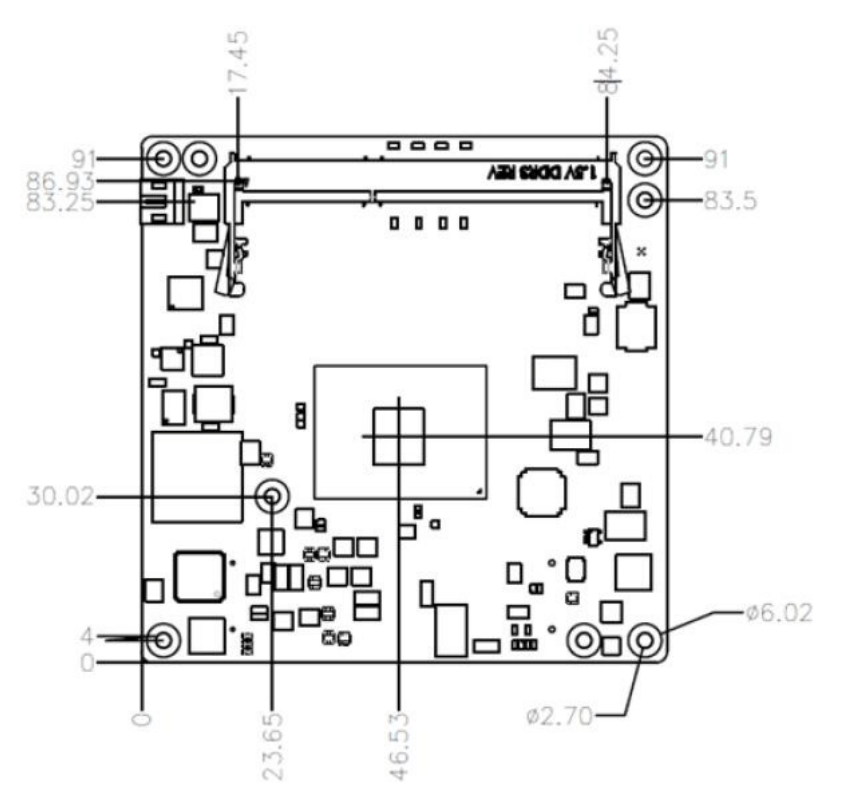

Intel® Pentium and Celeron N and J Series **Figure 2.4 Board Mechanical Drawing – Front**

<span id="page-25-1"></span>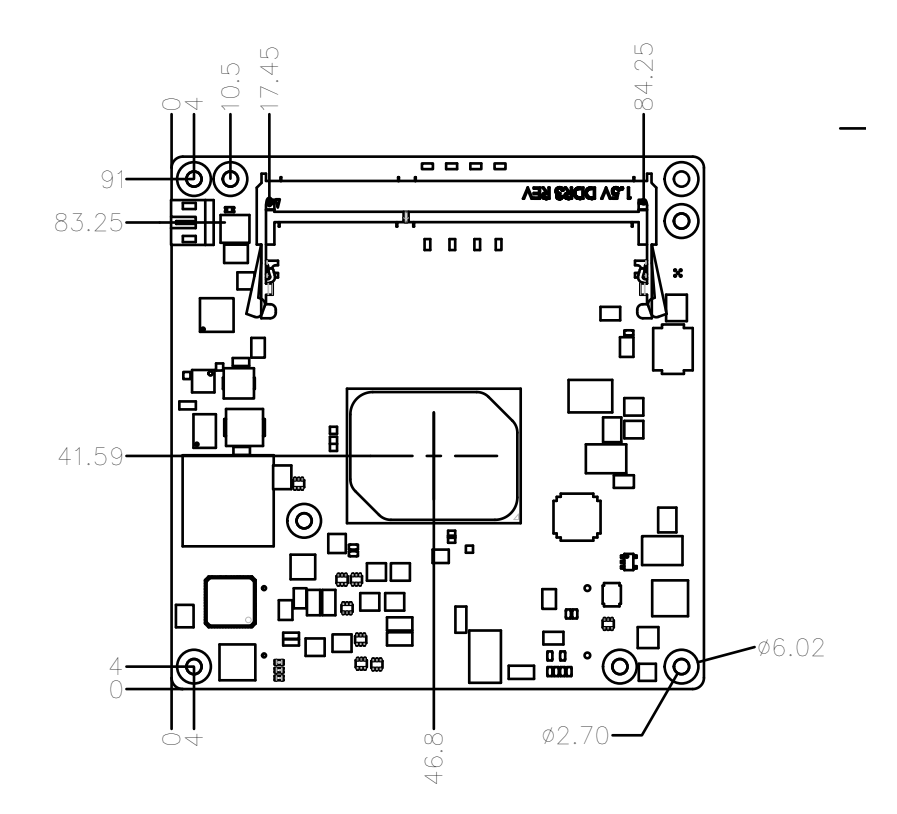

<span id="page-25-2"></span>Intel® AtomTM Processor E3900 Series **Figure 2.5 Board Mechanical Drawing - Front**

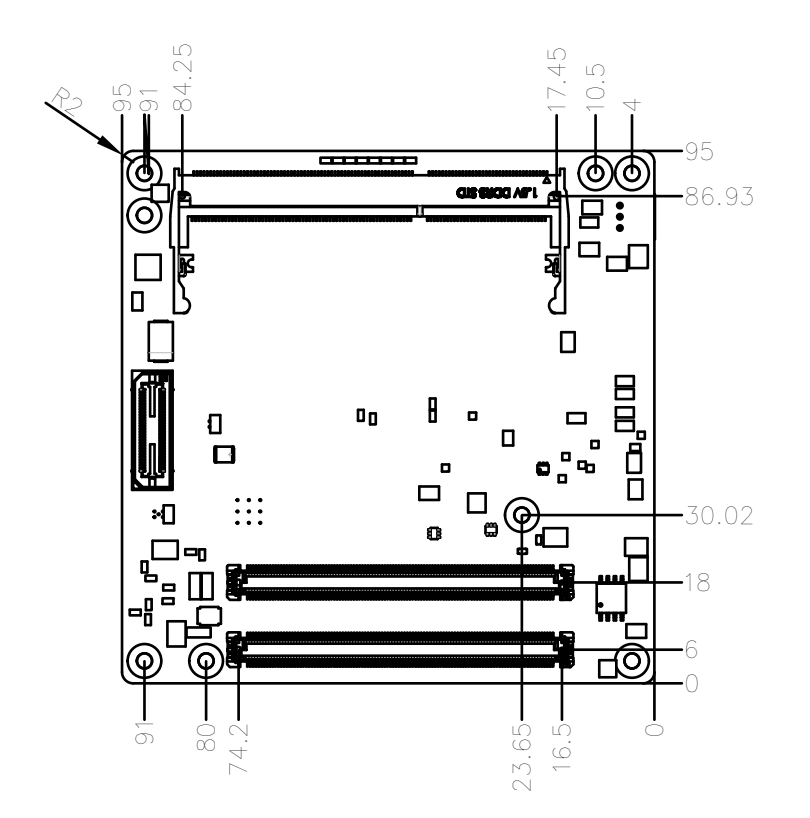

<span id="page-26-0"></span>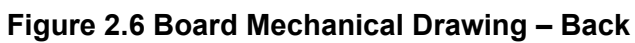

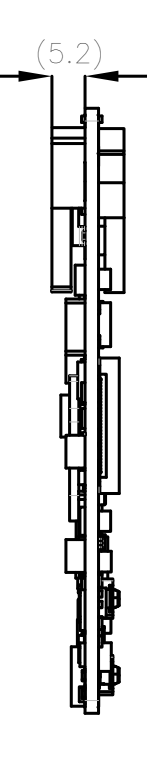

<span id="page-26-1"></span>**Figure 2.7 Board Mechanical Drawing – Side**

## <span id="page-27-0"></span>**2.3 Assembly Drawing**

These figures demonstrate the assembly order for the thermal module, and COM Express module to carrier board.

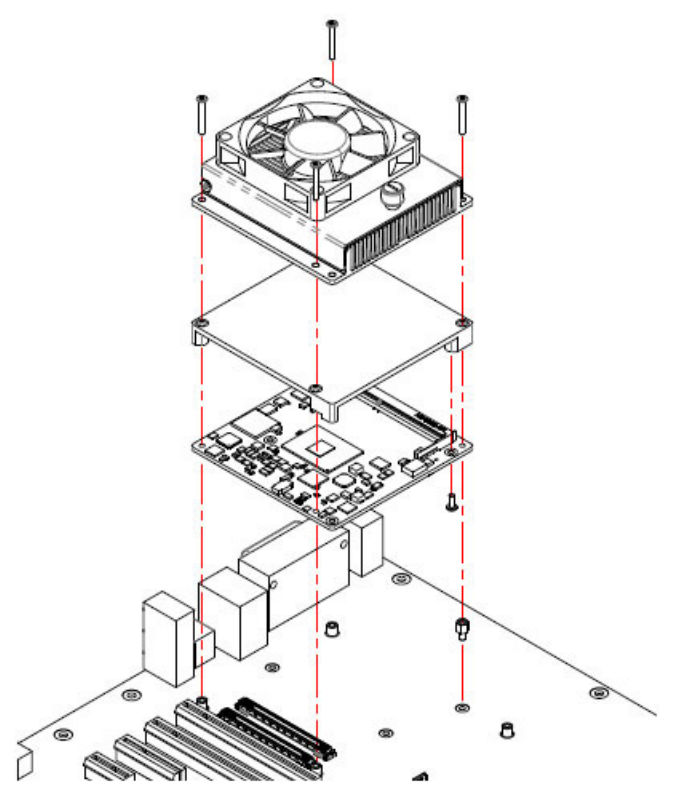

**Figure 2.8 Assembly Drawing**

<span id="page-27-1"></span>There are four screw holes for SOM-6869 to be pre-assembled with the heat spreader.

## <span id="page-28-0"></span>**2.4 Assembly Drawing**

Please consider the CPU and chip height tolerance when designing your thermal solution.

<span id="page-28-1"></span>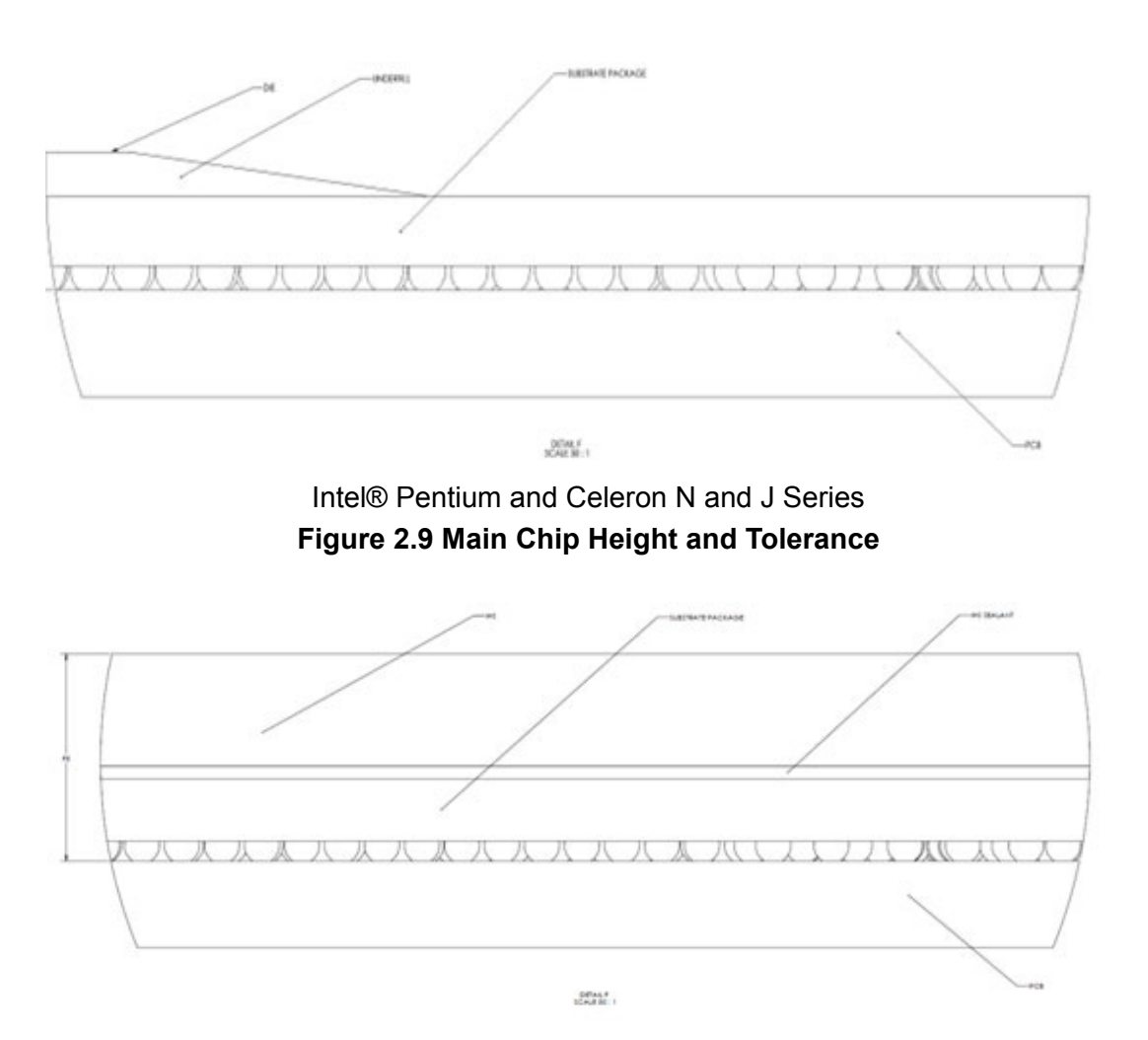

<span id="page-28-2"></span>Intel® AtomTM Processor E3900 Series **Figure 2.10 Main Chip Height and Tolerance** 

SOM-6869 User Manual 20

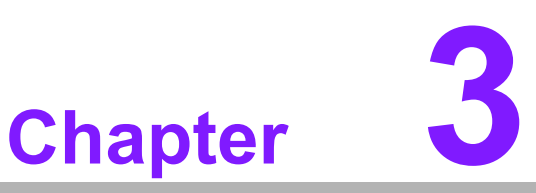

## <span id="page-30-0"></span>**3AMI BIOS**

**This chapter gives BIOS setup information for the SOM-6869 COM Express Compact CPU Module.**

- **Sections include:**
- **Introduction**
- **Entering Setup**
- **Hot/Operation Keys**
- **Exit BIOS Setup Utility**

## <span id="page-31-0"></span>**3.1 Introduction**

With the AMI BIOS Setup Utility, users can modify BIOS settings and control various system features. This chapter describes the basic navigation of the BIOS Setup Utility.

| Main Advanced Chipset Security Boot Save & Exit                                                                         | Aptio Setup Utility – Copyright (C) 2017 American Megatrends, Inc.                                                                     |                                                                                                    |  |  |
|----------------------------------------------------------------------------------------------------|----------------------------------------------------------------------------------------------------|----------------------------------------------------------------------------------------------------|--|--|
| BIOS Information<br>BIOS Vendor<br>Core Version<br>Compliancy<br>Project Version<br>Build Date and Time<br>Access Level | American Megatrends<br>$5.0.1.2$ 0.28 $\times$ 64<br>UEFI 2.5.0; PI 1.4<br>SOM 68690000060X032<br>08/16/2017 17:07:26<br>Administrator | Set the Date, Use Tab to<br>switch between Date elements.<br>Default Ranges:<br>Year: 2005-2099<br>Months: $1-12$<br>Days: dependent on month                                           |  |  |
| Memory Information<br>Total Memory<br>Memory Speed                                                                      | 8192 MB<br>1866 MHZ                                                                                                    |                                                                                                    |  |  |
| System Date<br>System Time                                                                                              | [Sun 01/01/2012]<br>[00:39:06]                                                                                                    | <b>**:</b> Select Screen<br>14: Select Item<br>Enter: Select<br>$+/-:$ Change Opt.<br>F1: General Help<br>F2: Previous Values<br>F3: Optimized Defaults<br>F4: Save & Exit<br>ESC: Exit |  |  |
| Version 2.18.1263. Copyright (C) 2017 American Megatrends, Inc.                                                         |                                                                                                    |                                                                                                    |  |  |

**Figure 3.1 Setup program initial screen**

<span id="page-31-1"></span>AMI's BIOS ROM has a built-in Setup program that allows users to modify the basic system configuration. This information is stored in flash ROM so it retains the Setup information when the power is turned off.

## <span id="page-32-0"></span>**3.2 Entering Setup**

Turn on the computer and then press <DEL> or <ESC> to enter Setup menu.

#### <span id="page-32-1"></span>**3.2.1 Main Setup**

When users first enter the BIOS Setup Utility, users will enter the Main setup screen. Users can always return to the Main setup screen by selecting the Main tab. There are two Main Setup options. They are described in this section. The Main BIOS Setup screen is shown below.

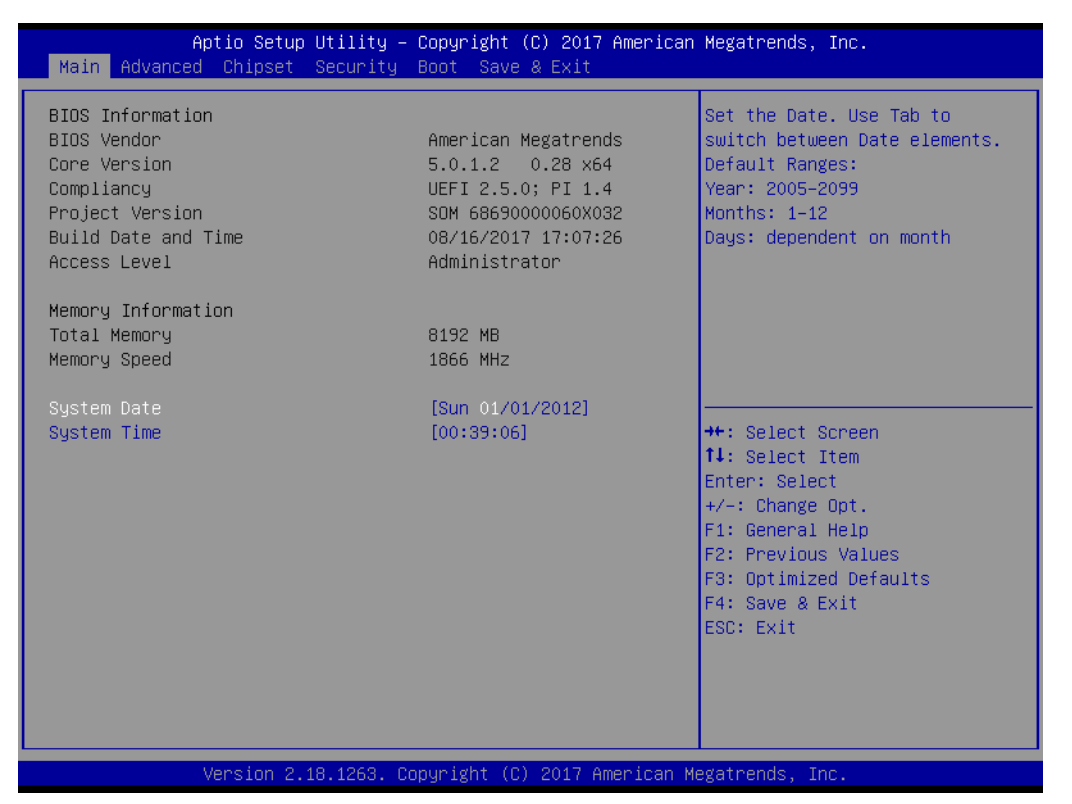

**Figure 3.2 Main setup screen**

<span id="page-32-2"></span>The Main BIOS setup screen has two main frames. The left frame displays all the options that can be configured. Grayed-out options cannot be configured; options in blue can. The right frame displays the key legend.

Above the key legend is an area reserved for a text message. When an option is selected in the left frame, it is highlighted in white. Often a text message will accompany it.

#### ■ System time / System date

Use this option to change the system time and date. Highlight System Time or System Date using the <Arrow> keys. Enter new values through the keyboard. Press the <Tab> key or the <Arrow> keys to move between fields. The date must be entered in MM/DD/YY format. The time must be entered in HH:MM:SS format.

#### <span id="page-33-0"></span>**3.2.2 Advanced BIOS Features Setup**

Select the Advanced tab from the SOM-6869 setup screen to enter the Advanced BIOS Setup screen. Users can select any item in the left frame of the screen, such as CPU Configuration, to go to the sub menu for that item. Users can display an Advanced BIOS Setup option by highlighting it using the <Arrow> keys. All Advanced BIOS Setup options are described in this section. The Advanced BIOS Setup screens are shown below. The sub menus are described on the following pages.

| Main Advanced Chipset Security Boot Save & Exit                                                                                                    | Aptio Setup Utility – Copyright (C) 2017 American Megatrends, Inc. |                                                                                                    |
|----------------------------------------------------------------------------------------------------|--------------------------------------------------------------------|----------------------------------------------------------------------------------------------------|
| $\blacktriangleright$ Trusted Computing<br>$\blacktriangleright$ ACPI Settings<br>D• Embedded Controller<br>▶ W83627DHGSEC Super IO Configuration<br>▶ Serial Port Console Redirection<br>$\blacktriangleright$ CPU Configuration<br>▶ Network Stack Configuration<br>$\blacktriangleright$ CSM Configuration<br>$\blacktriangleright$ NVMe Configuration<br>$\blacktriangleright$ USB Configuration<br>▶ Platform Trust Technology<br>$\blacktriangleright$ Security Configuration |                                                                    | Trusted Computing Settings<br><b>++: Select Screen</b><br>14: Select Item<br>Enter: Select<br>$+/-:$ Change Opt.<br>F1: General Help<br>F2: Previous Values<br>F3: Optimized Defaults<br>F4: Save & Exit<br>ESC: Exit |
|                                                                                                    | Version 2.18.1263. Copyright (C) 2017 American Megatrends, Inc.    |                                                                                                    |

<span id="page-33-1"></span>**Figure 3.3 Advanced BIOS features setup screen**

#### **3.2.2.1 Trusted Computing**

| Advanced                                                             | Aptio Setup Utility – Copyright (C) 2017 American Megatrends, Inc. |                                                                                                    |  |  |
|----------------------------------------------------------------------|--------------------------------------------------------------------|----------------------------------------------------------------------------------------------------|--|--|
| Configuration<br>Security Device Support<br>NO Security Device Found | [Disable]                                                          | Enables or Disables BIOS<br>support for security device.<br>0.S. will not show Security<br>Device. TCG EFI protocol and<br>INT1A interface will not be<br>available.                           |  |  |
|                                                                      |                                                                    | <b>Ht: Select Screen</b><br><b>↑↓:</b> Select Item<br>Enter: Select<br>$+/-:$ Change Opt.<br>F1: General Help<br>F2: Previous Values<br>F3: Optimized Defaults<br>F4: Save & Exit<br>ESC: Exit |  |  |
| Version 2.18.1263. Copyright (C) 2017 American Megatrends, Inc.      |                                                                    |                                                                                                    |  |  |

**Figure 3.4 ACPI Settings**

#### <span id="page-34-0"></span>**Security Device Support**

Enables or Disables BIOS support for security devices. OS will not show Security Devices. TCG EFI protocol and INT1A interface will not be available.

#### **3.2.2.2 ACPI Settings**

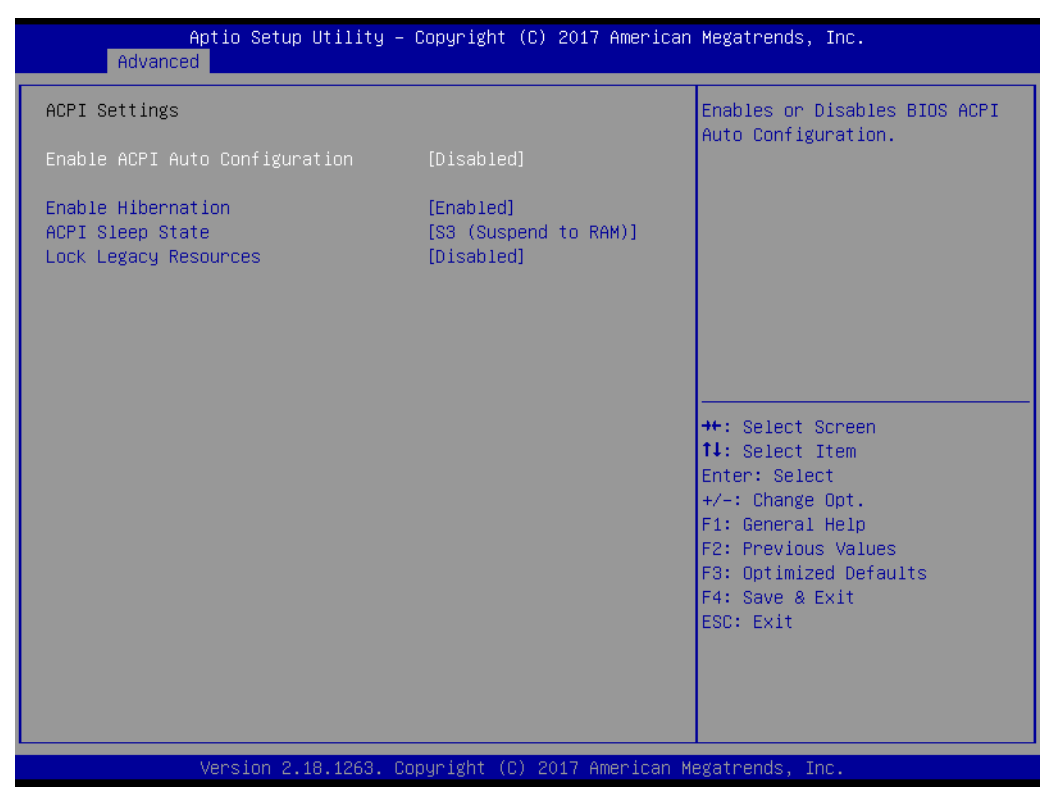

**Figure 3.5 ACPI Settings**

#### <span id="page-35-0"></span>**Enable ACPI Auto Configuration**

Enable/Disable BIOS ACPI Auto Configuration.

#### **Enable Hibernation**

Enables or Disables the system ability to hibernate (OS/S4 Sleep State). This option may be not effective with some OS.

#### **ACPI Sleep State**

Select the highest ACPI sleep state the system will enter when the SUSPEND button is pressed.

#### **Lock Legacy Resources**

Enable or Disable Lock Legacy Resources.
# **3.2.2.3 Embedded Controller**

| Aptio Setup Utility – Copyright (C) 2017 American Megatrends, Inc.<br>Advanced                                                                               |                                                                     |                                                                                                    |
|----------------------------------------------------------------------------------------------------|---------------------------------------------------------------------|----------------------------------------------------------------------------------------------------|
| Embedded Controller                                                                                                    |                                                                     | CPU Shutdown Temperature                                                                                                    |
| Embedded Controller<br>Firmware Version                                                                                                    | EI0-IS200<br>X00130269                                              |                                                                                                    |
| CPU Shutdown Temperature<br>Smart Fan - COM Module<br>Smart Fan - Carrier Board<br>Backlight Enable Polarity<br>Brightness PWM Polarity<br>Power Saving Mode | [Disable]<br>[Manual]<br>[Auto]<br>[Native]<br>[Native]<br>[Normal] |                                                                                                    |
| $\blacktriangleright$ Serial Port 1 Configuration<br>$\blacktriangleright$ Serial Port 2 Configuration<br>┃▶ Hardware Monitor                                |                                                                     | <b>++:</b> Select Screen<br>↑↓: Select Item<br>Enter: Select<br>$+/-:$ Change Opt.<br>F1: General Help<br>F2: Previous Values<br>F3: Optimized Defaults<br>F4: Save & Exit<br>ESC: Exit |
| Version 2.18.1263. Copyright (C) 2017 American Megatrends, Inc.                                                                                              |                                                                     |                                                                                                    |

**Figure 3.6 Embedded Controller**

**E** CPU Shutdown Temperature

Enable/Disable CPU shutdown temperature.

- Smart Fan COM Module Control COM Module Smart FAN function. Gets value from EC and only sets value when saved changes.
- Smart Fan Carrier Board Control Carrier Board Smart FAN function. Get value from EC and only sets value when saved changes.
- **Backlight Enable Polarity** Switch Backlight Enable Polarity for native or invert
- **Brightness PWM Polarity** Backlight Control Brightness PWM Polarity for native or invert
- **Power Saving Mode** Select Power Saving Mode
- **Serial Port 1 Configuration** Set Parameters of Serial Port 1 (COMA).
- **Serial Port 2 Configuration** Set Parameters of Serial Port 2 (COMB).
- **Hardware Monitor** Monitor hardware status.

# **3.2.2.4 Serial Port 1 Configuration**

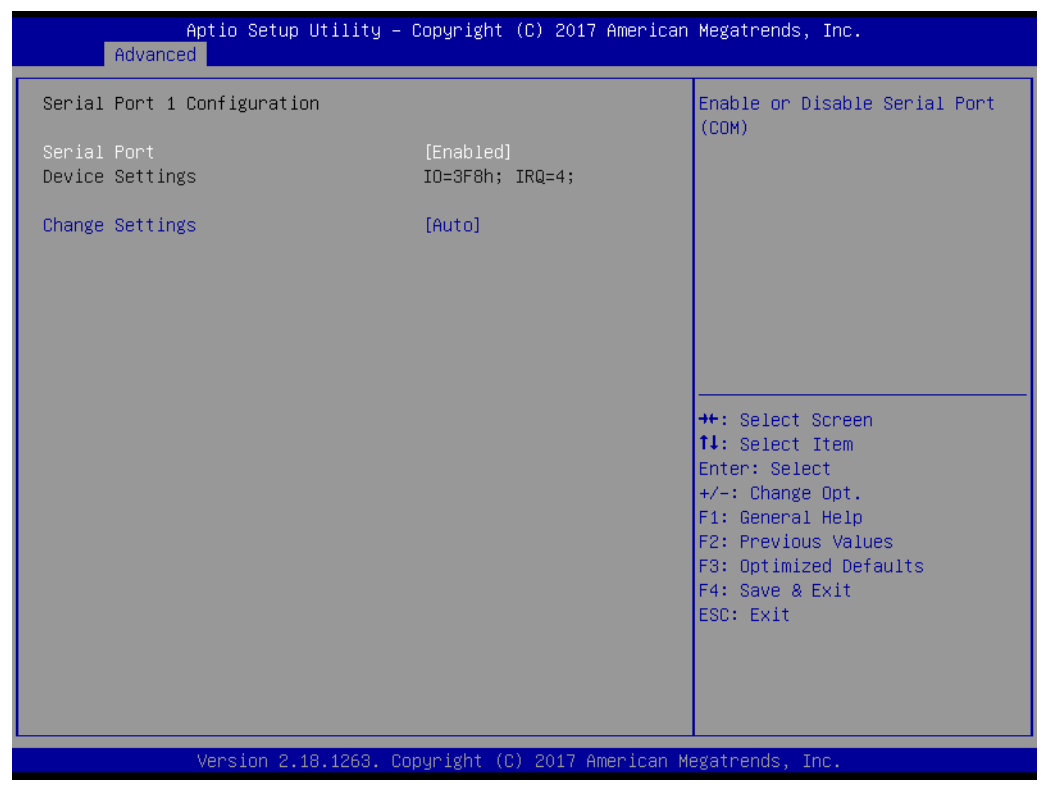

**Figure 3.7 Serial Port 1 Configuration** 

**Serial Port** 

Enable/Disable Serial Port (COM).

 **Change Settings** Select an optimal setting for Super IO device.

# **3.2.2.5 Serial Port 2 Configuration**

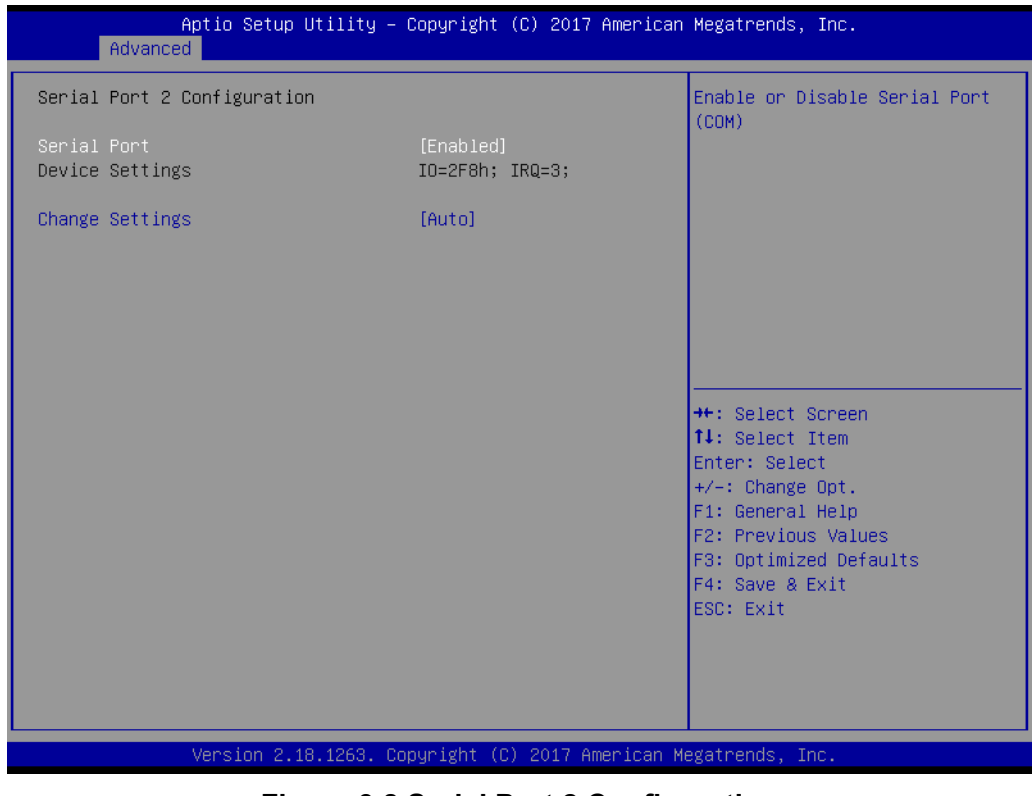

**Figure 3.8 Serial Port 2 Configuration** 

**Serial Port** 

Enable/Disable Serial Port (COM).

 **Change Settings** Select an optimal setting for Super IO device.

### **3.2.2.6 Hardware Monitor**

| Advanced                            | Aptio Setup Utility - Copyright (C) 2017 American Megatrends, Inc. |                                                                                                    |
|-------------------------------------|--------------------------------------------------------------------|----------------------------------------------------------------------------------------------------|
| PC Health Status                    |                                                                    |                                                                                                    |
| CPU Tc temperature                  | $: +30.9^{\circ}C$                                                 |                                                                                                    |
| COM Module FAN<br>Carrier Board FAN | O RPM<br>÷<br>0 RPM<br>÷.                                          |                                                                                                    |
| $+VIN$<br>$+V5SB$<br>$+VBAT$        | $: +12.1$ V<br>$: + 5.2$ V<br>$: + 2.7$ V                          |                                                                                                    |
|                                     |                                                                    | <b>++:</b> Select Screen<br>14: Select Item<br>Enter: Select<br>$+/-:$ Change Opt.<br>F1: General Help<br>F2: Previous Values<br>F3: Optimized Defaults<br>F4: Save & Exit |
|                                     | Version 2.18.1263. Copyright (C) 2017 American Megatrends, Inc.    | ESC: Exit                                                                                                    |

**Figure 3.9 Hardware Monitor** 

# **Hardware Monitor Information**

This item shows Hardware information parameters.

# **3.2.3 W83627DHGSEC Super IO Configuration**

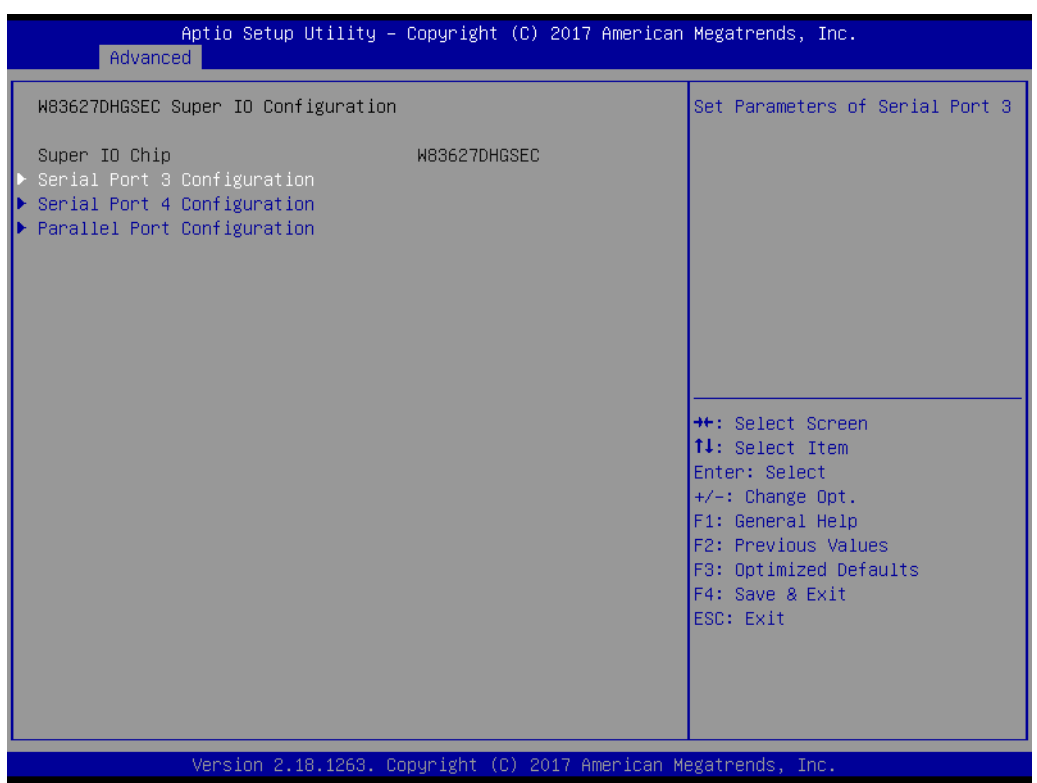

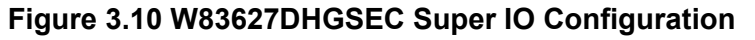

- **Serial Port 3 Configuration** Set parameters of serial port 3.
- **Serial Port 4 Configuration** Set parameters of serial port 4.
- **Parallel Port Configuration** Set parameters of parallel port (LPT/LPTE).

### **Serial Port 3 Configuration**

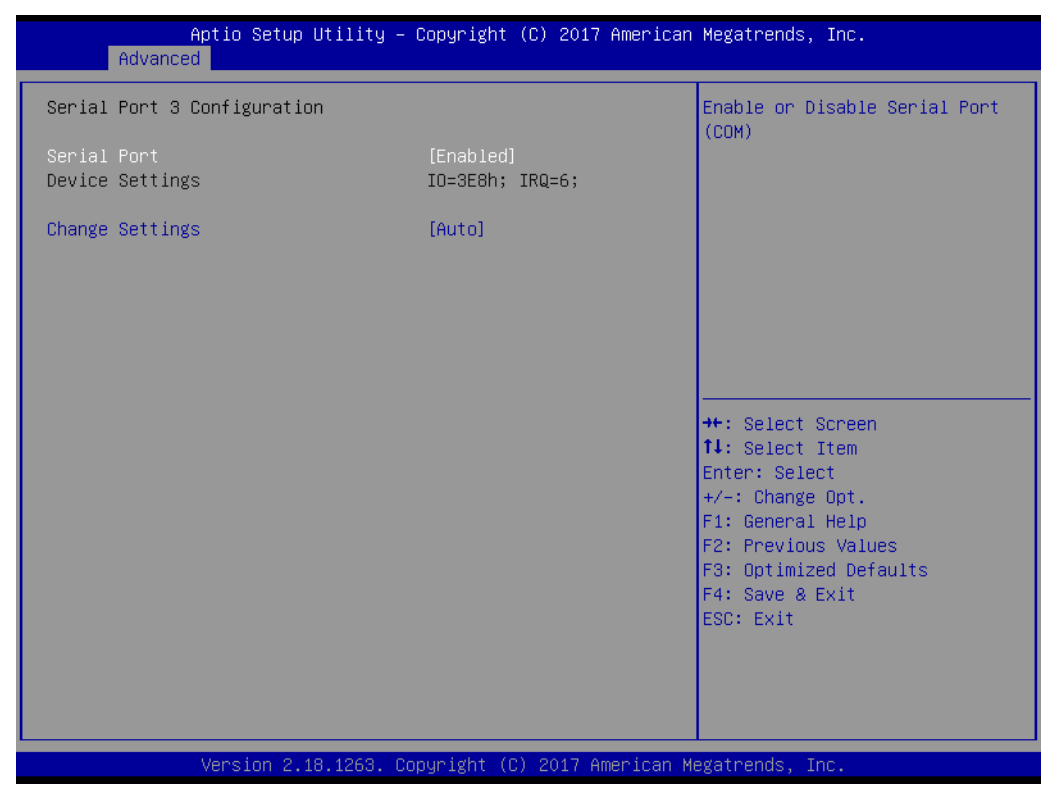

**Figure 3.11 Serial Port 3 Configuration**

**Serial Port** 

Enable or Disable serial port (COM).

 **Change Settings** Select an optimal setting for Super IO device.

# **Serial Port 4 Configuration**

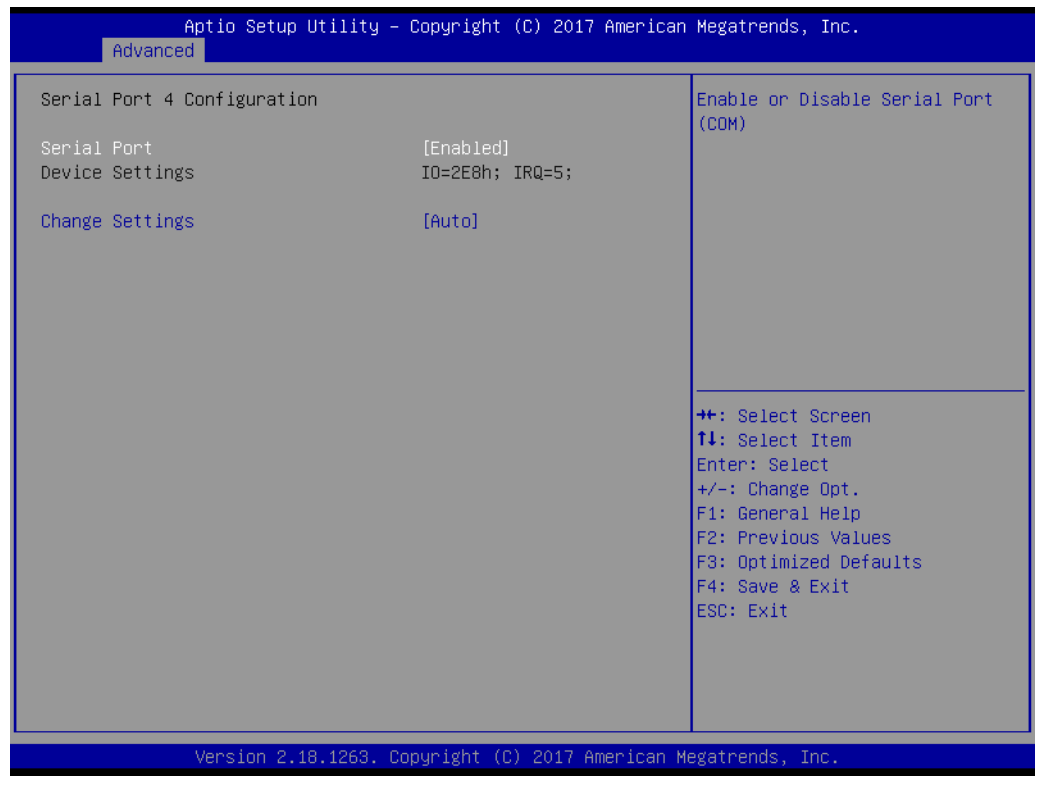

**Figure 3.12 Serial Port 4 Configuration**

**Serial Port** 

Enable or Disable serial port (COM).

 **Change Settings** Select an optimal setting for Super IO device.

### **Parallel Port Configuration**

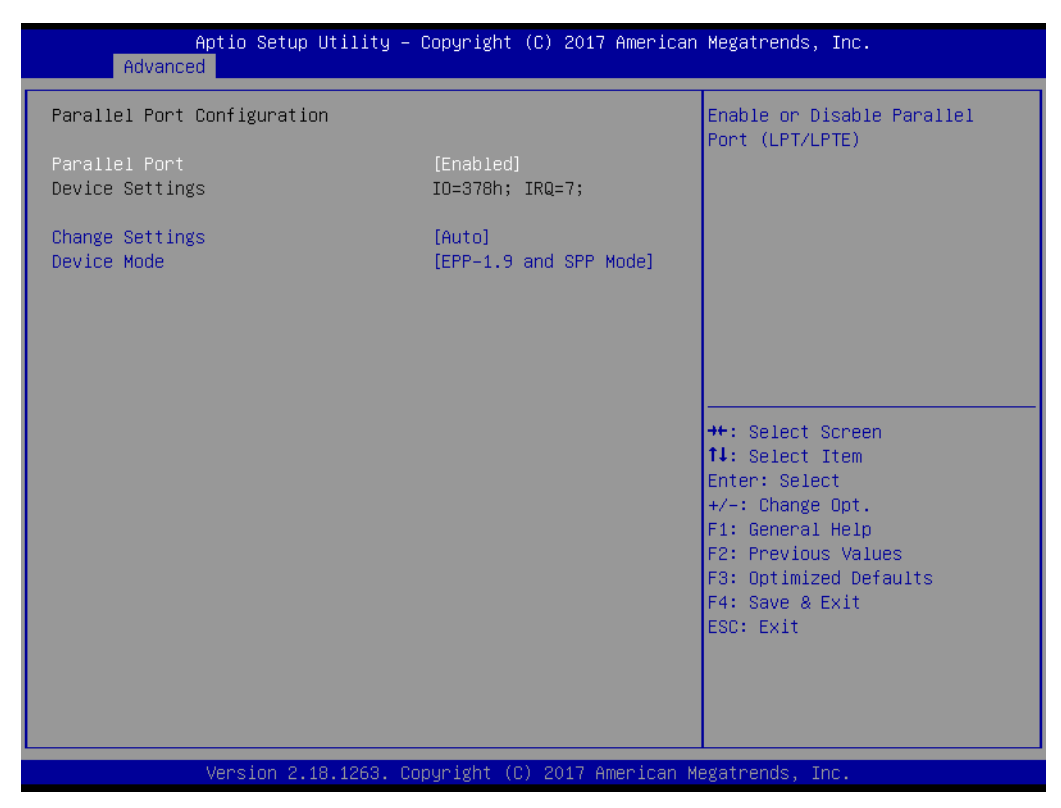

**Figure 3.13 Parallel Port Configuration**

- **Parallel Port** Enable or Disable parallel port (LPT/LPTE).
- **Change Settings** Select an optimal setting for Super IO device.
- **Device Mode** Change the printer port mode.

# **3.2.3.1 Serial Port Console Redirection**

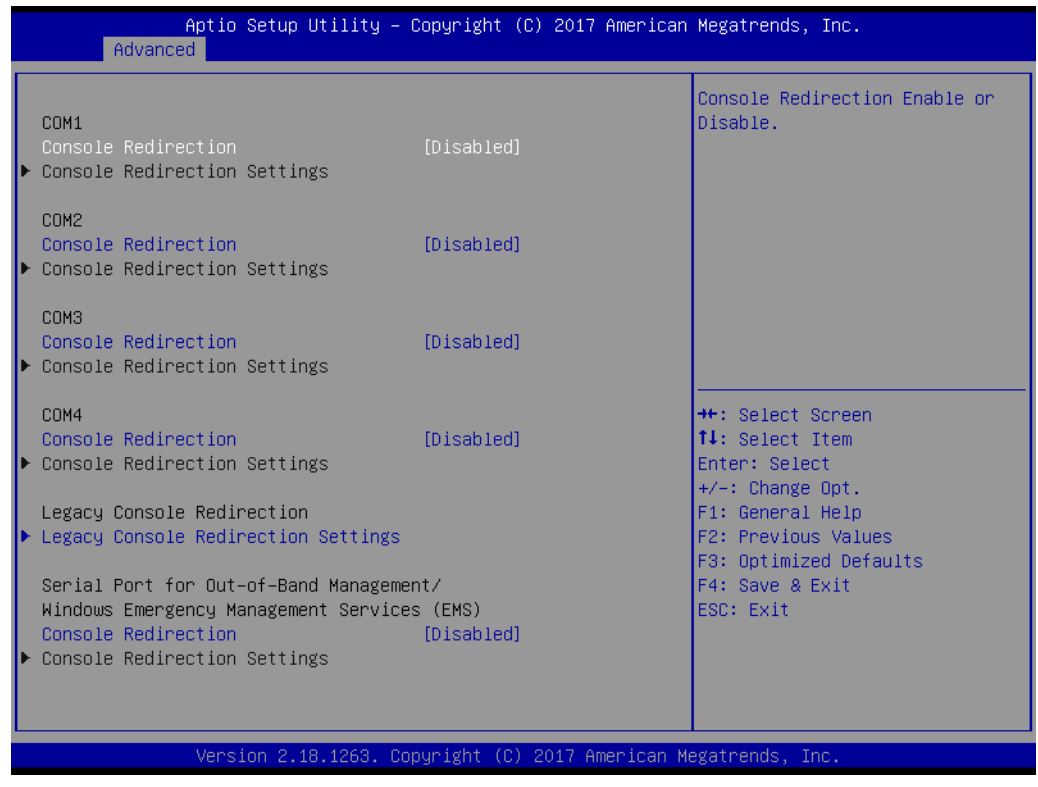

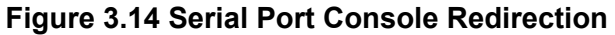

- **COM1 Console Redirection** Console Redirection Enable or Disable. ■ **COM2 Console Redirection** Console Redirection Enable or Disable.
- COM3 Console Redirection Console Redirection Enable or Disable.
- **COM4 Console Redirection** Console Redirection Enable or Disable.
- **Legacy Console Redirection Settings** Change Legacy Console Redirection Settings.
- **Console Redirection** Console Redirection Enable or Disable.

### **Legacy Console Redirection Settings**

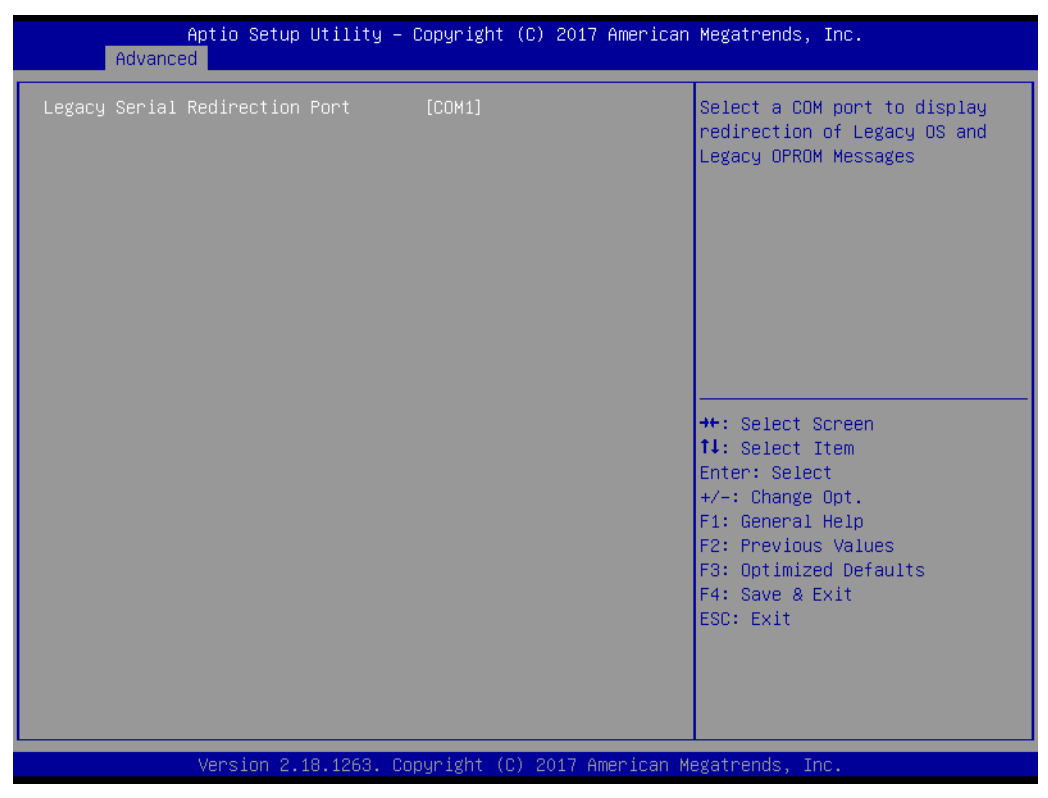

**Figure 3.15 Legacy Console Redirection Settings**

**Legacy Console Redirection Settings**

Select a COM port to display redirection of Legacy OS and Legacy OPROM messages.

# Chapter 3**AMI BIOS** AMI BIOS

# **3.2.3.2 CPU Configuration**

| Advanced                                                                                                    | Aptio Setup Utility – Copyright (C) 2017 American Megatrends, Inc. |                                                                                                    |
|----------------------------------------------------------------------------------------------------|--------------------------------------------------------------------|----------------------------------------------------------------------------------------------------|
| CPU Configuration                                                                                              |                                                                    | Socket specific CPU Information                                                                                                    |
| Socket 0 CPU Information                                                                                       |                                                                    |                                                                                                    |
| Speed<br>$64-bit$                                                                                              | 1100 MHz<br>Supported                                              |                                                                                                    |
| F CPU Power Management<br>Active Processor Cores<br>Intel Virtualization Technology<br>$VT-d$<br>Monitor Mwait | [Disabled]<br>[Enabled]<br>[Disabled]<br>[Auto]                    | <b>**: Select Screen</b><br>↑↓: Select Item<br>Enter: Select<br>$+/-:$ Change Opt.<br>F1: General Help<br>F2: Previous Values<br>F3: Optimized Defaults<br>F4: Save & Exit<br>ESC: Exit |
|                                                                                                    | Version 2.18.1263. Copyright (C) 2017 American Megatrends, Inc.    |                                                                                                    |
|                                                                                                    |                                                                    |                                                                                                    |

**Figure 3.16 CPU Configuration**

■ Socket 0 CPU Information

Socket specific CPU information.

- **CPU Power Management** CPU Power Management options.
- **Active Processor Cores** Number of cores to enable in each processor package.
- **Intel Virtualization Technology**

When enabled, a VMM can utilize the additional hardware capabilities provided by Vanderpool Technology.

- **VT-d** Enable/Disable CPU VT-d.
- **Monitor Mwait** Enable/Disable Monitor Mwait.

# **3.2.3.3 Socket 0 CPU Configuration**

| Advanced                                                                                                    | Aptio Setup Utility – Copyright (C) 2017 American Megatrends, Inc.                                                                         |                                                                                                    |
|----------------------------------------------------------------------------------------------------|----------------------------------------------------------------------------------------------------|----------------------------------------------------------------------------------------------------|
| Socket 0 CPU Information<br>Intel(R) Pentium(R) CPU N4200 @ 1.10GHz<br>CPU Signature<br>Microcode Patch<br>Max CPU Speed<br>Min CPU Speed<br>Processor Cores<br>Intel HT Technology<br>Intel VT-x Technology<br>L1 Data Cache<br>L1 Code Cache<br>L2 Cache<br>L3 Cache | 50609<br>28<br>1100 MHz<br>800 MHz<br>$\overline{4}$<br>Not Supported<br>Supported<br>24 KB x 4<br>32 KB x 4<br>1024 KB x 2<br>Not Present | <b>++: Select Screen</b><br>↑↓: Select Item<br>Enter: Select<br>$+/-:$ Change Opt.<br>F1: General Help<br>F2: Previous Values<br>F3: Optimized Defaults<br>F4: Save & Exit<br>ESC: Exit |
|                                                                                                    | Version 2.18.1263. Copyright (C) 2017 American Megatrends, Inc.                                                                            |                                                                                                    |

**Figure 3.17 Socket 0 CPU Configurations**

■ Socket 0 CPU Information

Socket specific CPU Information.

# Chapter 3**AMI BIOS** AMI BIOS

# **3.2.3.4 CPU Power Management**

| Advanced                                                                                                    | Aptio Setup Utility – Copyright (C) 2017 American Megatrends, Inc.                                                  |                                                                                                    |
|----------------------------------------------------------------------------------------------------|----------------------------------------------------------------------------------------------------|----------------------------------------------------------------------------------------------------|
| CPU Power Management Configuration<br><b>EIST</b><br>Tunbo Mode<br>Boot performance mode<br>C-States<br>Power Limit 1 Enable<br>Power Limit 1<br>Power Limit 1 Clamp Mode<br>Power Limit 1 Power<br>Power Limit 1 Time Window | [Enabled]<br><b>[Enabled]</b><br>[Max Performance]<br>[Enabled]<br>[Enabled]<br>6.<br>[Enabled]<br>[Auto]<br>[Auto] | Enable/Disable Intel SpeedStep<br><b>**: Select Screen</b><br>↑↓: Select Item<br>Enter: Select<br>$+/-:$ Change Opt.<br>F1: General Help<br>F2: Previous Values<br>F3: Optimized Defaults<br>F4: Save & Exit<br>ESC: Exit |
|                                                                                                    | Version 2.18.1263. Copyright (C) 2017 American Megatrends, Inc.                                                     |                                                                                                    |

**Figure 3.18 Socket 0 CPU Configurations**

**EIST**

Enable/Disable Intel SpeedStep.

- **Turbo Mode** Enable/Disable Turbo Mode.
- Boot performance mode Select the performance state that the BIOS will set before OS handoff.
- **C-States** Enable/Disable C states.
- **Power Limit 1 Enable** Enable/Disable Power Limit 1.
- **Power Limit 1 Clamp Mode** Enable/Disable Power Limit 1 clamp mode.
- **Power Limit 1 Power** Power Limit 1 in Watts. Auto will program Power Limit 1 based on the silicon default support value.

# ■ Power Limit 1 Time Window Power Limit 1 time window value in seconds. Auto will program Power Limit 1 time window based on the silicon default support value.

# **3.2.3.5 Network Stack Configuration**

| Advanced      | Aptio Setup Utility - Copyright (C) 2017 American Megatrends, Inc. |                                                                                                    |
|---------------|--------------------------------------------------------------------|----------------------------------------------------------------------------------------------------|
| Network Stack | [Disabled]                                                         | Enable/Disable UEFI Network<br><b>Stack</b>                                                                                                    |
|               |                                                                    | <b>++:</b> Select Screen<br>14: Select Item<br>Enter: Select<br>$+/-:$ Change Opt.<br>F1: General Help<br>F2: Previous Values<br>F3: Optimized Defaults<br>F4: Save & Exit<br>ESC: Exit |
|               | Version 2.18.1263. Copyright (C) 2017 American Megatrends, Inc.    |                                                                                                    |

**Figure 3.19 Network Stack Configuration**

**Network Stack** 

Enable/Disable UEFI Network Stack.

# **3.2.3.6 CSM Configuration**

| Advanced                                          | Aptio Setup Utility – Copyright (C) 2017 American Megatrends, Inc. |                                                                                                    |
|---------------------------------------------------|--------------------------------------------------------------------|----------------------------------------------------------------------------------------------------|
| Compatibility Support Module Configuration        |                                                                    | Enable/Disable CSM Support.                                                                                                    |
| CSM Support                                       | [Enabled]                                                          |                                                                                                    |
| CSM16 Module Version                              | 07.79                                                              |                                                                                                    |
| GateA20 Active<br>INT19 Trap Response             | [Upon Request]<br>[Immediate]                                      |                                                                                                    |
| Boot option filter                                | [UEFI only]                                                        |                                                                                                    |
| Option ROM execution                              |                                                                    |                                                                                                    |
| Network<br>Storage<br>Video<br>Other PCI devices. | [Do not launch]<br>[UEF1]<br>[UEFI]<br><b>TUEFI1</b>               | <b>++:</b> Select Screen<br>↑↓: Select Item<br>Enter: Select<br>$+/-:$ Change Opt.<br>F1: General Help<br>F2: Previous Values<br>F3: Optimized Defaults<br>F4: Save & Exit<br>ESC: Exit |
|                                                   | Version 2.18.1263. Copyright (C) 2017 American Megatrends, Inc.    |                                                                                                    |

**Figure 3.20 CSM Configuration** 

# **CSM Support**

Enable/Disable CSM support.

### **GateA20 Active**

UPON Request-GA20 can be disabled using BIOS services. Do not allow disabling of GA20; this option is useful when any RT code is executed above 1MB.

### **INT19 Trap Response**

BIOS reaction on INT19 trapping by option ROM: IMMEDIATE- execute the trap right away; POSTPONED- execute the trap during legacy boot.

### **Boot option filter**

This option controls Legacy/UEFI ROMs priority.

### **Network**

Controls the execution of UEFI and Legacy PXE OpROM.

### **Storage**

Controls the execution of UEFI and Legacy Storage OpROM.

### **Video**

Controls the execution of UEFI and Legacy Video OpROM.

# **N** Other PCI devices

Determines OpROM execution policy for devices other than network, storage, or video.

# **3.2.3.7 NVMe Configuration**

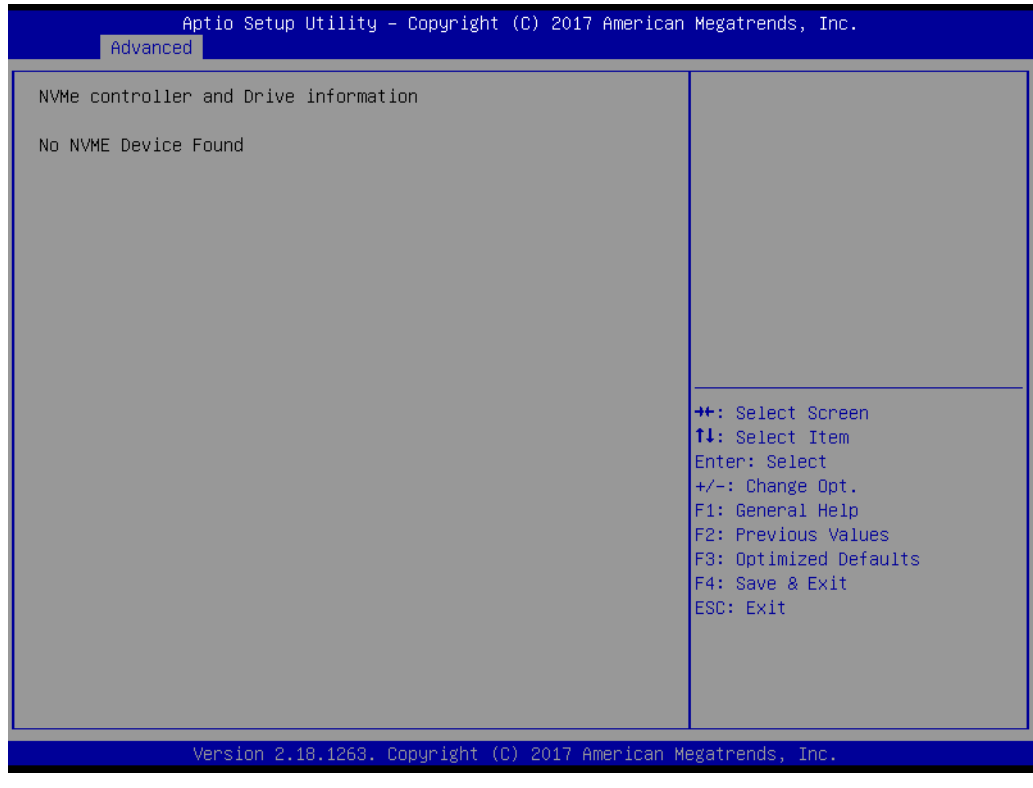

**Figure 3.21 NVMe Configuration** 

**NVMe Configuration** 

NVMe controller and driver information.

# **3.2.3.8 USB Configuration**

| Advanced                                                    | Aptio Setup Utility – Copyright (C) 2017 American Megatrends, Inc. |                                                                 |
|-------------------------------------------------------------|--------------------------------------------------------------------|-----------------------------------------------------------------|
| USB Configuration                                           |                                                                    | Enables Legacy USB support.<br>AUTO option disables legacy      |
| USB Module Version                                          | 17                                                                 | support if no USB devices are<br>connected. DISABLE option will |
| USB Controllers:<br>1 XHCT                                  |                                                                    | keep USB devices available<br>only for EFI applications.        |
| <b>HSB Devices:</b><br>1 Drive, 1 Keyboard                  |                                                                    |                                                                 |
| Legacy USB Support<br>XHCI Hand-off                         | [Enabled]<br><b>[Enabled]</b>                                      |                                                                 |
| USB Mass Storage Driver Support                             | <b>[Enabled]</b>                                                   |                                                                 |
| USB hardware delays and time-outs:<br>USB transfer time-out | $[20 \text{ sec}]$                                                 | <b>++: Select Screen</b><br><b>14:</b> Select Ttem              |
| Device reset time-out                                       | $[20 \text{ sec}]$                                                 | Enter: Select                                                   |
| Device power-up delay                                       | [Auto]                                                             | $+/-:$ Change Opt.<br>F1: General Help                          |
| Mass Storage Devices:                                       |                                                                    | F2: Previous Values                                             |
| Kingmax USB2.0 FlashDisk1.00                                | [Auto]                                                             | F3: Optimized Defaults<br>F4: Save & Exit                       |
|                                                             |                                                                    | ESC: Exit                                                       |
|                                                             |                                                                    |                                                                 |
|                                                             |                                                                    |                                                                 |
|                                                             |                                                                    |                                                                 |
|                                                             | Version 2.18.1263. Copyright (C) 2017 American Megatrends, Inc.    |                                                                 |

**Figure 3.22 USB Configuration** 

### **Legacy USB Support**

Enables Legacy USB support. Auto option disables legacy support if no USB devices are connected. Disable option will keep USB devices available only for EFI applications.

### **XHCI Hand-off**

This is a workaround for OS without XHCI ownership, change should be claimed by XHCI driver.

### **USB Mass Storage Driver Support**

Enable/Disable USB Mass Storage Driver Support.

### **USB transfer time-out**

The time-out value for control, bulk, and interrupt transfers.

### **Device reset time-out**

USB mass storage device Start Unit command Time-out.

### **Device power-up delay**

Maximum time the device will take before it properly reports itself to the host controller.

'Auto' uses default value: for a Root port it is 100ms, for a Hub port the delay is taken from Hub descriptor.

# **3.2.3.9 Platform Trust Technology**

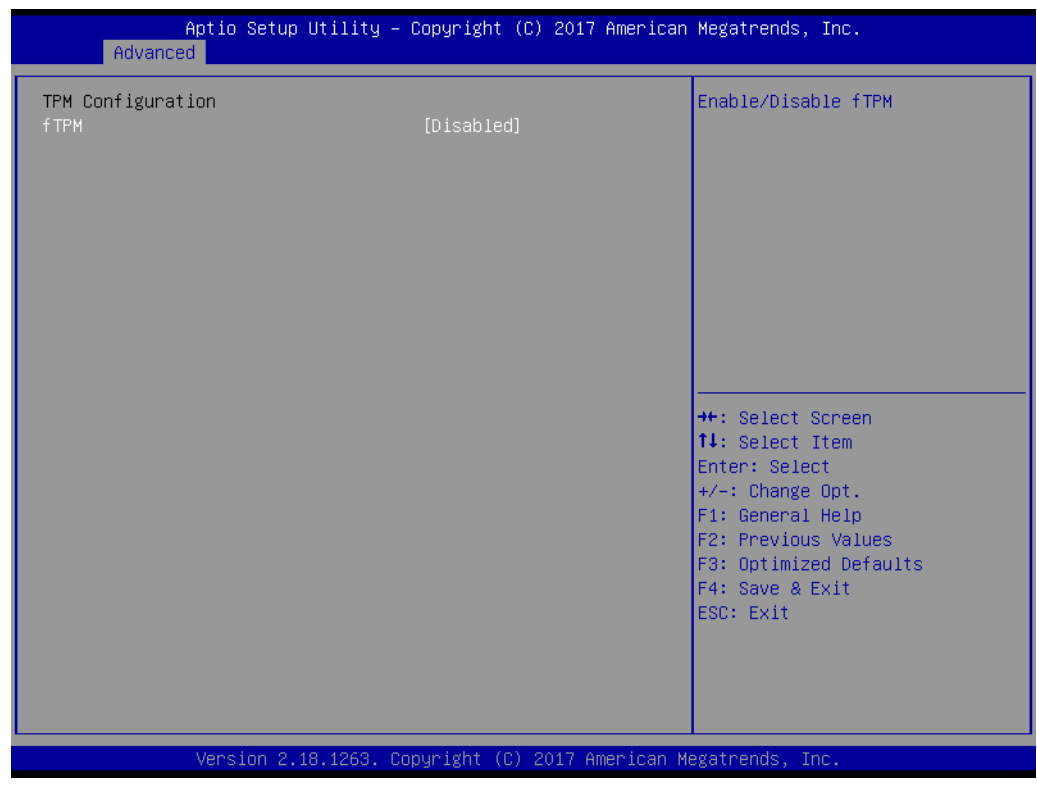

**Figure 3.23 Platform Trust Technology**

**fTPM**

Enable/Disable fTPM.

# **3.2.3.10 Security Configuration**

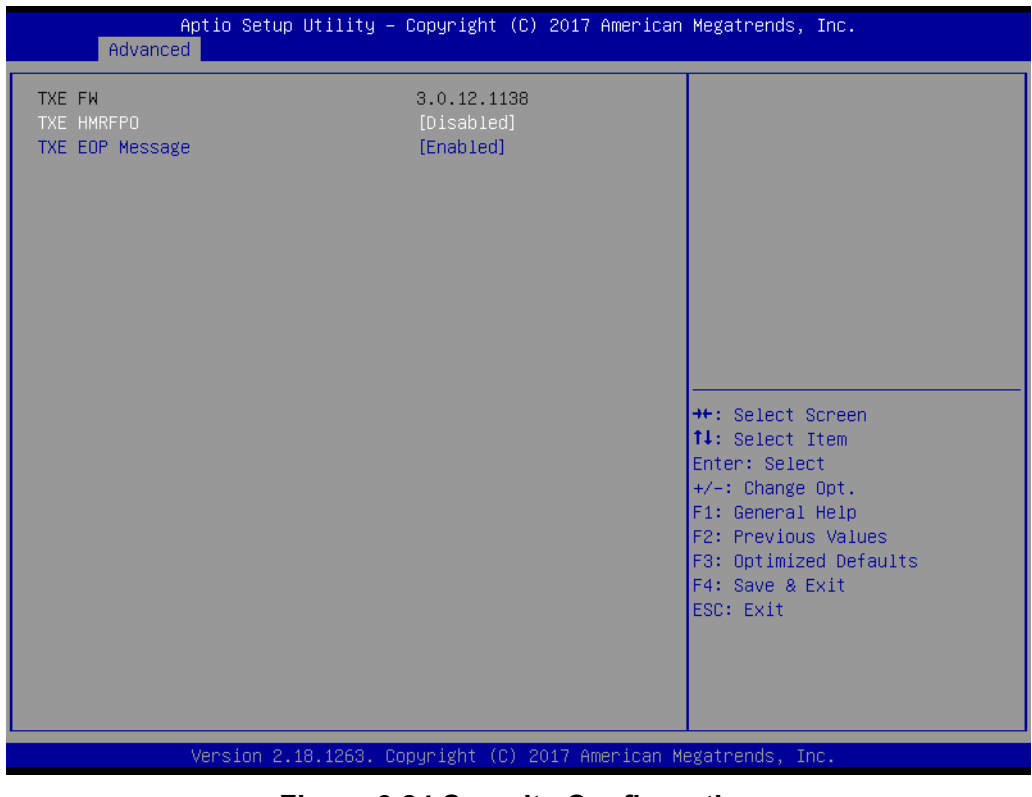

**Figure 3.24 Security Configuration** 

# **TXE HMRFPO**

Enable/Disable TXE HMRFPO.

**TXE EOP Message** Send EOP message before entering OS.

# **3.2.4 Chipset**

Select the Chipset tab from the SOM-6869 setup screen to enter the Chipset BIOS Setup screen. You can display a Chipset BIOS Setup option by highlighting it using by the <Arrow> keys. All Plug and Play BIOS Setup options are described in this section. The Plug and Play BIOS Setup screen is shown below.

|  |                                                                                                    |                                                   |  | Main Advanced Chipset Security Boot Save & Exit | Aptio Setup Utility – Copyright (C) 2017 American Megatrends, Inc.                                                                                                    |  |
|--|----------------------------------------------------------------------------------------------------|---------------------------------------------------|--|-------------------------------------------------|----------------------------------------------------------------------------------------------------|--|
|  | $\blacktriangleright$ North Bridge<br>▶ South Bridge<br>$\blacktriangleright$ Uncore Configuration | $\blacktriangleright$ South Cluster Configuration |  |                                                 | North Bridge Parameters<br><b>++: Select Screen</b><br>↑↓: Select Item<br>Enter: Select<br>$+/-:$ Change Opt.<br>F1: General Help<br>F2: Previous Values<br>F3: Optimized Defaults<br>F4: Save & Exit<br>ESC: Exit |  |
|  |                                                                                                    |                                                   |  |                                                 | Version 2.18.1263. Copyright (C) 2017 American Megatrends, Inc.                                                                                                    |  |

**Figure 3.25 Chipset Setup**

- **North Bridge** North Bridge Parameters.
- **New South Bridge** South Bridge Parameters.
- **Uncore Configuration** Uncore Configuration.
- **South Cluster Configuration** South Cluster Configuration.

# Chapter 3AMI BIOS AMI BIOS

# **3.2.4.1 North Bridge**

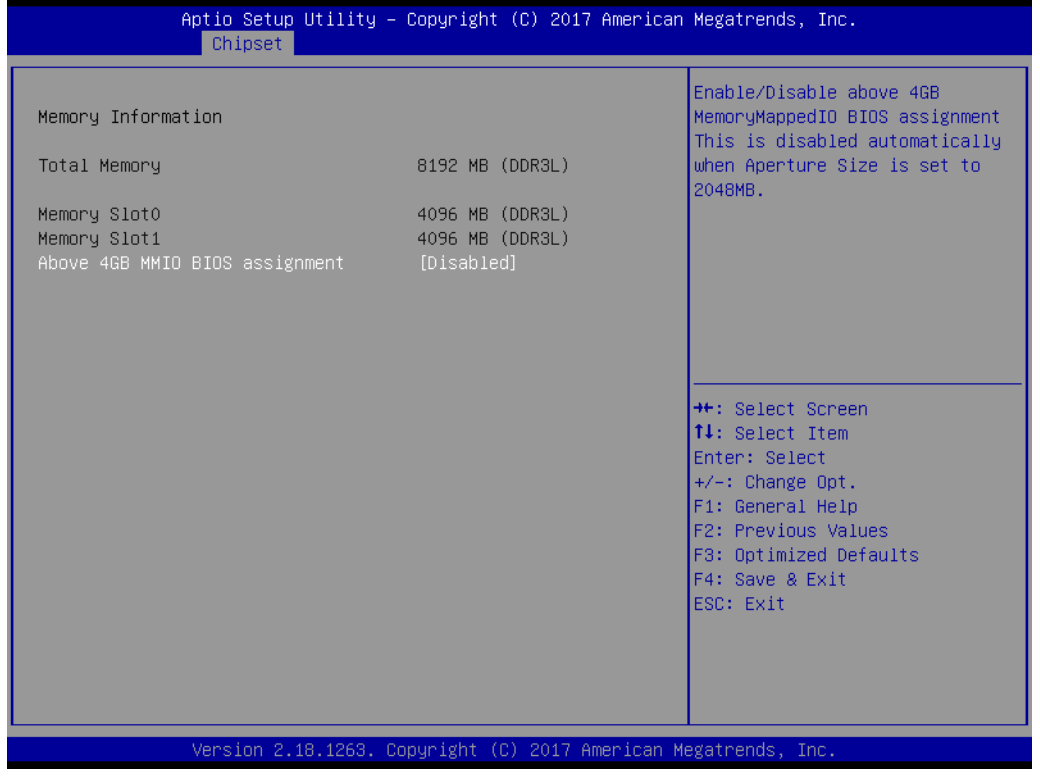

**Figure 3.26 North Bridge**

# **Above 4GB MMIO BIOS assignment**

Enable/Disable above 4GB MemoryMappedIO BIOS assignment. This is disabled automatically when Aperture Size is set to 2048MB.

# **3.2.4.2 South Bridge**

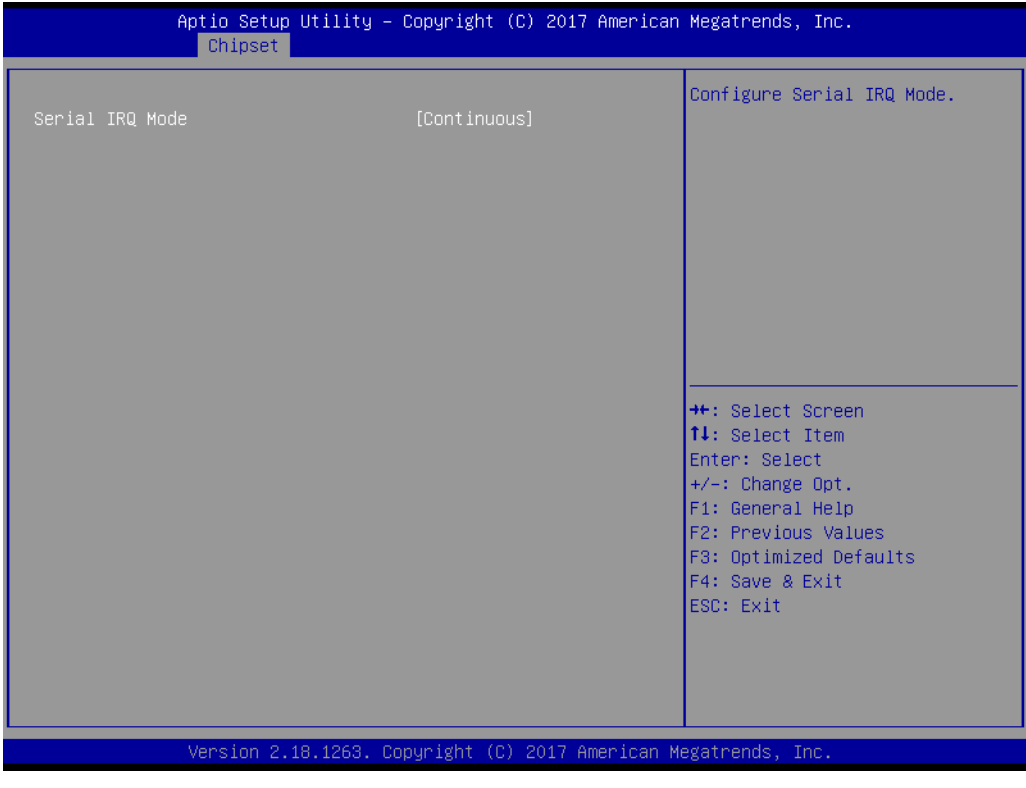

**Figure 3.27 South Bridge**

**Serial IRQ Mode** 

Configure Serial IRQ Mode.

# **3.2.4.3 Uncore Configuration**

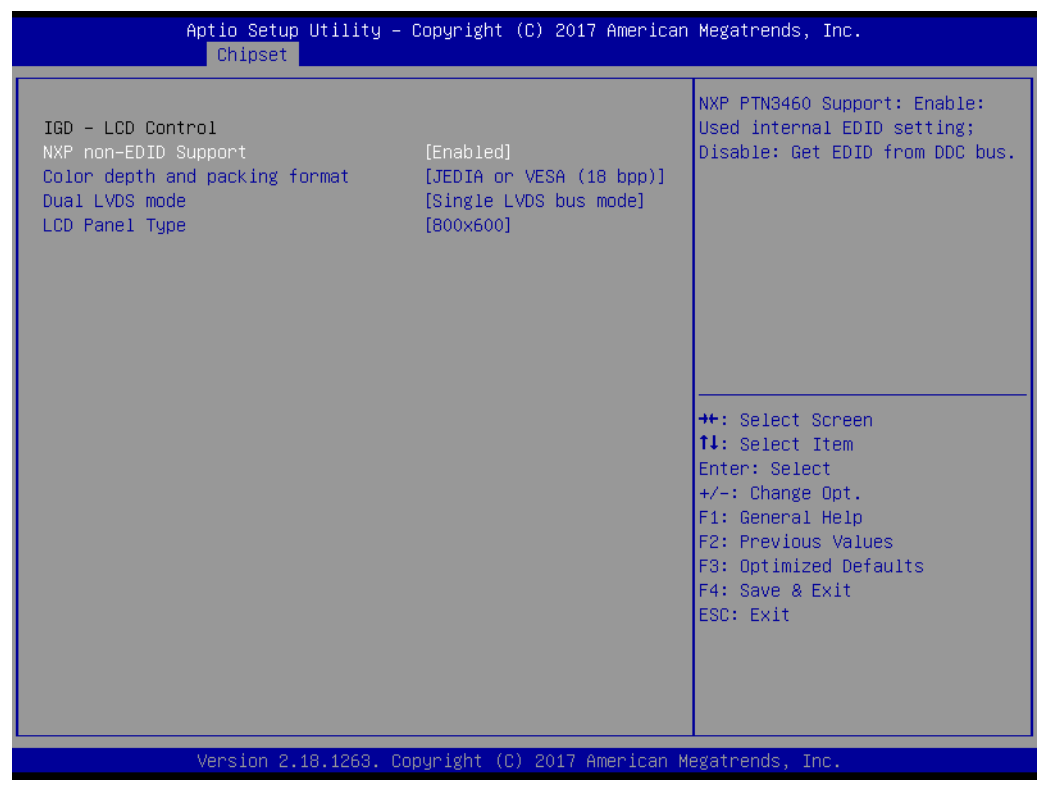

**Figure 3.28 Uncore Configuration**

### **NXP non-EDID Support**

NXP PTN3460 Support: Enable: Used internal EDID setting; Disable: Get EDID form DDC bus.

- Color depth and packing format Select Color depth and packing format setting.
- **Dual LVDS mode** Select Dual LVDS mode settings.

# **LCD Panel Type**

Select LCD panel used by Internal Graphics Device by selecting the appropriate setup item.

# **3.2.4.4 South Cluster Configuration**

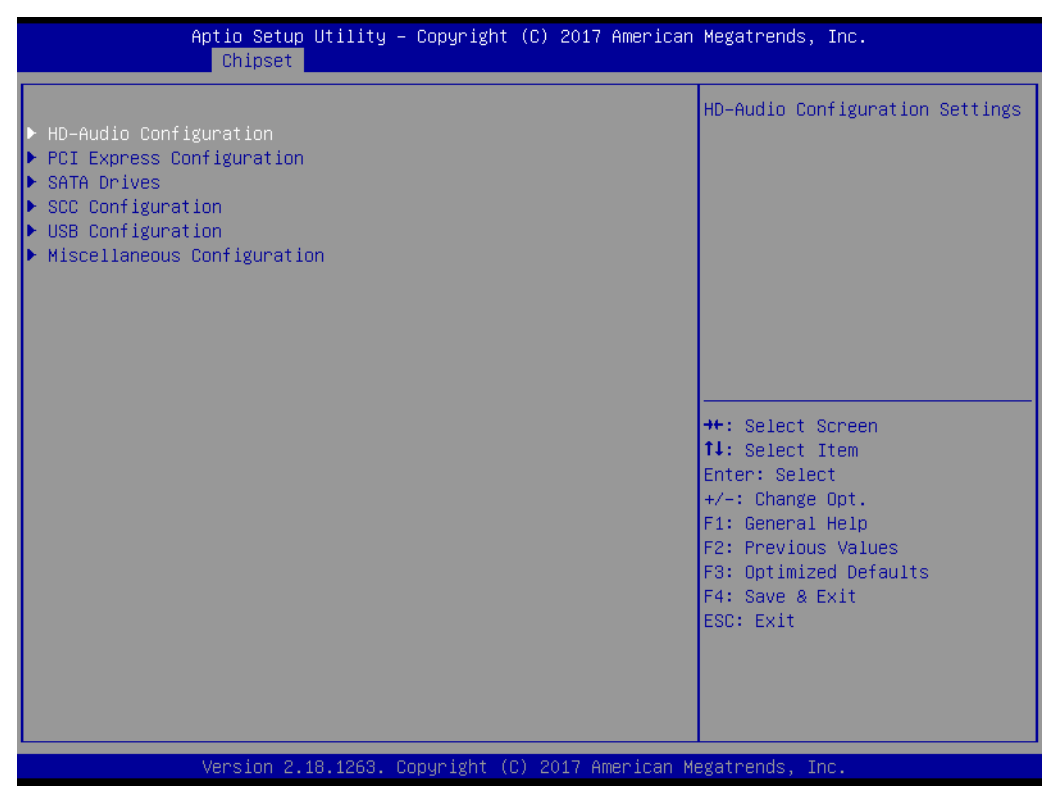

**Figure 3.29 South Cluster Configuration**

- **HD-Audio Configuration** HD-Audio Configuration Settings.
- **PCI Express Configuration** PCI Express Configuration Settings.
- **SATA Drives** Press <Enter> to select the SATA Device Configuration Setup options.
- **SCC Configuration** SCC Configuration Settings.
- **USB Configuration** USB Configuration Settings.
- **Miscellaneous Configuration** Enable/Disable Misc. Features.

# **HD-Audio Configuration**

|                                            | Aptio Setup Utility - Copyright (C) 2017 American Megatrends, Inc.<br>Chipset |                                                                                                    |
|--------------------------------------------|-------------------------------------------------------------------------------|----------------------------------------------------------------------------------------------------|
| HD-Audio Configuration<br>HD-Audio Support | [Enable]                                                                      | Enable/Disable HD-Audio Support                                                                                                    |
|                                            |                                                                               | <b>++:</b> Select Screen<br>14: Select Item<br>Enter: Select<br>$+/-:$ Change Opt.<br>F1: General Help<br>F2: Previous Values<br>F3: Optimized Defaults<br>F4: Save & Exit<br>ESC: Exit |
|                                            | Version 2.18.1263. Copyright (C) 2017 American Megatrends, Inc.               |                                                                                                    |

**Figure 3.30 HD-Audio Configuration**

**HD-Audio Support**

Enable/Disable HD-Audio Support.

# **PCI Express Configuration**

| Chipset                                                                                                    | Aptio Setup Utility – Copyright (C) 2017 American Megatrends, Inc. |                                                                                                    |
|----------------------------------------------------------------------------------------------------|--------------------------------------------------------------------|----------------------------------------------------------------------------------------------------|
| PCI Express Configuration<br>Compliance Mode<br>$\blacktriangleright$ LAN<br>▶ PCI Express Root Port 0<br>▶ PCI Express Root Port 1<br>▶ PCI Express Root Port 2<br>▶ PCI Express Root Port 3<br>▶ PCI Express Root Port 4 | [Disabled]                                                         | Compliance Mode Enable/Disable                                                                                                    |
|                                                                                                    |                                                                    | <b>++:</b> Select Screen<br>↑↓: Select Item<br>Enter: Select<br>$+/-:$ Change Opt.<br>F1: General Help<br>F2: Previous Values<br>F3: Optimized Defaults<br>F4: Save & Exit<br>ESC: Exit |
|                                                                                                    | Version 2.18.1263. Copyright (C) 2017 American Megatrends, Inc.    |                                                                                                    |

**Figure 3.31 PCI Express Configuration**

# ■ Compliance Mode

Compliance Mode Enable/Disable.

### **LAN**

Control the PCI Express Root Port.

Auto: To disable unused root port automatically for the most optimum power savings.

Enable: Enable PCIe root port.

Disable: Disable PCIe root port.

# ■ PCI Express Root Port 0

Control the PCI Express Root Port.

Auto: To disable unused root port automatically for the most optimum power savings.

Enable: Enable PCIe root port.

Disable: Disable PCIe root port.

# ■ PCI Express Root Port 1

Control the PCI Express Root Port

Auto: To disable unused root port automatically for the most optimum power savings.

Enable: Enable PCIe root port.

Disable: Disable PCIe root port.

# ■ PCI Express Root Port 2

Control the PCI Express Root Port

Auto: To disable unused root port automatically for the most optimum power savings.

Enable: Enable PCIe root port.

Disable: Disable PCIe root port.

### ■ PCI Express Root Port 3

Control the PCI Express Root Port

Auto: To disable unused root port automatically for the most optimum power savings.

Enable: Enable PCIe root port.

Disable: Disable PCIe root port.

### ■ PCI Express Root Port 4

Control the PCI Express Root Port

Auto: To disable unused root port automatically for the most optimum power savings.

Enable: Enable PCIe root port.

Disable: Disable PCIe root port.

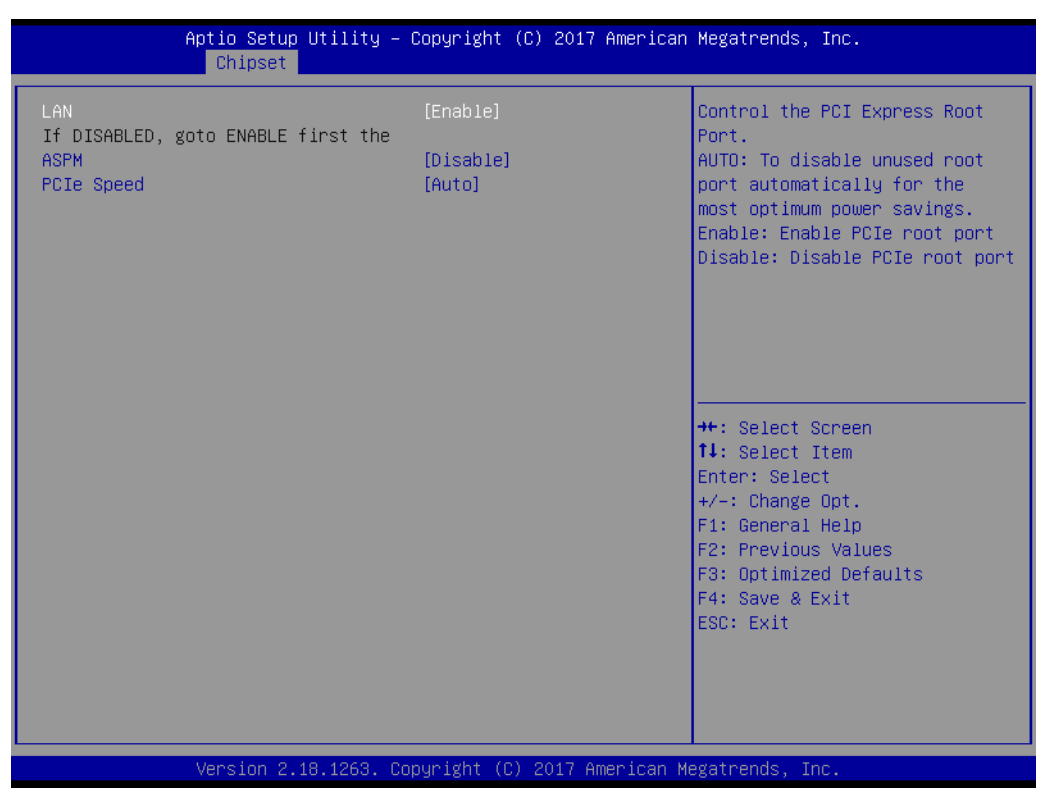

**Figure 3.32 LAN**

# **LAN**

Control the PCI Express Root Port.

Auto: To disable unused root port automatically for the most optimum power savings.

Enable: Enable PCIe root port.

Disable: Disable PCIe root port.

### **ASPM**

PCI Express Active State Power Management settings.

### **PCIe Speed**

# – PCI Express Root Port 0 Configuration

| Chipset                                                                                    |                                               | Aptio Setup Utility – Copyright (C) 2017 American Megatrends, Inc.                                                                                                    |
|--------------------------------------------------------------------------------------------|-----------------------------------------------|----------------------------------------------------------------------------------------------------|
| PCI Express Root Port 0<br>If DISABLED, goto ENABLE first the<br><b>ASPM</b><br>PCIe Speed | [Enable]<br><b>[Disable]</b><br><b>FAutol</b> | Control the PCI Express Root<br>Port.<br>AUTO: To disable unused root<br>port automatically for the<br>most optimum power savings.<br>Enable: Enable PCIe root port<br>Disable: Disable PCIe root port |
|                                                                                            |                                               | <b>++:</b> Select Screen<br>↑↓: Select Item<br>Enter: Select<br>$+/-:$ Change Opt.<br>F1: General Help<br>F2: Previous Values<br>F3: Optimized Defaults<br>F4: Save & Exit<br>ESC: Exit                |
|                                                                                            |                                               | Version 2.18.1263. Copyright (C) 2017 American Megatrends, Inc.                                                                                                    |

**Figure 3.33 PCI Express Root Port 0 Configuration**

# ■ PCI Express Root Port 0

Control the PCI Express Root Port.

Auto: To disable unused root port automatically for the most optimum power savings.

Enable: Enable PCIe root port.

Disable: Disable PCIe root port.

### **ASPM**

PCI Express Active State Power Management settings.

### **PCIe Speed**

### – PCI Express Root Port 1 Configuration

| Aptio Setup Utility – Copyright (C) 2017 American Megatrends, Inc.<br>Chipset              |                                 |  |                                                                                                    |
|--------------------------------------------------------------------------------------------|---------------------------------|--|----------------------------------------------------------------------------------------------------|
| PCI Express Root Port 1<br>If DISABLED, goto ENABLE first the<br><b>ASPM</b><br>PCIe Speed | [Enable]<br>[Disable]<br>[Auto] |  | Control the PCI Express Root<br>Port.<br>AUTO: To disable unused root<br>port automatically for the<br>most optimum power savings.<br>Enable: Enable PCIe root port<br>Disable: Disable PCIe root port |
|                                                                                            |                                 |  | <b>++:</b> Select Screen<br>↑↓: Select Item<br>Enter: Select<br>$+/-:$ Change Opt.<br>F1: General Help<br>F2: Previous Values<br>F3: Optimized Defaults<br>F4: Save & Exit<br>ESC: Exit                |
| Version 2.18.1263. Copyright (C) 2017 American Megatrends, Inc.                            |                                 |  |                                                                                                    |

**Figure 3.34 PCI Express Root Port 1 Configuration**

# ■ PCI Express Root Port 1

Control the PCI Express Root Port.

Auto: To disable unused root port automatically for the most optimum power savings.

Enable: Enable PCIe root port.

Disable: Disable PCIe root port.

### **ASPM**

PCI Express Active State Power Management settings.

### **PCIe Speed**

# – PCI Express Root Port 2 Configuration

| Aptio Setup Utility – Copyright (C) 2017 American Megatrends, Inc.<br>Chipset              |                                 |                                                                                                    |
|--------------------------------------------------------------------------------------------|---------------------------------|----------------------------------------------------------------------------------------------------|
| PCI Express Root Port 2<br>If DISABLED, goto ENABLE first the<br><b>ASPM</b><br>PCIe Speed | [Enable]<br>[Disable]<br>[Auto] | Control the PCI Express Root<br>Port.<br>AUTO: To disable unused cont-<br>port automatically for the<br>most optimum power savings.<br>Enable: Enable PCIe root port<br>Disable: Disable PCIe root port |
|                                                                                            |                                 | <b>++:</b> Select Screen<br>↑↓: Select Item<br>Enter: Select<br>$+/-:$ Change Opt.<br>F1: General Help<br>F2: Previous Values<br>F3: Optimized Defaults<br>F4: Save & Exit<br>ESC: Exit                 |
| Version 2.18.1263. Copyright (C) 2017 American Megatrends, Inc.                            |                                 |                                                                                                    |

**Figure 3.35 PCI Express Root Port 2 Configuration**

# ■ PCI Express Root Port 2

Control the PCI Express Root Port.

Auto: To disable unused root port automatically for the most optimum power savings.

Enable: Enable PCIe root port.

Disable: Disable PCIe root port.

### **ASPM**

PCI Express Active State Power Management settings.

### **PCIe Speed**

### – PCI Express Root Port 3 Configuration

| Chipset                                                                                    | Aptio Setup Utility – Copyright (C) 2017 American Megatrends, Inc. |                                                                                                    |
|--------------------------------------------------------------------------------------------|--------------------------------------------------------------------|----------------------------------------------------------------------------------------------------|
| PCI Express Root Port 3<br>If DISABLED, goto ENABLE first the<br><b>ASPM</b><br>PCIe Speed | [Enable]<br>[Disable]<br>[Auto]                                    | Control the PCI Express Root<br>Port.<br>AUTO: To disable unused root<br>port automatically for the<br>most optimum power savings.<br>Enable: Enable PCIe root port<br>Disable: Disable PCIe root port |
|                                                                                            |                                                                    | <b>**:</b> Select Screen<br>14: Select Item<br>Enter: Select<br>$+/-:$ Change Opt.<br>F1: General Help<br>F2: Previous Values<br>F3: Optimized Defaults<br>F4: Save & Exit<br>ESC: Exit                |
|                                                                                            | Version 2.18.1263. Copyright (C) 2017 American Megatrends, Inc.    |                                                                                                    |

**Figure 3.36 PCI Express Root Port 3 Configuration**

# ■ PCI Express Root Port 3

Control the PCI Express Root Port.

Auto: To disable unused root port automatically for the most optimum power savings.

Enable: Enable PCIe root port.

Disable: Disable PCIe root port.

### **ASPM**

PCI Express Active State Power Management settings.

### **PCIe Speed**

# – PCI Express Root Port 4 Configuration

| Aptio Setup Utility – Copyright (C) 2017 American Megatrends, Inc.<br>Chipset              |                                        |                                                                                                    |
|--------------------------------------------------------------------------------------------|----------------------------------------|----------------------------------------------------------------------------------------------------|
| PCI Express Root Port 4<br>If DISABLED, goto ENABLE first the<br><b>ASPM</b><br>PCIe Speed | [Enable]<br>[Disable]<br><b>FAutol</b> | Control the PCI Express Root<br>Port.<br>AUTO: To disable unused root<br>port automatically for the<br>most optimum power savings.<br>Enable: Enable PCIe root port<br>Disable: Disable PCIe root port |
|                                                                                            |                                        | <b>++:</b> Select Screen<br>↑↓: Select Item<br>Enter: Select<br>$+/-:$ Change Opt.<br>F1: General Help<br>F2: Previous Values<br>F3: Optimized Defaults<br>F4: Save & Exit<br>ESC: Exit                |
| Version 2.18.1263. Copyright (C) 2017 American Megatrends, Inc.                            |                                        |                                                                                                    |

**Figure 3.37 PCI Express Root Port 4 Configuration**

# **PCI Express Root Port 4**

Control the PCI Express Root Port.

Auto: To disable unused root port automatically for the most optimum power savings.

Enable: Enable PCIe root port.

Disable: Disable PCIe root port.

### **ASPM**

PCI Express Active State Power Management settings.

### **PCIe Speed**

### **SATA Drives**

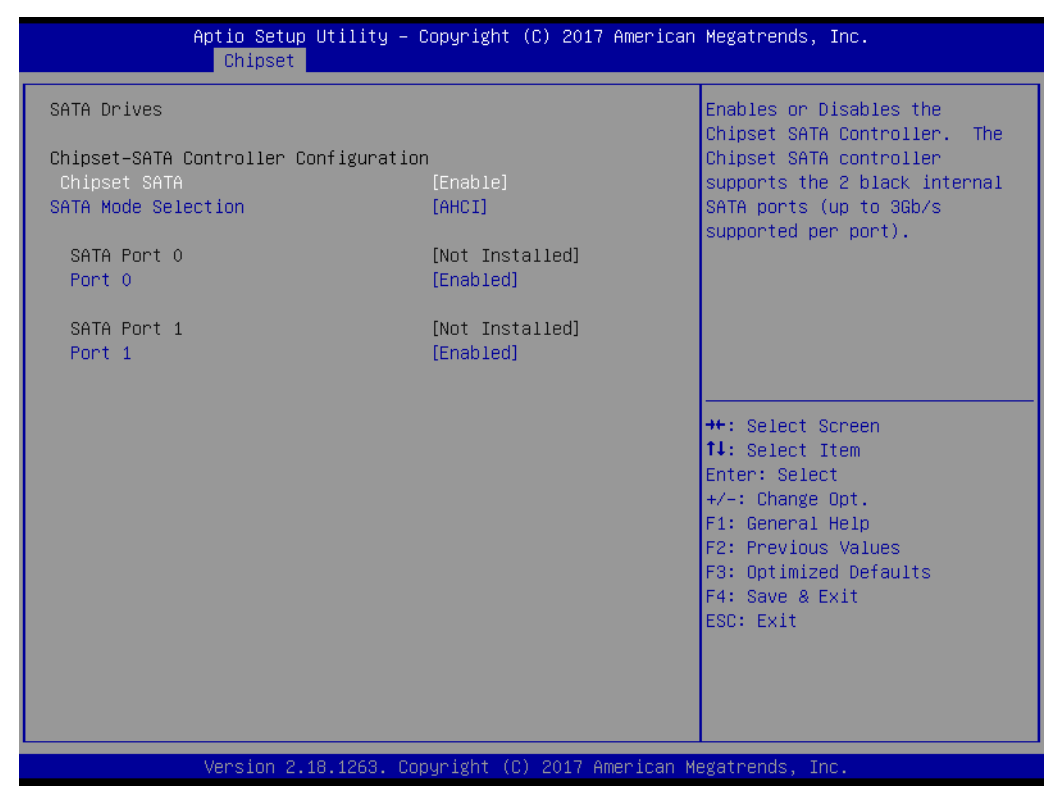

**Figure 3.38 SATA Drives**

### **Chipset SATA**

Enables or Disables the chipset SATA controller. The Chipset SATA controller supports the 2 black internal SATA ports (up to 3Gb/s supported per port).

# **SATA Mode Selection** Determines how SATA controller(s) operate.

- **SATA Port 0** Enable or Disable SATA Port.
- **SATA Port 1** Enable or Disable SATA Port.

# **SCC Configuration**

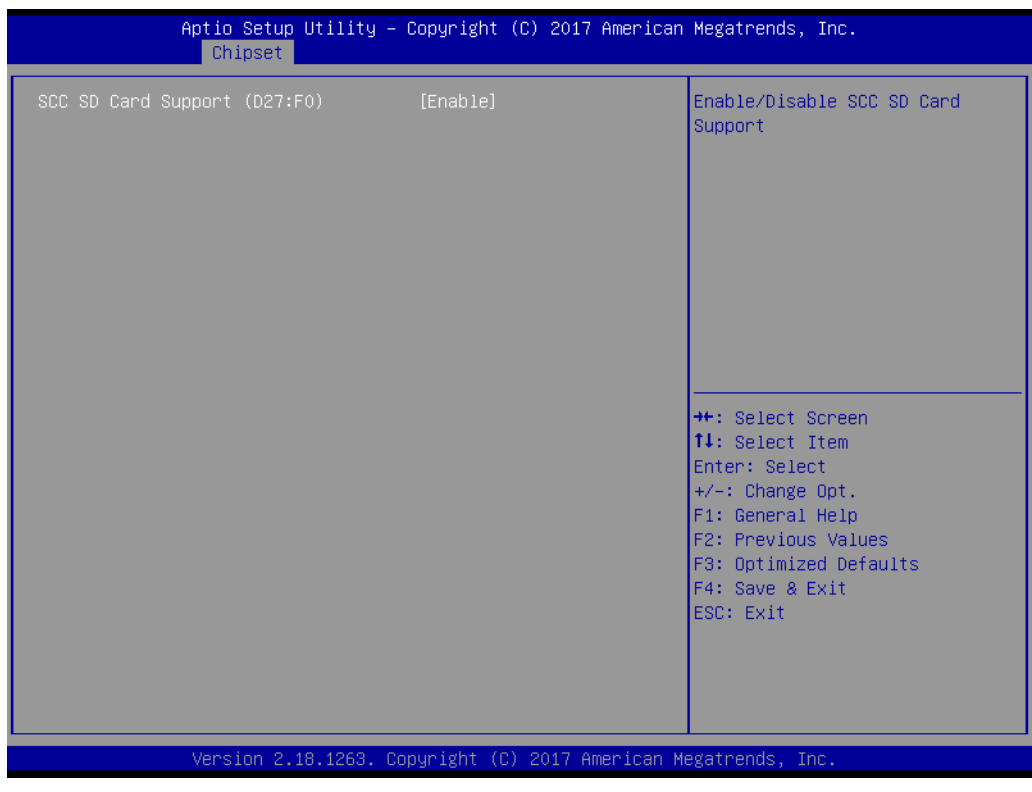

**Figure 3.39 SCC Configuration**

**SCC SD Card Support (D27:F0)** Enable/Disable SCC SD card support.

### **USB Configuration**

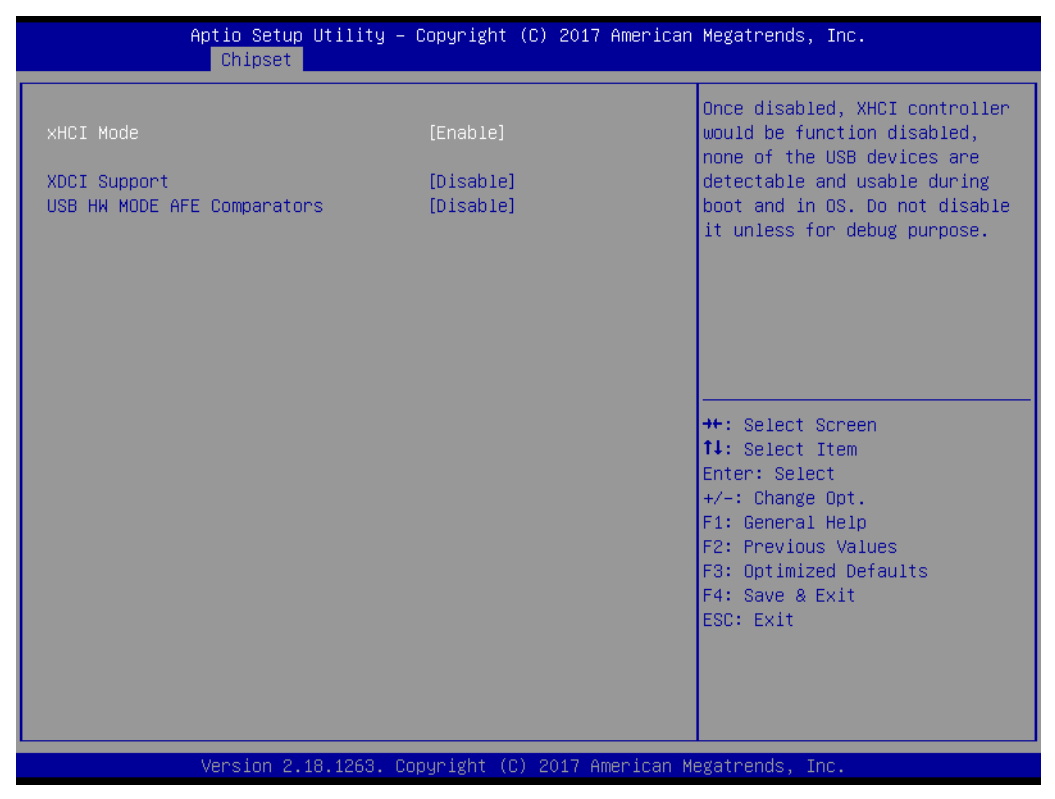

**Figure 3.40 USB Configuration**

### **xHCI Mode**

Once disabled, XHCI controller function would be disabled and none of the USB devices are detectable and usable during bootup and in the OS. Do not disable it unless for debugging purposes.

- **XDCI Support** Enable/Disable XDCI.
- **USB HW MODE AFE Comparators** Enable/Disable USB HW MODE AFE comparators.
#### **Miscellaneous Configuration**

|                                                                                  | Chipset                                                         | Aptio Setup Utility – Copyright (C) 2017 American Megatrends, Inc.                                                                                                    |
|----------------------------------------------------------------------------------|-----------------------------------------------------------------|----------------------------------------------------------------------------------------------------|
| Miscellaneous Configuration<br>State After G3<br>Wake On Lan<br><b>BIOS Lock</b> | [S5 State]<br>[Enable]<br>[Enabled]                             | Specify what state to go to<br>when power is re–applied after<br>a power failure (G3 state).<br>SO State: System will boot<br>directly as soon as power<br>applied.<br>S5 State: System keeps in<br>power-off state until power<br>button is pressed.<br><b>Ht: Select Screen</b><br>↑↓: Select Item<br>Enter: Select<br>$+/-:$ Change Opt.<br>F1: General Help<br>F2: Previous Values<br>F3: Optimized Defaults<br>F4: Save & Exit<br>ESC: Exit |
|                                                                                  | Version 2.18.1263. Copyright (C) 2017 American Megatrends, Inc. |                                                                                                    |

**Figure 3.41 Miscellaneous Configuration**

#### **State After G3**

Specify what state to go to when power is re-applied after a power failure (G3 state).

S0 State: System will boot directly as soon as power applied.

S5 State: System keeps in power-off state until power button is pressed.

#### **Wake On Lan**

Enable or Disable the Wake on Lan.

#### **BIOS Lock**

Enable/Disable the SC BIOS Lock Enable features. Required to be enabled to ensure SMM protection of flash.

## **3.2.5 Security Setting**

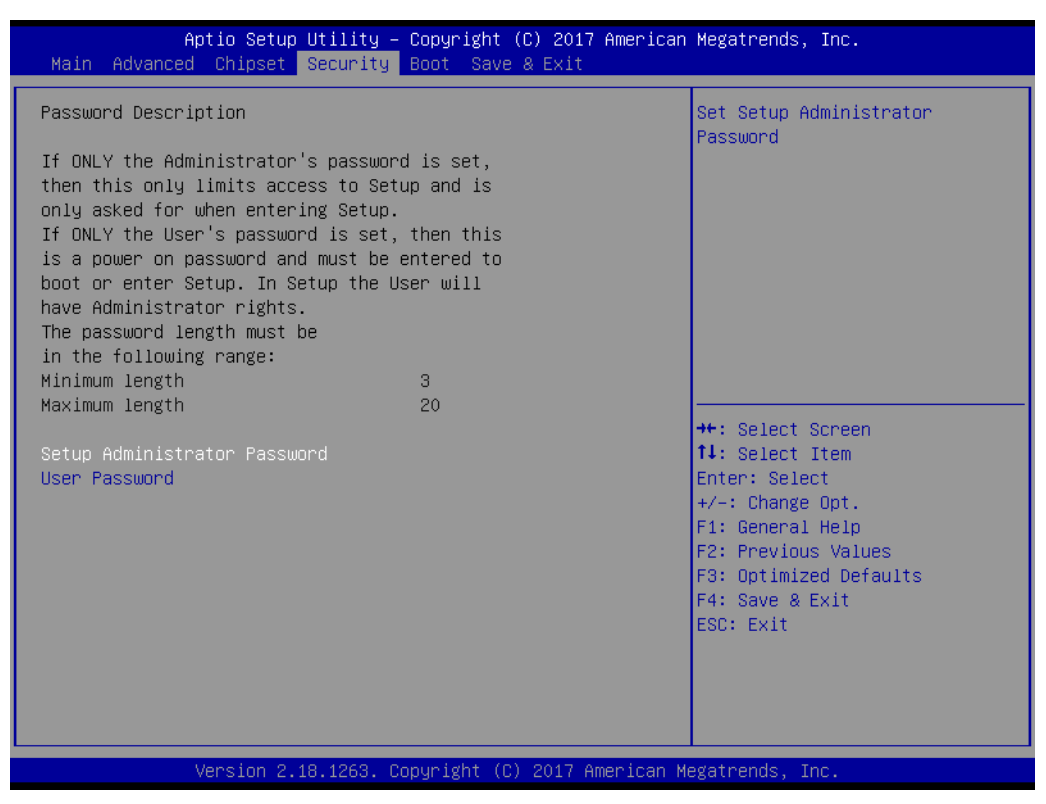

**Figure 3.42 Security Setup** 

Select Security Setup from the SOM-6869 Setup main BIOS setup menu. All Security Setup options, such as password protection is described in this section. To access the sub menu for the following items, select the item and press <Enter>:

#### **Change Administrator / User Password:**

Select this option and press <ENTER> to access the sub menu, and then type in the password.

# Chapter 3**AMI BIOS** AMI BIOS

## **3.2.6 Boot Settings**

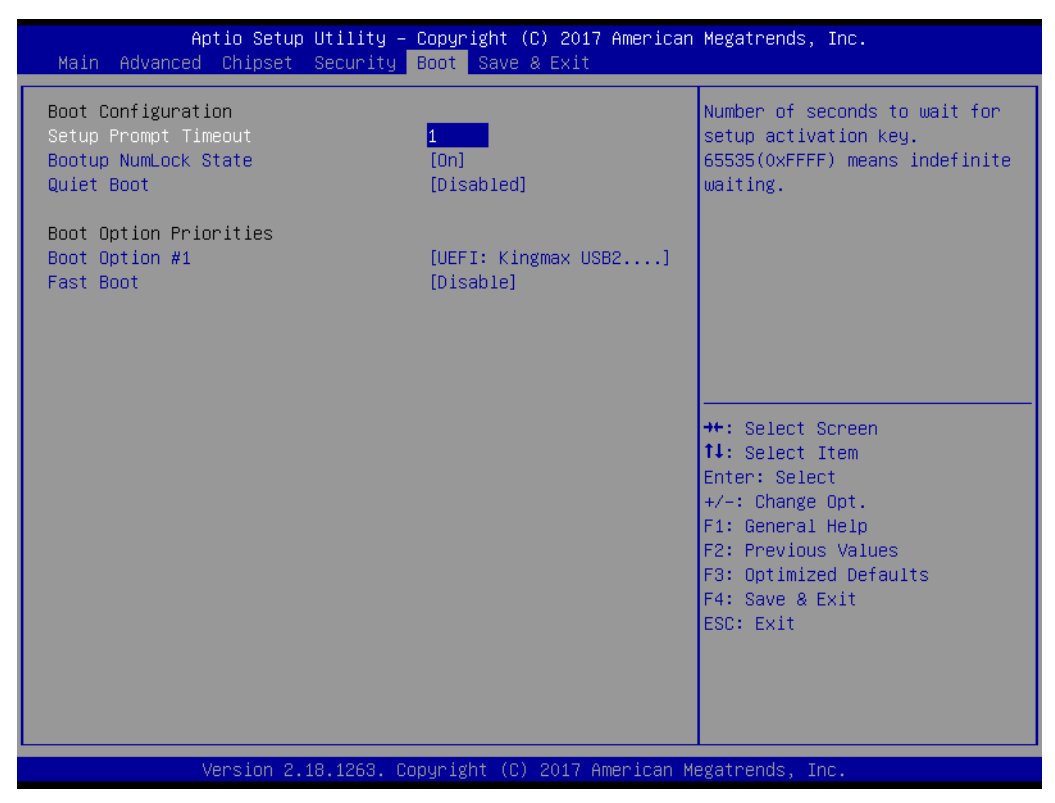

**Figure 3.43 Boot Setting** 

#### ■ **Setup Prompt Timeout**

This item allows users to select the number of seconds to wait for setup activation key. Number of seconds to wait for setup activation key.

#### **65535(0xFFF) means indefinite waiting.**

#### ■ Bootup NumLock State

Select the keyboard Numlock state.

#### **Quiet Boot**

Enable or Disables Quiet Boot option.

#### **Fast Boot**

Enable or Disable FastBoot features. Most probes are skipped to reduce time cost during boot.

### **3.2.7 Save & Exit**

| Aptio Setup Utility – Copyright (C) 2017 American Megatrends, Inc.<br>Main Advanced Chipset Security Boot Save & Exit                                                                                |                                                                                                    |  |
|----------------------------------------------------------------------------------------------------|----------------------------------------------------------------------------------------------------|--|
| Save Options<br>Save Changes and Exit<br>Discard Changes and Exit<br>Save Changes and Reset<br>Discard Changes and Reset<br>Save Changes<br>Discard Changes                                          | Exit system setup after saving<br>the changes.                                                                                                    |  |
| Default Options<br>Restore Defaults<br>Save as User Defaults<br>Restore User Defaults<br>Boot Override<br>UEFI: Kingmax USB2.0 FlashDisk1.00, Partition 1<br>Launch EFI Shell from filesystem device | <b>++: Select Screen</b><br>14: Select Item<br>Enter: Select<br>$+/-:$ Change Opt.<br>F1: General Help<br>F2: Previous Values<br>F3: Optimized Defaults<br>F4: Save & Exit<br><b>FSC: Exit</b> |  |
| Version 2.18.1263. Copyright (C) 2017 American Megatrends, Inc.                                                                                                    |                                                                                                    |  |

**Figure 3.44 Save & Exit**

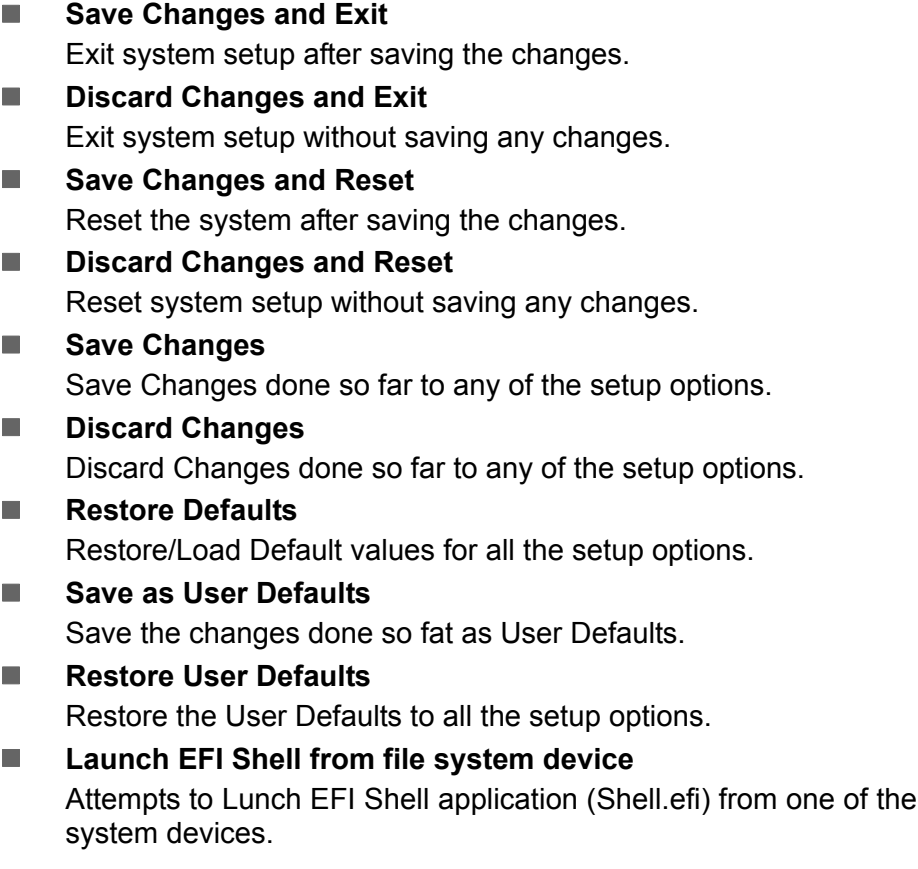

available file-

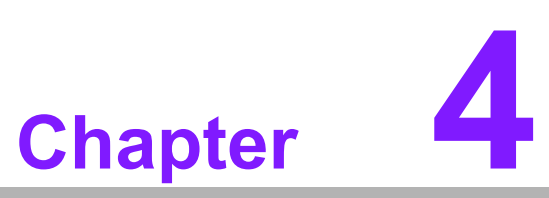

**4S/W Introduction & Installation**

 **S/W Introduction Driver Installation Advantech iManager**

## **4.1 S/W Introduction**

The mission of Advantech Embedded Software Services is to "Enhance quality of life with Advantech platforms and Microsoft Windows embedded technology." We enable Windows Embedded software products on Advantech platforms to more effectively support the embedded computing community. Customers are freed from the hassle of dealing with multiple vendors (Hardware suppliers, System integrators, Embedded OS distributor) for projects. Our goal is to make Windows Embedded Software solutions easily and widely available to the embedded computing community.

## **4.2 Driver Installation**

The Intel Chipset Software Installation (CSI) utility installs the Windows INF files that outline to the operating system how the chipset components will be configured.

#### **4.2.1 Windows Driver Setup**

To install the drivers on a windows-based operation system, please connect to internet and browse the website http://support.advantech.com.tw and download the drivers that you want to install and follow Driver Setup instructions to complete the installation.

#### **4.2.2 Other OS**

To install the drivers for Linux or other OS, please connect to internet and browse the browse the website http://support.advantech.com.tw to download the setup file.

## **4.3 Advantech iManager**

Advantech's platforms come equipped with iManager, a micro controller that provides embedded features for system integrators. Embedded features have been moved from the OS/BIOS level to the board level, to increase reliability and simplify integration.

iManager runs whether the operating system is running or not; it can count the boot times and running hours of the device, monitor device health, and provide an advanced watchdog to handle errors just as they happen. iManager also comes with a secure & encrypted EEPROM for storing important security key or other customer define information. All the embedded functions are configured through API and provide corresponding utilities to demonstrate. These APIs comply with PICMG EAPI (Embedded Application Programmable Interface) specification and unify in the same structures. It makes these embedded features easier to integrate, speed up developing schedule, and provide the customer's software continuity while upgrade hardware. For more details of how to use the APIs and utilities, please refer to Advantech iManager 2.0 Software API User Manual.

#### Control

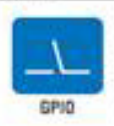

General Purpose Input/Culput is a flexible parallel interface<br>that allows a variety of custom connections. It allows users<br>to monitor the level of signal input or set the output status to<br>switch on/off a device. Our API al GPIO, which allows developers to dynamically set the GPIO inect or public status.

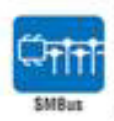

SMBus is the System Management Bus defined by Intel<sup>le</sup><br>Corporation in 1995, it is used in personal computers and serves for low-speed system management communications.<br>The SMBus API allows a developer to interface a embedded system environment and transfer serial messages using the SMBus protocols, allowing multiple simultaneous device ponths

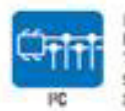

PC is a bi-directional two wire bus that was developed by<br>Philips for use in their televisions in the 1980s.<br>The PC API allows a developer to interface with an embedded<br>system environment and transfer serial messages using

#### Display

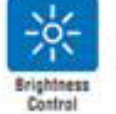

The Brightness Control API allows a developer to interface with an embedded device to easily control brightness.

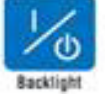

The Backlight API allows a developer to control the backlight<br>(screen) on/off in an embedded device.

#### Monitor

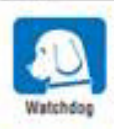

A watchdog timer (WDT) is a device that performs a specific<br>operation after a certain period of time if something goes wrong and the system does not recover on its own.<br>A variondog timer can be programmed to perform a warm boot.<br>(restarting the system) after a certain number of seconds.

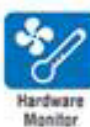

The Hardware Monitor (HWM) API is a system health<br>supervision API that inspects certain condition indeves, such as fan speed, temperature and voltage.

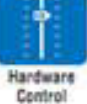

The Hardware Control API allows developers to set the PWM the network control Art provisiones with the Fried<br>(Pulse With Modulation) value to adjust fan speed or other<br>devices: it can also be used to adjust the LCD brightness.

#### **Power Saving**

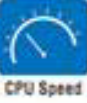

Make Lee of Intel SpeedSap technology to reduce power power<br>consumption. The system will automatically adjust the CPU<br>Speed depending on system loading.

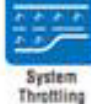

Reters to a series of methods for reducing power consumption in<br>computers by lowering the clock trequency. These APIs silow the<br>user to lower the clock from 87.5% to 12.5%.

SOM-6869 User Manual 70

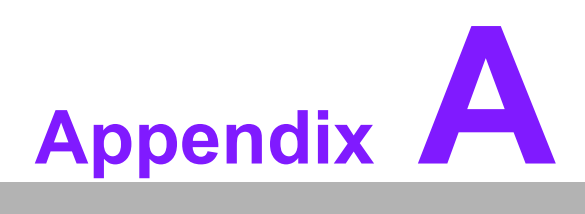

## **<sup>A</sup> Pin Assignment**

**This appendix gives you the information about the hardware pin assignment of the SOM-6869 COM Express Compact CPU Module. Sections include: SOM-6869 Pin Assignment**

## **A.1 SOM-6869 Type 6 Pin Assignment**

This section gives SOM-6869 pin assignment on COM Express connector which compliant with COM R2.1 Type 6 pin-out definitions. More details about how to use these pins and get design reference, please contact to Advantech for design guide, checklist, reference schematic, and other hardware/software supports.

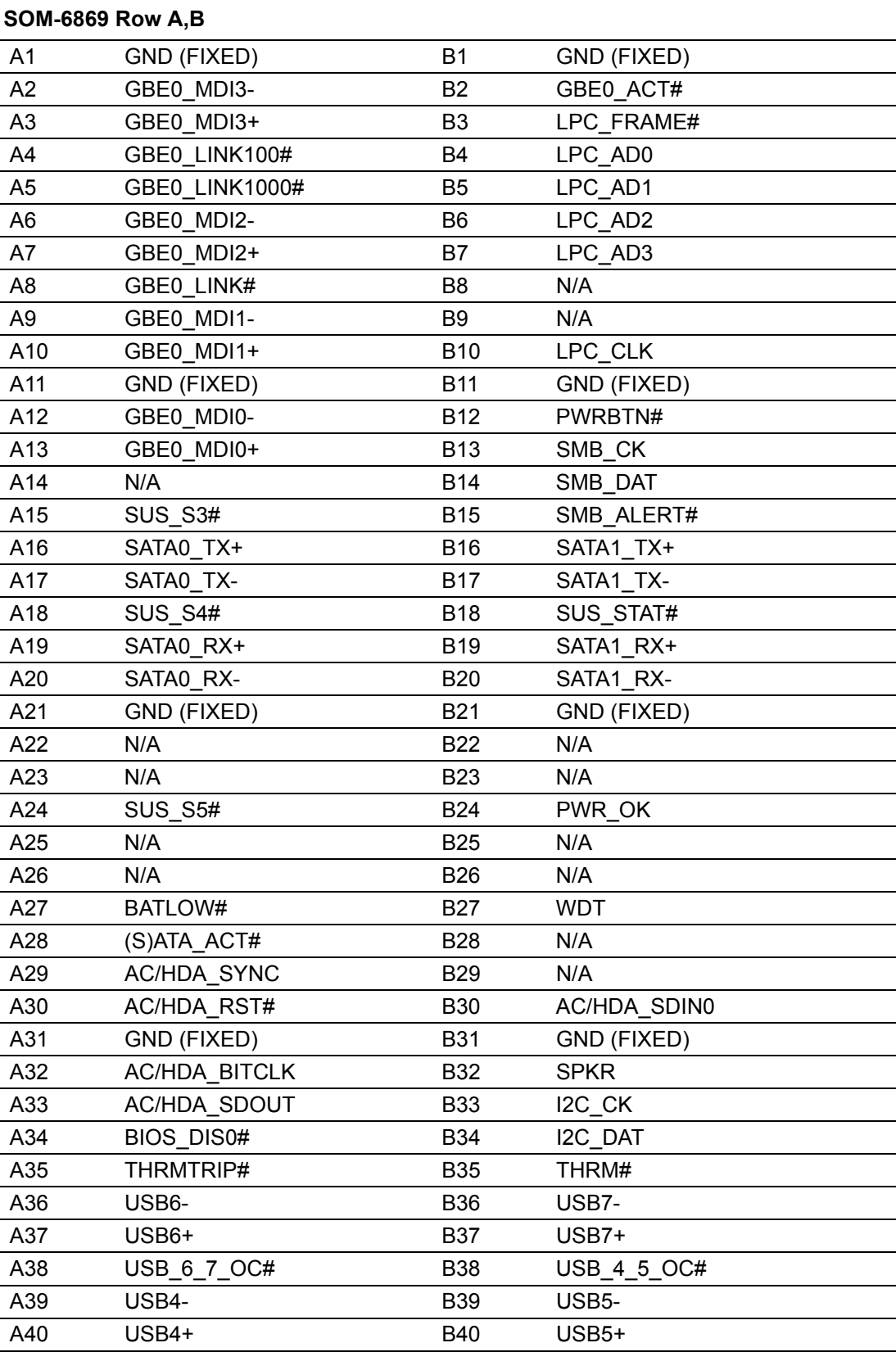

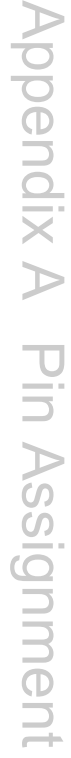

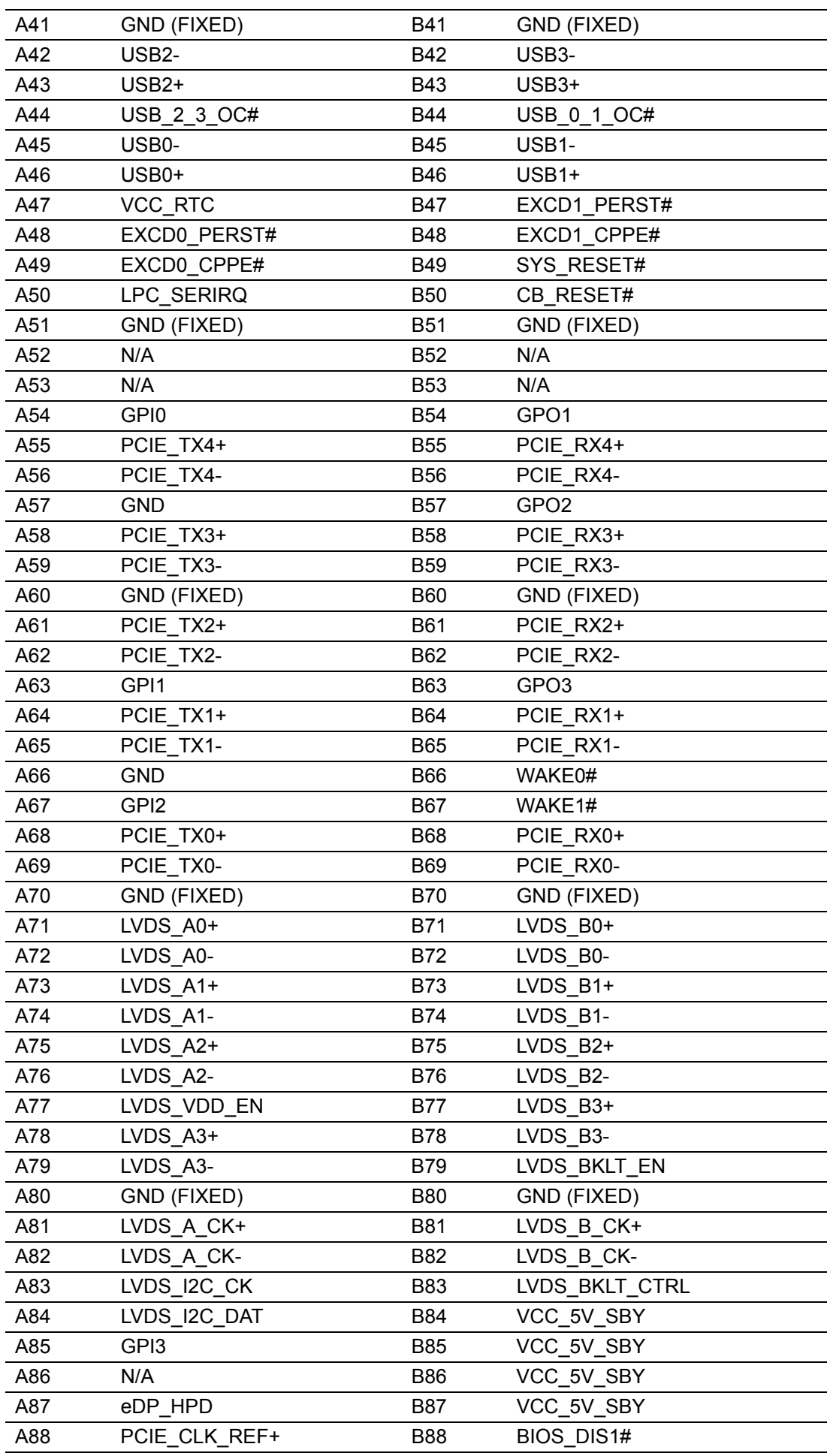

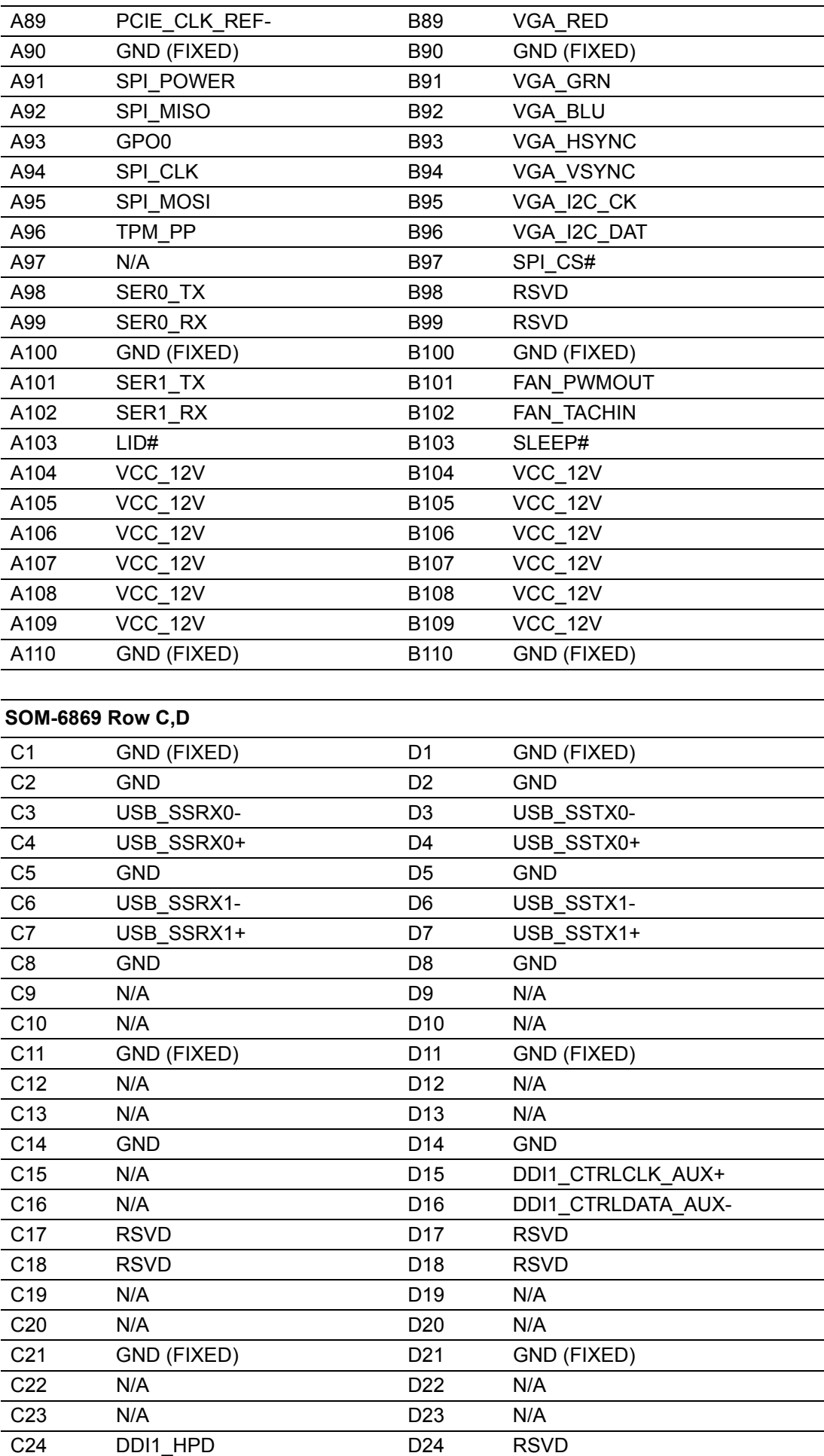

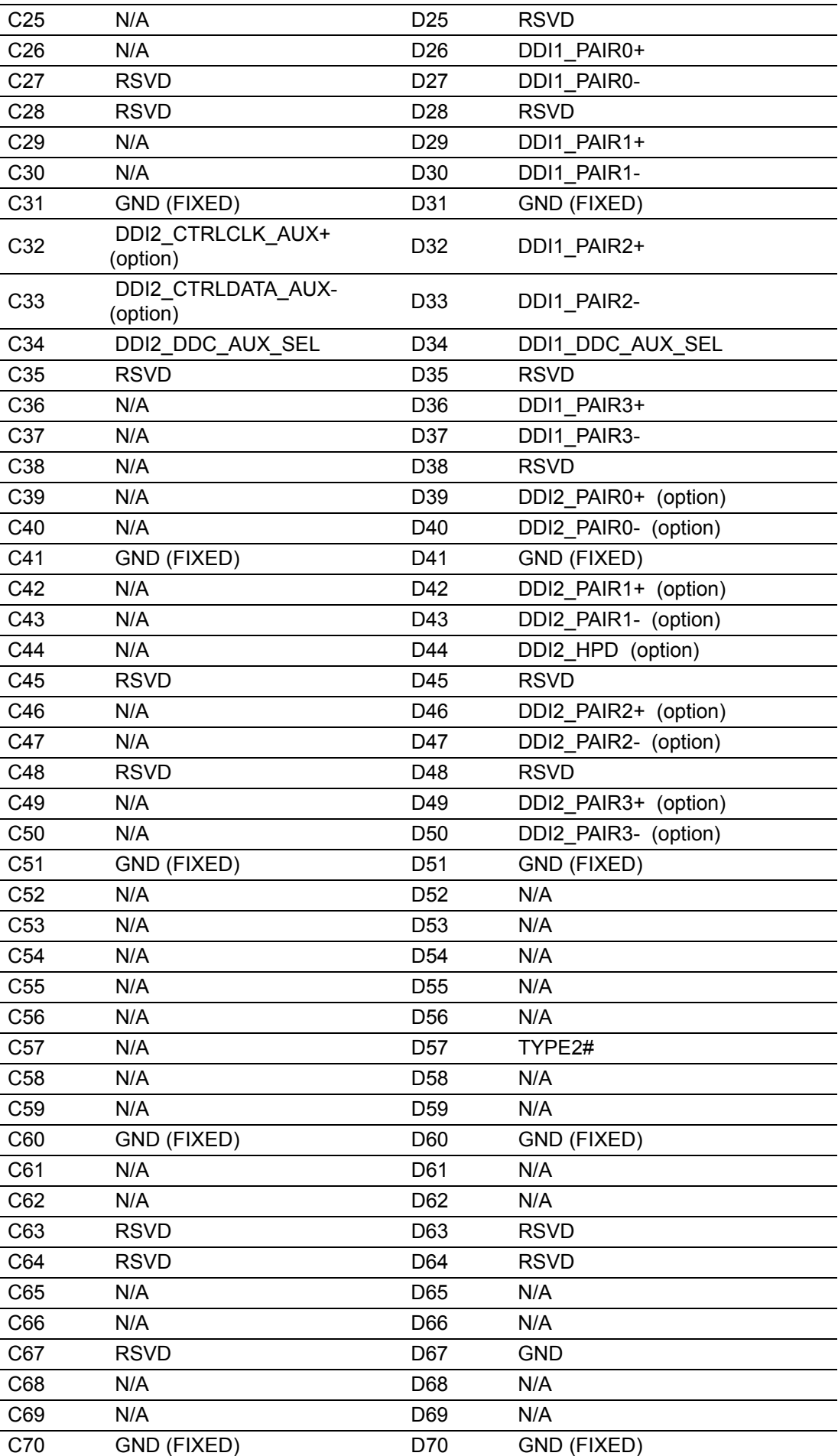

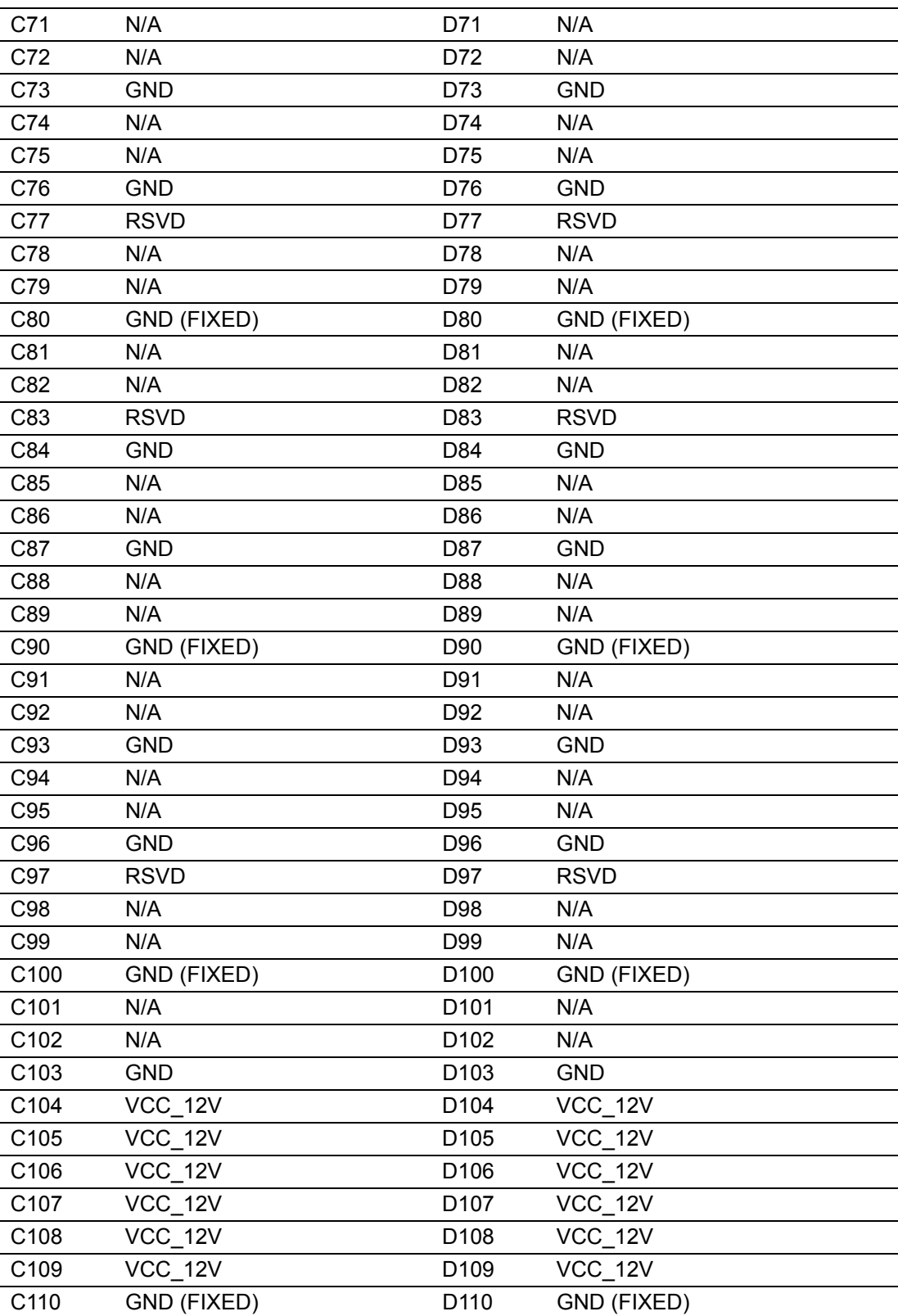

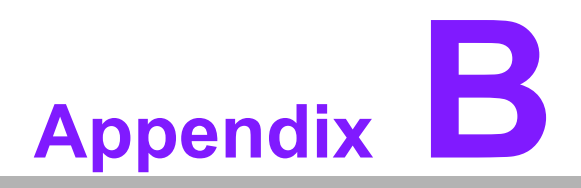

## **BWatchdog Timer**

**This appendix gives you the information about the watchdog timer programming on the SOM-6869 COM Express Compact CPU Module.**

**Sections include: Watchdog Timer Programming**

## **B.1 Programming the Watchdog Timer**

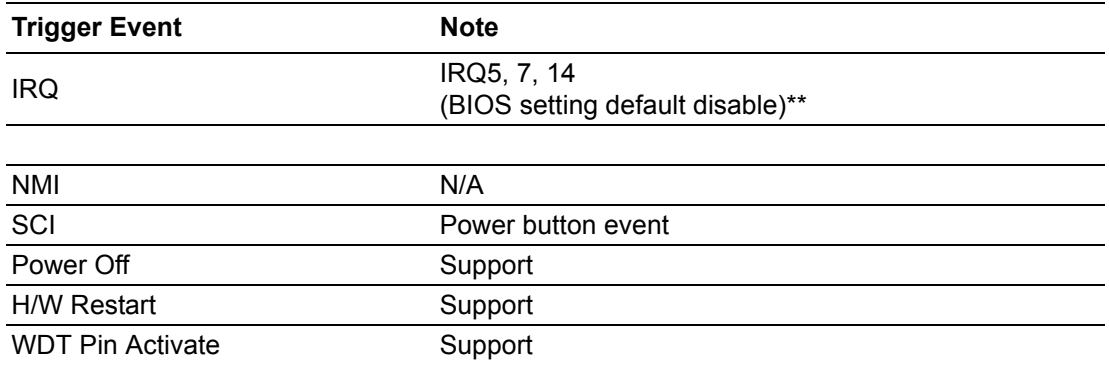

\*\* WDT new driver support automatically select available IRQ number from BIOS, and then set to EC. Only Win8.1 and Win10 support it. In other OS, it will still use IRQ number from BIOS setting as usual.

For details, please refer to iManager & Software API User Manual.

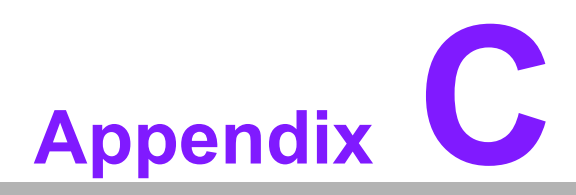

## **<sup>C</sup> Programming GPIO**

**This Appendix gives the illustration of the General Purpose Input and Output pin setting. Sections include: System I/O ports** 

## **C.1 GPIO Register**

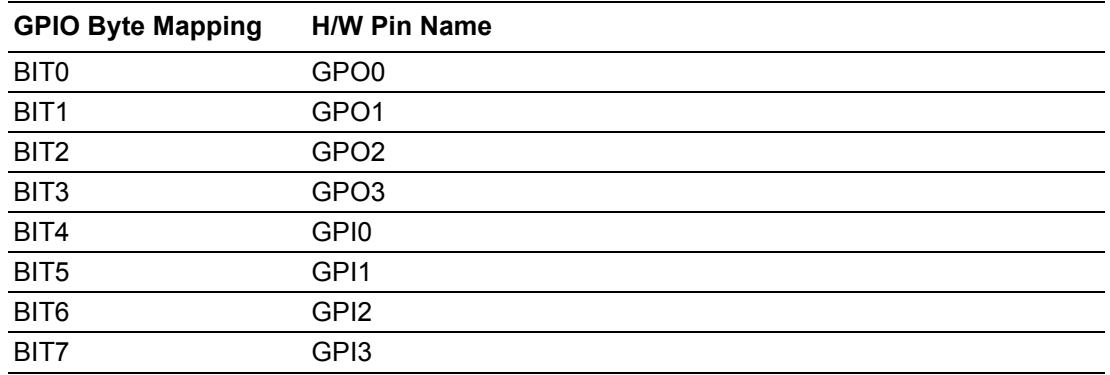

For details, please refer to iManager & Software API User Manual

## **Appendix D**

## **<sup>D</sup> System Assignments**

**This appendix gives you the information about the system resource allocation on the SOM-6869 COM Express Compact CPU Module**

- **Sections include:**
- **System I/O ports**
- **Interrupt Assignments**
- $\blacksquare$  **1st MB Memory Map**

## **D.1 System I/O Ports**

## **Table D.1: System I/O ports**

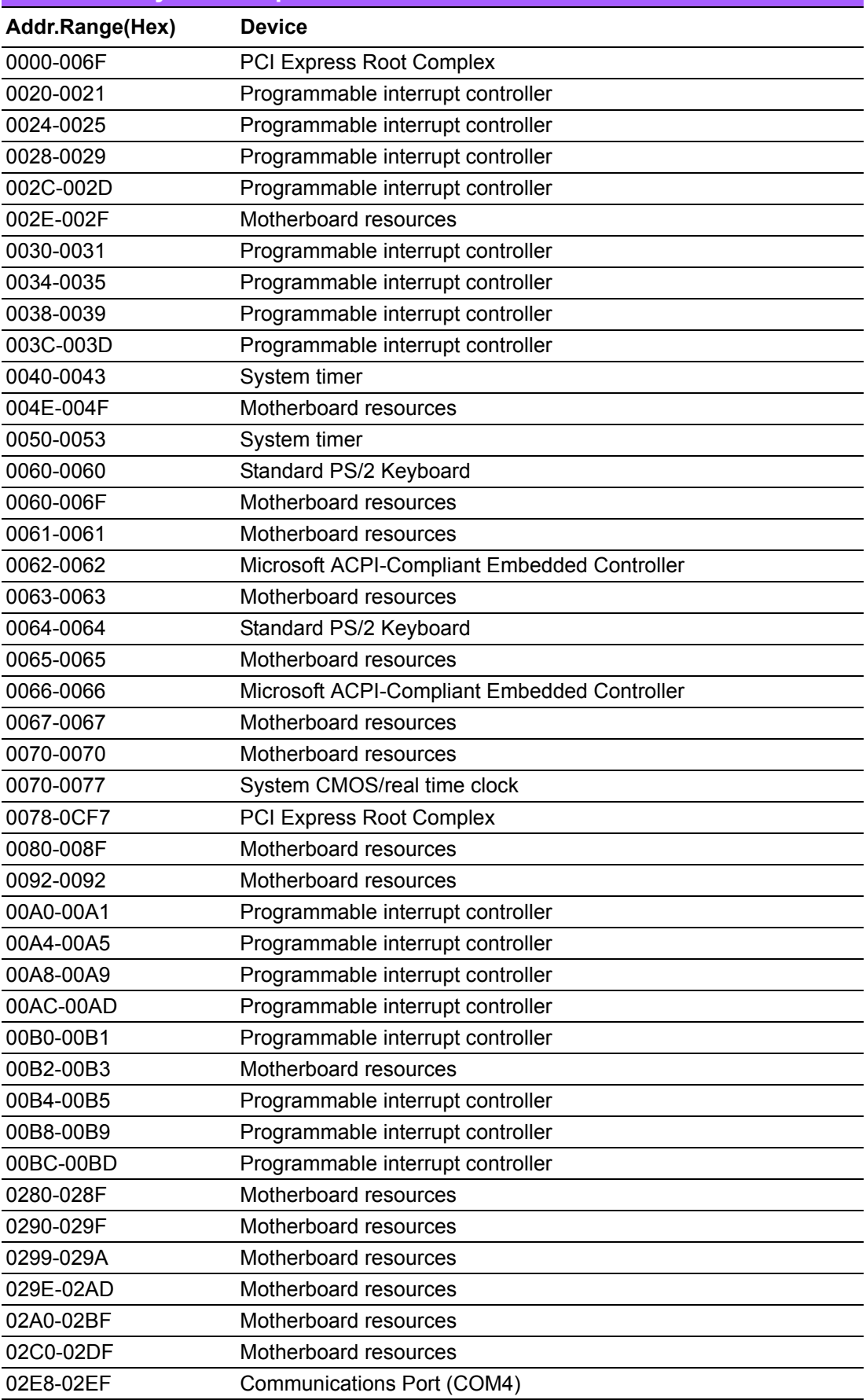

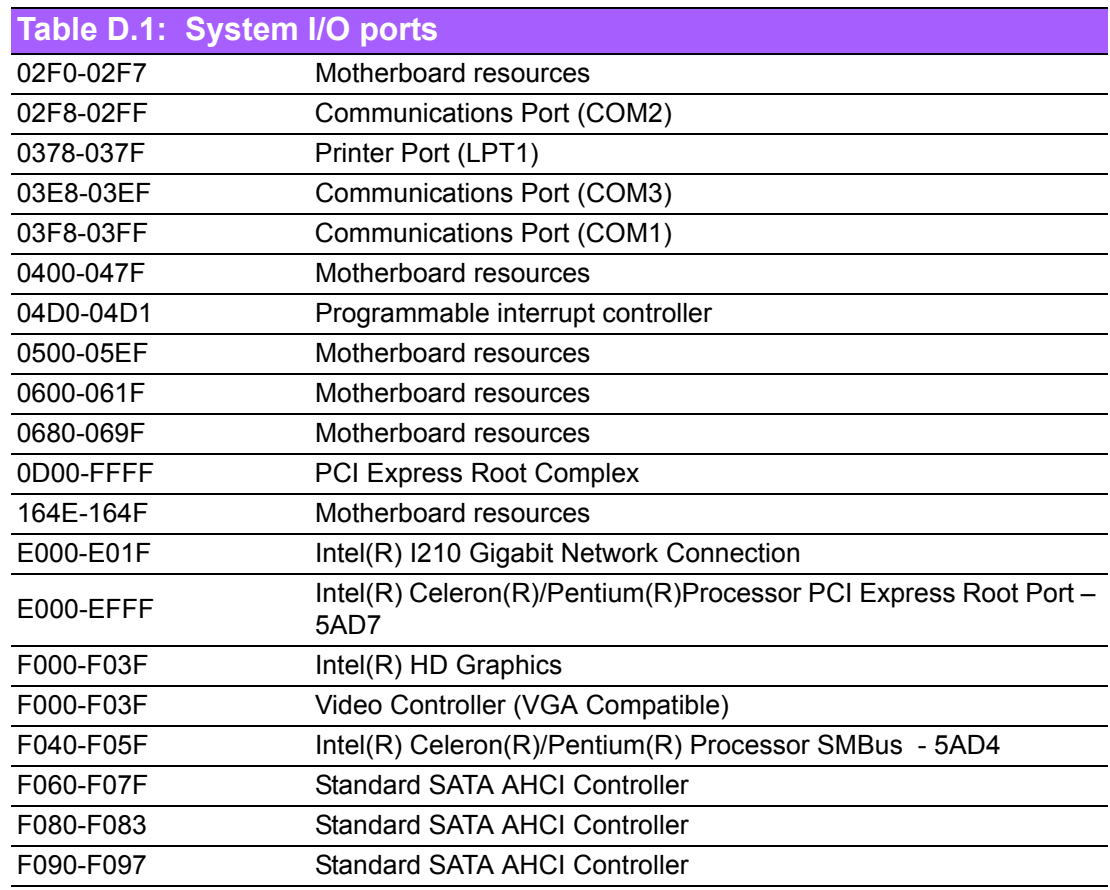

## **D.2 Interrupt Assignments**

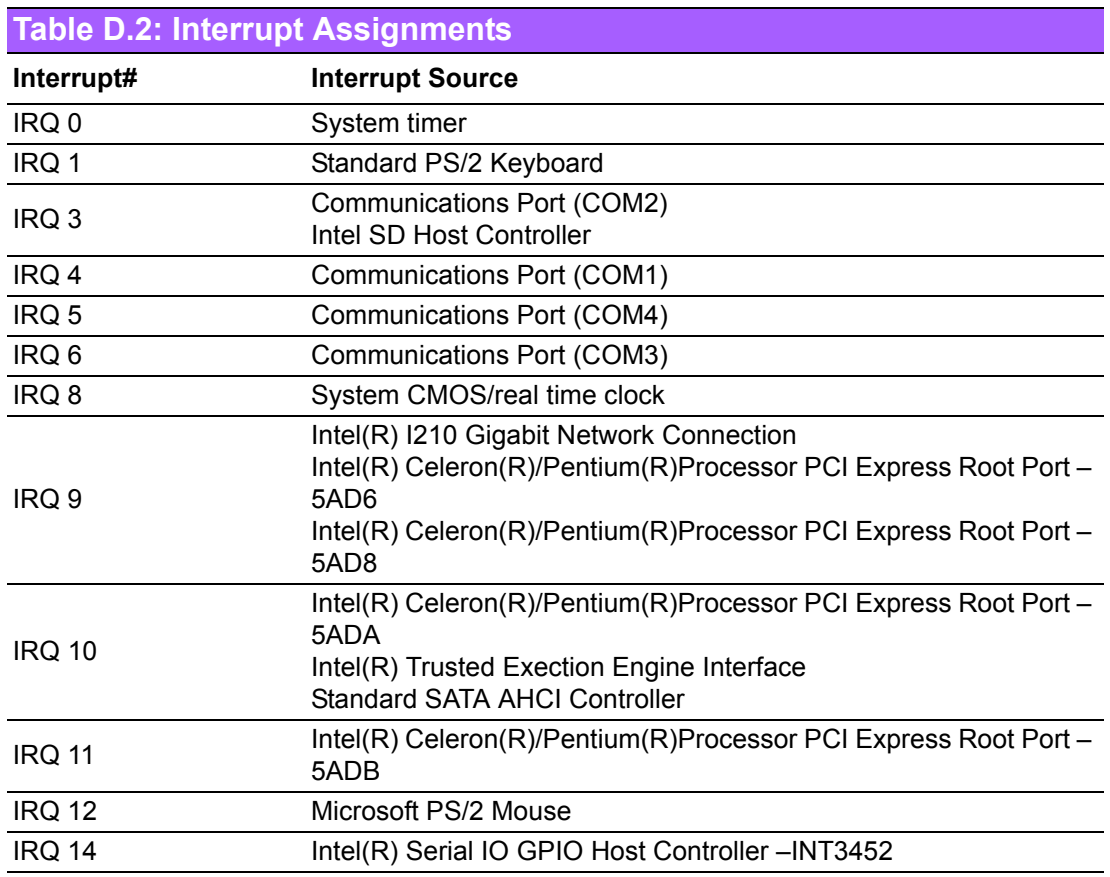

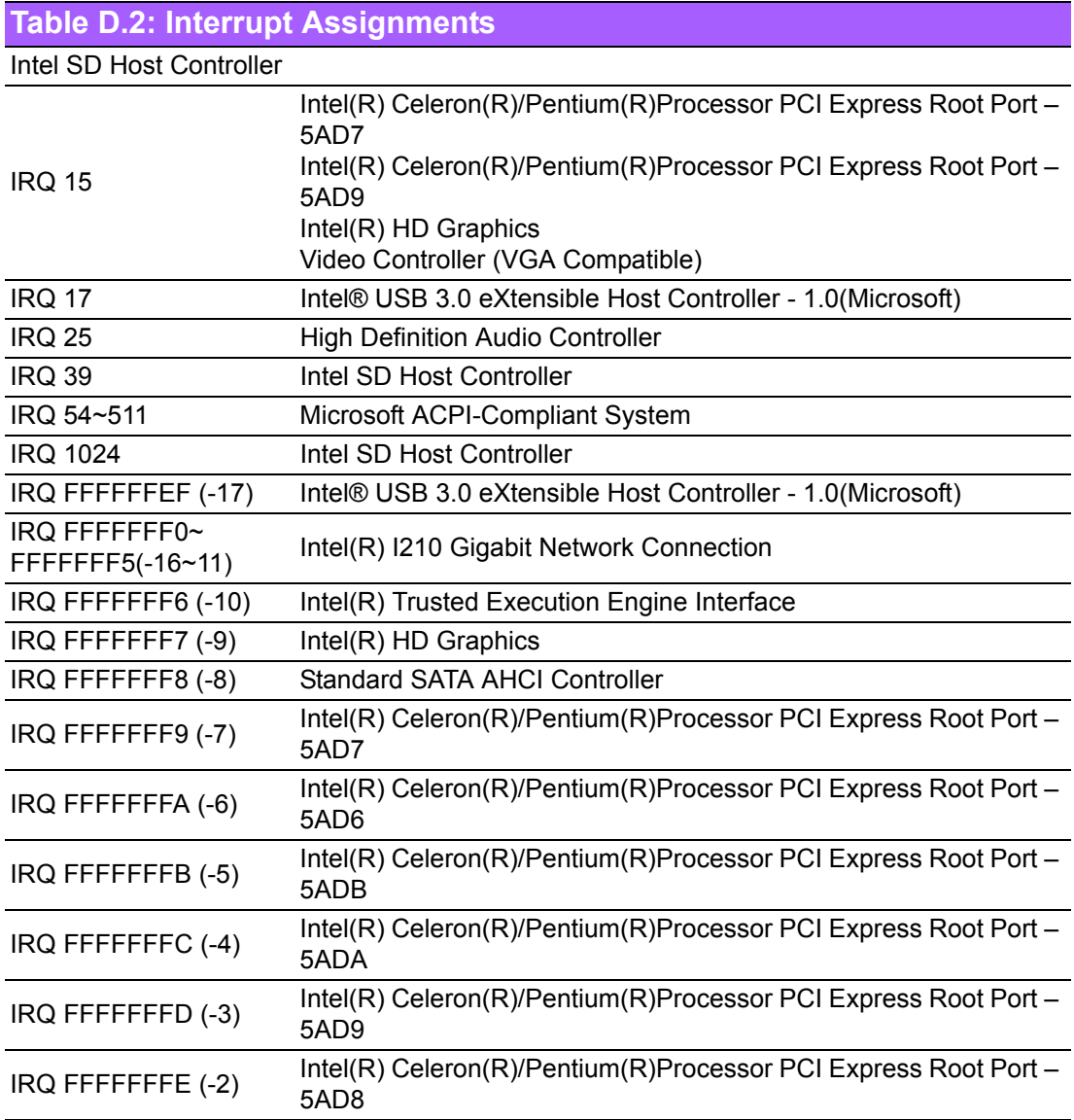

## **D.3 1st MB Memory Map**

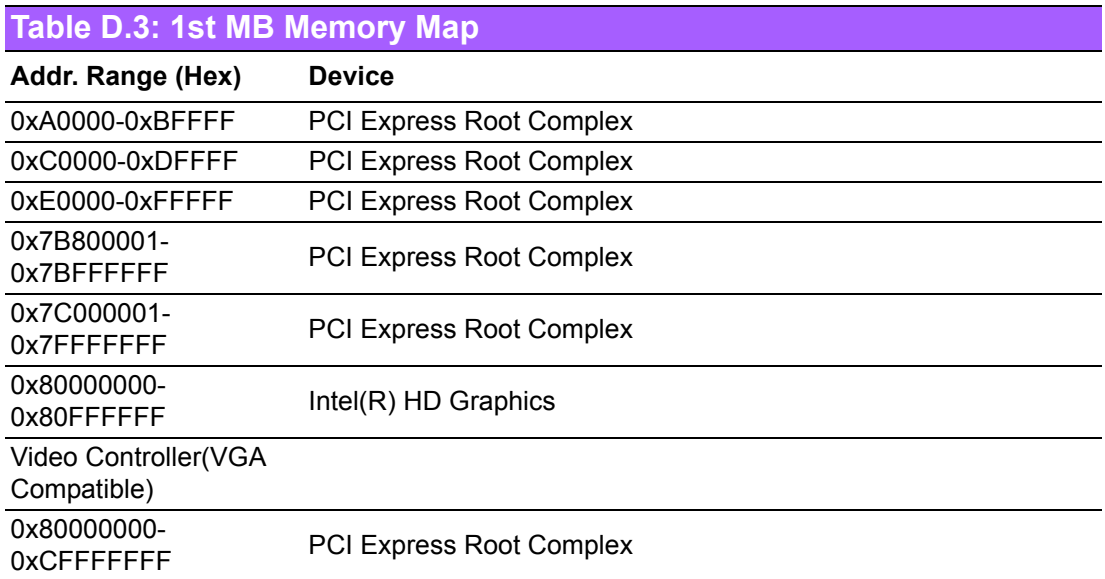

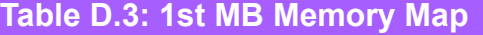

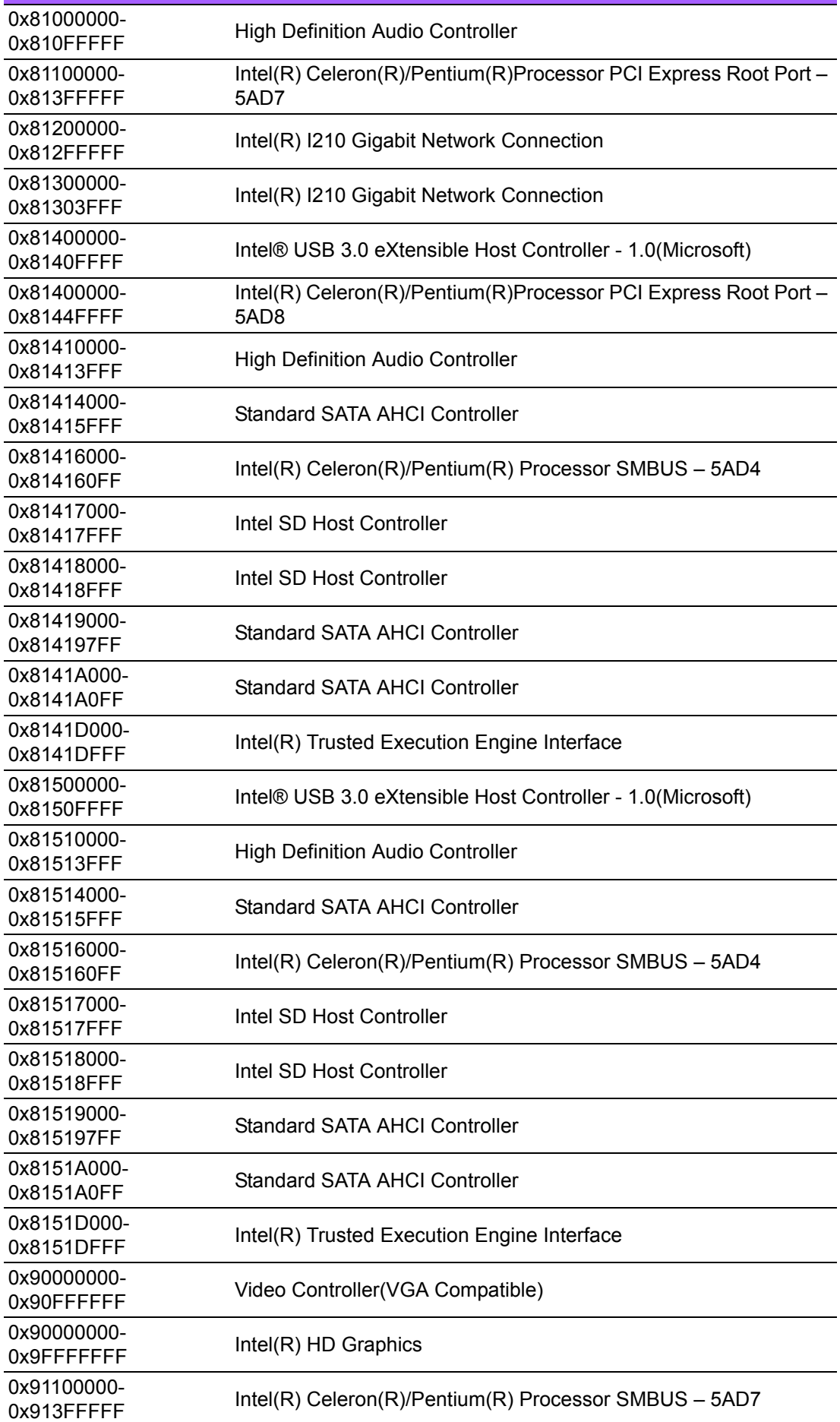

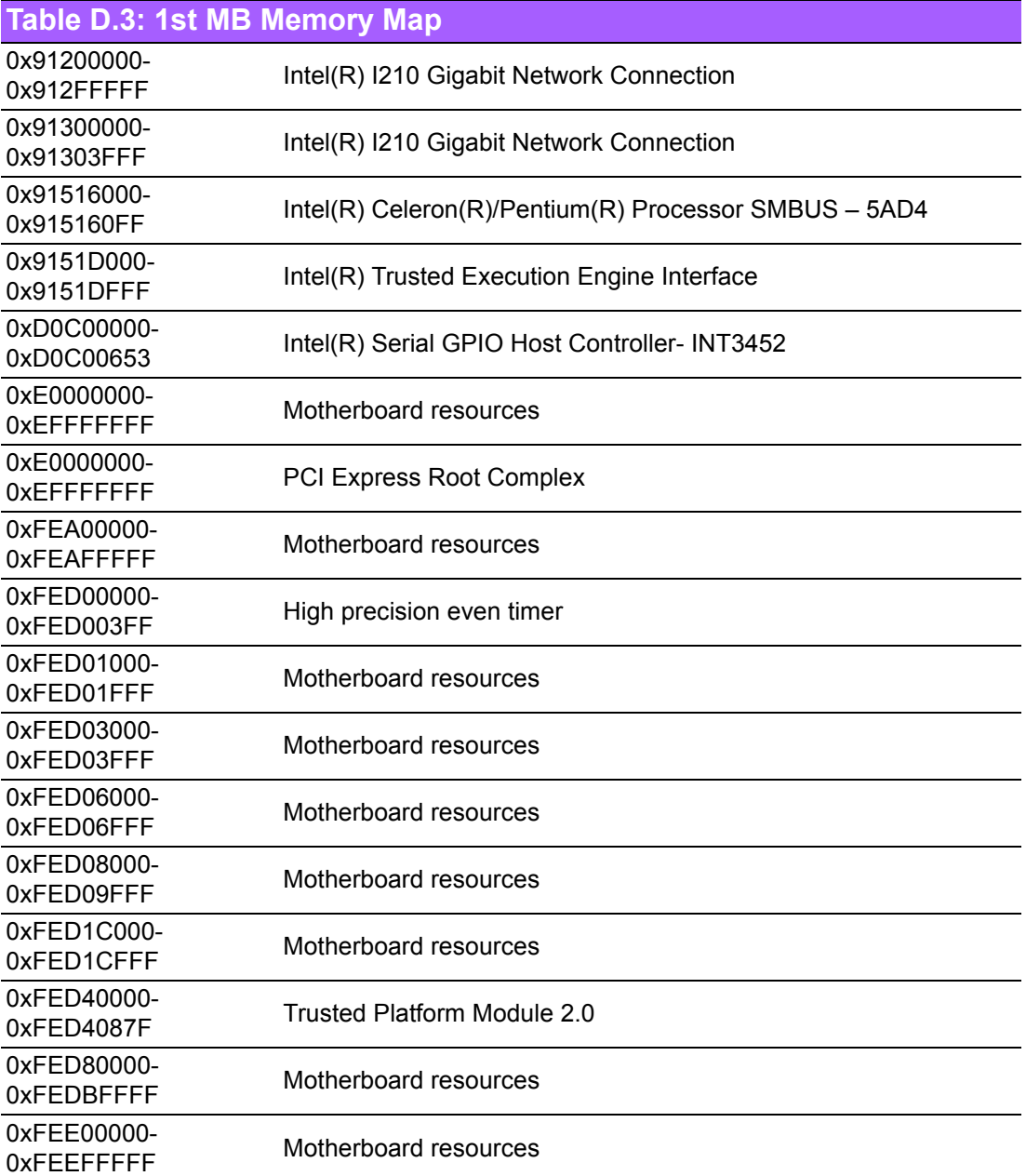

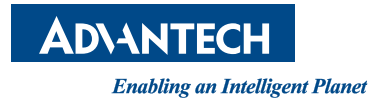

## **www.advantech.com**

**Please verify specifications before quoting. This guide is intended for reference purposes only.**

**All product specifications are subject to change without notice.**

**No part of this publication may be reproduced in any form or by any means, electronic, photocopying, recording or otherwise, without prior written permission of the publisher.**

**All brand and product names are trademarks or registered trademarks of their respective companies.**

**© Advantech Co., Ltd. 2017**